# 教学展台说明书

# Teaching Booth Instructions

# **目 录**

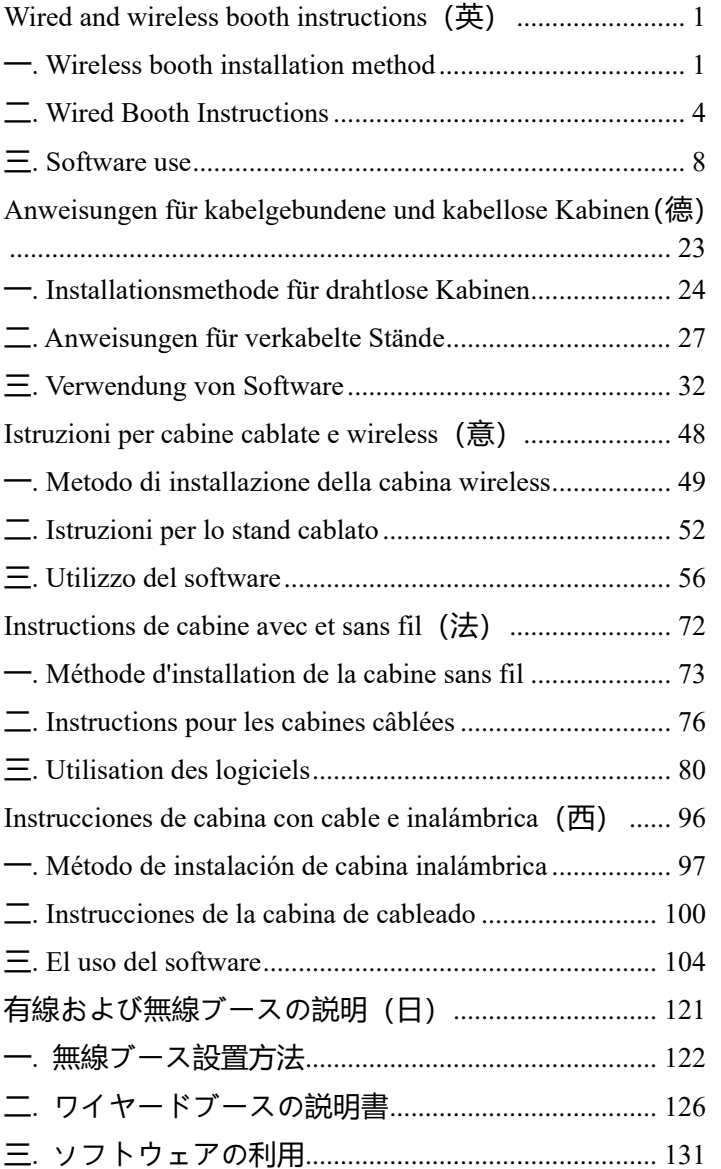

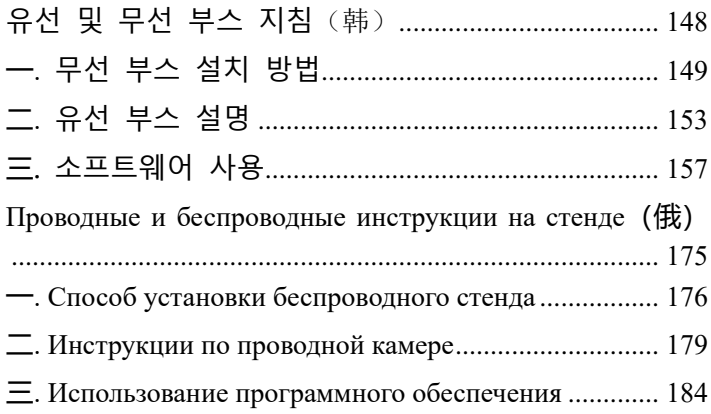

# <span id="page-3-0"></span>**Wired and wireless booth instructions**

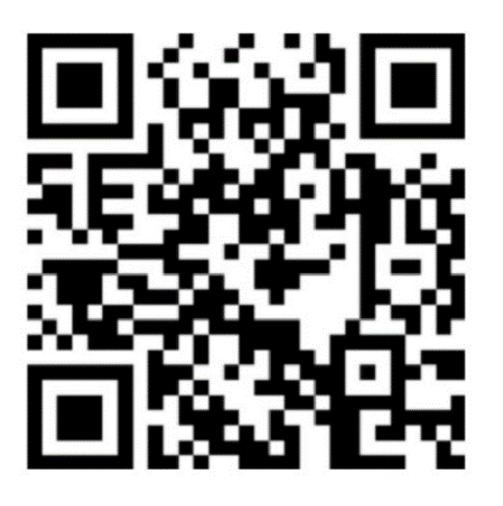

**The package comes standard with English and German manuals, if you need other language manuals, please download by yourself Software download address: http://or.v8x.xyz**

#### <span id="page-4-0"></span>**一. Wireless booth installation method**

**1, Plug the wireless LAN card into the USB port of your computer (OPS computer).**

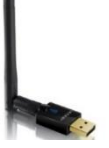

**2, click to install the wireless network card driver, and select the corresponding driver according to the system. (Make no mistake.)**

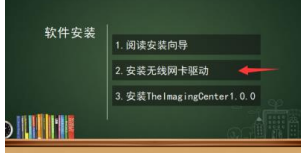

**3, click Next and follow the wizard to complete the driver's**  follow.

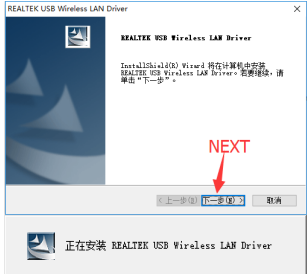

**4 After the installation is complete, select Restart Computer.**<br>ERALTEK USB Wireless LAN Driver

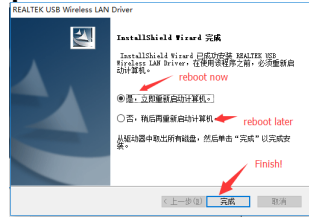

**5, after completing the driver installation, then install the main program.**

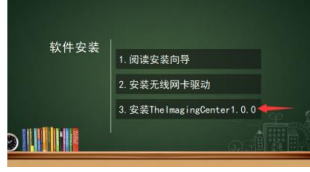

**6, enter the software installation interface, you can choose to install quickly (default path) or modify the installation path, if you click on the "Quick Install".If you do not want to see the installation progress, you can jump directly to the installation progress screen.**

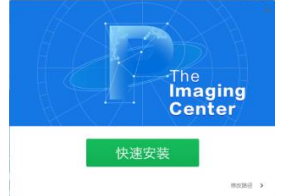

**7, enter the interface to modify the installation path, select the directory you want to install by browsing, and click "Install Now".**

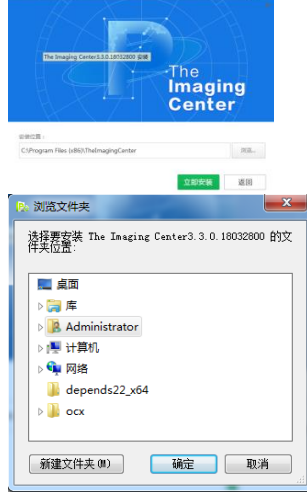

**8, go to the installation progress bar screen, wait for a moment...**

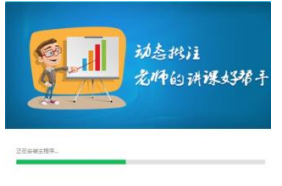

**9, the software installation is complete, click "Installation is complete"..**

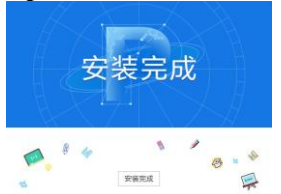

**10, the software will automatically pop up the wireless settings window. (If the device is not found in the list, make sure it is fully charged and powered on, and that the wireless card is paired with the computer's USB port).**<br> **RECOVER** 

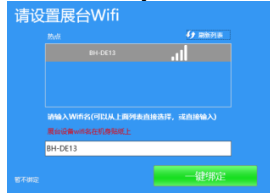

**11 Click "One-Click Binding" to complete the installation and setup of the software. A Wifi Tip window will pop up in the bottom right corner. When you click Connect, the computer will automatically connect to the device and start the software. (The next time the computer is turned on, if it detects a wireless signal from a wireless booth device, that window will also pop up in the lower right corner, prompting the user to go connect).**

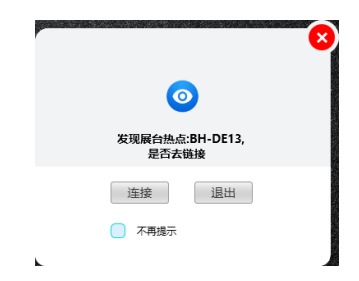

### <span id="page-7-0"></span>**二. Wired Booth Instructions**

#### **I. Booth hardware connection**

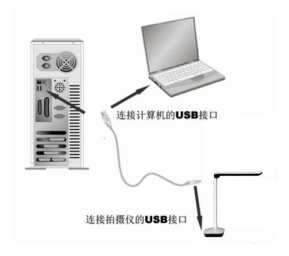

**The exhibition stand is connected to the computer by a USB cable. In the included accessory there is a USB cable, turn the computer on and connect one end of the USB cable to the USB port on the video stand (bottom of the case) and the other end to the USB port on the computer.**

#### **Caution.**

- **1. Desktops require making sure that the USB cable is connected to the USB port on the back of the computer and is a USB 2.0 port, otherwise the device may not work properly.**
- **2. The USB port on the bottom of some video booth enclosures is a square port.**
- **3. If you are using an LCD all-in-one, you must plug into the USB port of the ops computer.**

**When the connection is complete, the system will automatically find the new hardware device and automatically identify and install the driver, in Windows 7, if prompted to update the search for drivers, please select to skip the search.**

**For Windows /7/8/10, no driver is required to use this product. For Windows XP SP2 and below, please install the driver provided by our company.**

**(Note: If you cannot find your computer's USB port, refer to your computer's manual.)**

**Ⅱ. Software Installation (Notes. Installation on the included installation CD.)**

**(1) Make sure that the video stand is connected to your computer and properly recognized, then click on the installation option for the software.**

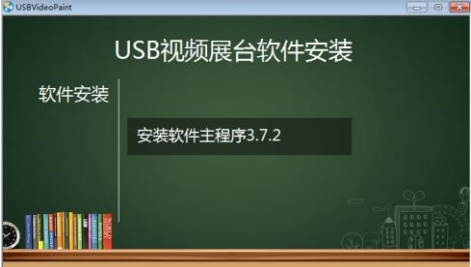

Figure 1 Software installation interface

**(2) Enter the software installation interface, you can choose the quick installation (default path) or modify the installation path, if you click on the "quick installation" will directly enter step 4.**

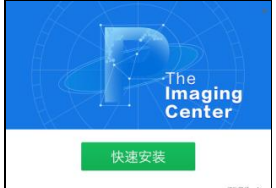

Figure 2 Software installation interface

**(3) Enter the interface of changing the installation path, select the directory you want to install by browsing, and click "Install Now"..**

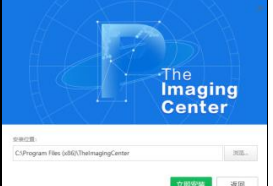

Figure 3 Modifying the software installation directory

 $\sum$  OneDrive  $\overline{\phantom{a}}$  $\geq$  **BHYF** ▽ ■ 此电脑 > A WPS网盘 > 3D 对象 > 图 视频 > 三图片 > 图文档 > 事下载 > 方音乐 > 真面  $\vee$  <sup>12</sup> Windows (C:)  $\angle$  kingsoft 新建文件夹(M) 确定 取消

选择要安装 The Imaging Center3.7.4.19050500 的文件夹位置:

Figure 4 Modifying the software installation directory

**(4) Go to the installation progress bar screen and wait a few moments...**

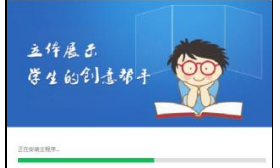

Figure 5 Software installation waiting screen

**(5) When the software installation is complete, click "Installation Complete" to exit the installation process.**

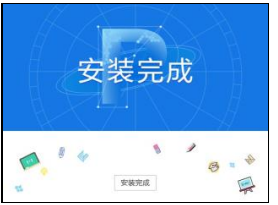

Figure 6 Software installation complete

#### **III. Software uninstallation**

**(1) Find "Control Panel".Open the control panel.**

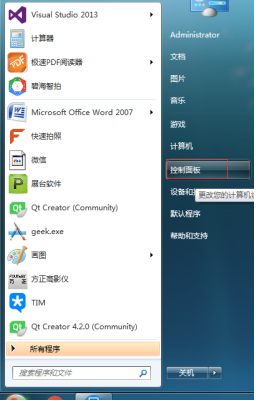

Figure 7 Open the control panel

**(2) Select "Category" as the viewing method, and then click "Uninstalla program."**

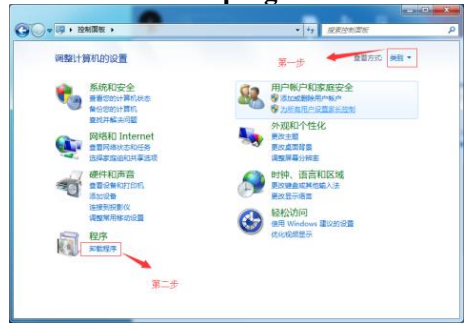

Figure 8 Select "Uninstaller"

**(3) Findthe software for"The Imaging Center" and uninstall it.**

| ● → → 四 · 拉制国板 · 程序 · 程序和功能                  |                                                                                       | ÷                                       | 提案 程序和功能<br>$\left  \left  \left  \left  \left  \left  \left  \left  \left  \left  \left  \left  \right  \right  \right  \right  \right  \right  \right  \right  \right $ |        | $\overline{\mathbf{x}}$<br>$-10$<br>R           |
|----------------------------------------------|---------------------------------------------------------------------------------------|-----------------------------------------|----------------------------------------------------------------------------------------------------|--------|-------------------------------------------------|
| 控制関係主型<br>查看已安装的更新<br>打开或单语 Windows 功能<br>w. | 卸载或更改程序<br>若要却乾燥序,请从列表中将其洗中,然后单击"卸乾"。<br>"更改"或"修复"。                                   |                                         |                                                                                                    |        |                                                 |
|                                              | <b>SBSD -</b><br>5049.                                                                |                                         |                                                                                                    |        | ø<br>注 。                                        |
|                                              |                                                                                       |                                         |                                                                                                    |        |                                                 |
|                                              | 名称                                                                                    | 发布者                                     | OWNER                                                                                                    | 大小     | 版本                                              |
| 第三步                                          | <b>IPI</b> The Imaging Center3.3.0.18<br><b>EX TIM</b><br>BHYF Intelligent Shoot1.0.0 | <b>RHYE</b><br>膜积积棱(深圳).<br><b>RHYF</b> | 2018/3/28<br>2018/3/28<br>2018/3/28                                                                                                    | 215 MB | $3.3.0.18032. =$<br>2.1.5.23141<br>1.0.0.18032. |

Figure 9 Uninstallation software

### <span id="page-11-0"></span>**三. Software use**

1、After the software is installed, an icon will be generated on the desktop as shown in the picture below. double-click to opensoftware

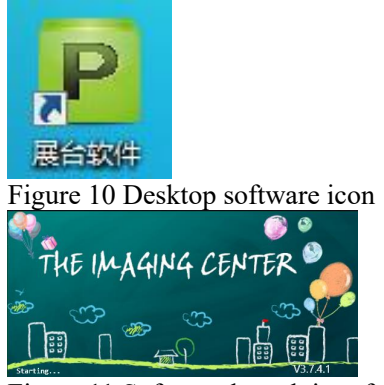

Figure 11 Software launch interface

2、Main Features

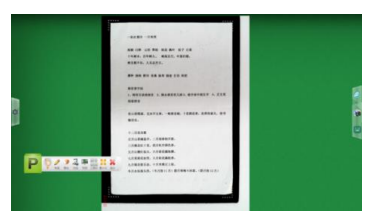

Figure 12 Overall interface

(1) "Gesture" button

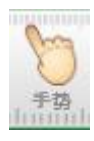

**By selecting this button, you can manipulate the images in the booth with your finger on the touchscreen, similar to how you would manipulate images on a touchscreen phone. The main thing is to perform the functions of rotating, scaling, dragging and dropping images.**

◆ **One finger for writing and labeling.**

◆ **Two fingers for zooming in, zooming out, moving, rotating 360°.**

◆ **Five fingers means the eraser can be erased.** (2) "Brush" button

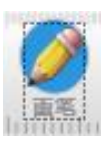

**By selecting this button, you can annotate with the following effect.**

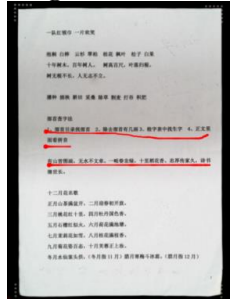

Figure 13: Annotated diagram display

**In addition, click to select the brush color and thickness.**

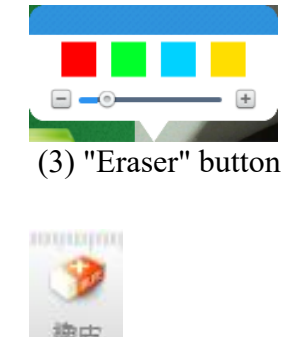

**Once this button is selected, the annotations can be erased, and dragging the rightmost slide button will erase all the annotations.**

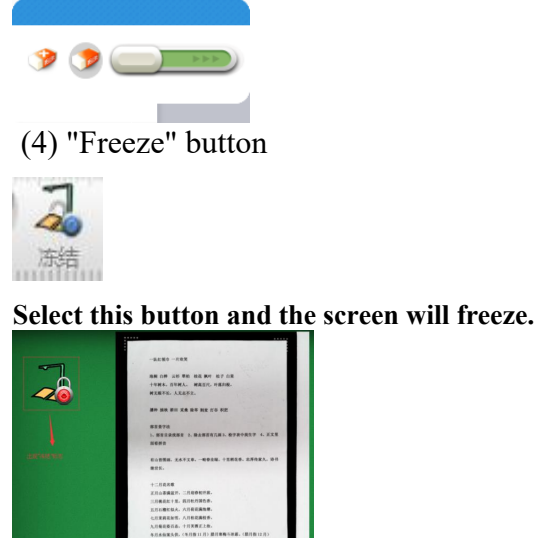

#### (5) "Snapshot" button

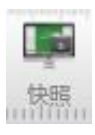

**Click this button to take a screenshot of the booth. Click on the "Camera" icon next to the screenshot to view the saved screenshots.**

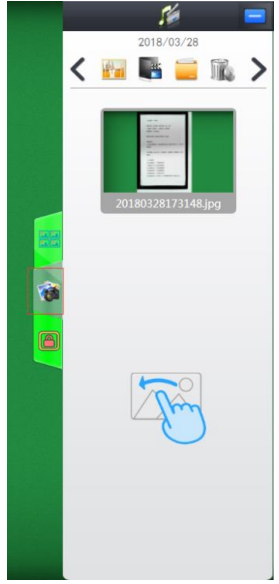

Figure 15. (6) "Toolbar" button

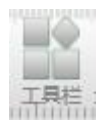

**The module is described in detail later.**

#### (7) "Minimize" button

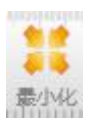

**Click the button to minimize the booth.** (8) "Exit" button

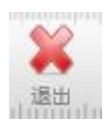

**Click the button to exit the booth software.**

3、Detailed description of the "toolbar"

**Click on the "Toolbar" button and the following toolbar will appear below the booth**

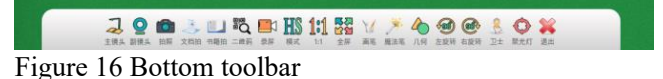

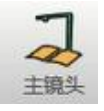

**"Master Lens": button toselect to turn the master lens on or off.**

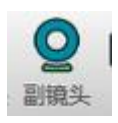

**"Sub Lens": button toselect to turn the sub lens on or off.**

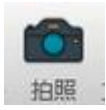

**"Take Picture": The button directly calls up the main lens to take a picture, which can be viewed in the same way as the "Snapshot" function.**

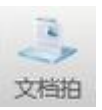

**"Document Shot": buttonto automatically crop, photograph and processthedocument.**

**Click on "Document Shot" to automatically focus and fill in the missing corners. The rendering is as follows.**

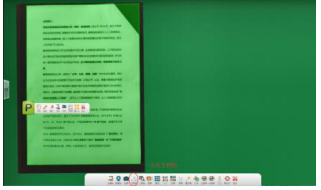

Figure 17 Autofocusing Fill in missing corners

**Smart fill in missing corners, optimize, and repair damaged edges of documents. The rendering is as follows.**

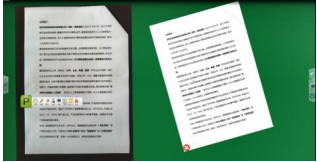

Figure 18 Smart Repair Document

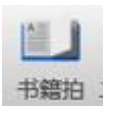

**"Book Shot": button toshoot, crop, flatten, and optimize the book.**

**The "Book Shot" button may be hidden in some cases, click on the Settings button on the left if desired, then click on General. The rendering is as follows.**

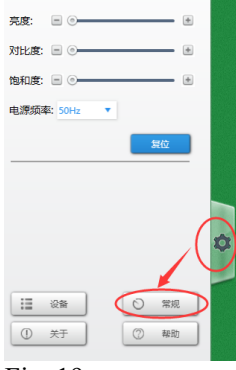

Fig. 19

**Click on the "General" button to bring up the Smart Book, click on it to open it. The rendering is as follows.**

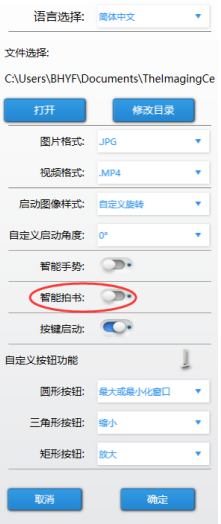

Figure XX

**Click on "Book Shot" to automatically focus and crop. The rendering is as follows.**

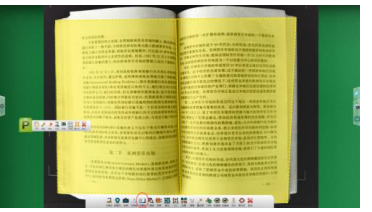

Figure 21 Shooting Book Effects Show

**After shooting, the intelligent left and right crop image, the original surface text flattening and shading processing.**

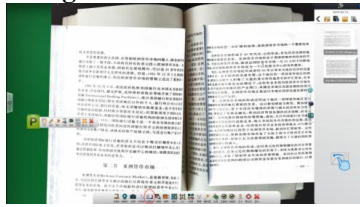

Figure 22 Book surface flattening, optimized for processing.

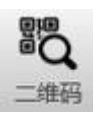

**"QRCode": button allows to identify the content of the QR code, which, if it is a web page, will be opened automatically by invoking the system browser. If not, present the contents of the QR code.**

**The web browser QR code is scanned with the following effect.**

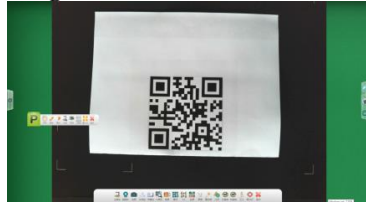

Figure 23 Two-dimensional code scanning display

**The one-second scan, with the effect shown below.**

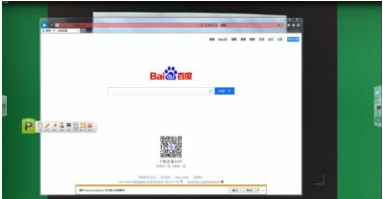

Figure 24: Scanning effect display

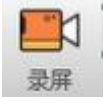

**"Recording". button to record the Visualizer, click on it and the "Record" toolbar will appear.**

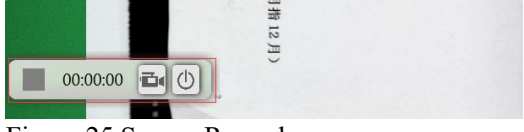

Figure 25 Screen Recorder

#### **Click on the camera icon to start recording**

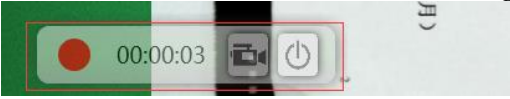

Figure 26 Recording

**Click the camera icon again to finish recording, and you can find the video you just recorded in the right column.**

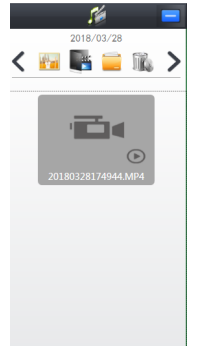

Figure 27 Right media bar

**"Mode" icon**

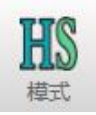

**The "HS" icon indicates that the current mode is High Speed and the picture quality is slightly lower.**

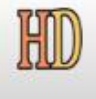

**The "HD" icon indicates HD mode, but the speed will be slower.**

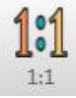

**The "1:1"icon resizes the screen to its true scale.**

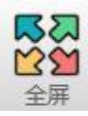

**"FullScreen" icon to set the full screen display.**

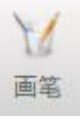

**"Brush" icon, click it to make some settings for the brush, such as: line thickness selection, color selection.**

**The following screen is set up.**

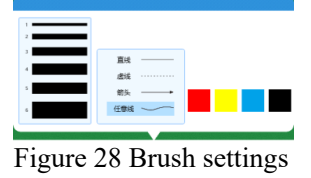

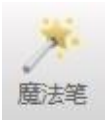

**The "Magic Pen" icon indicates that the magic pen will automatically disappear after drawing.**

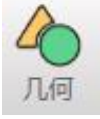

**The "Geometry" icon allows you to draw simple geometric shapes.**

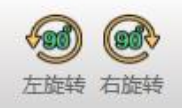

**The "RotateLeft" icon and "Rotate Right"icon canrotate the screen 90° to the left or 90° to the right.**

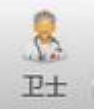

**The "Guardian" (Booth Guard) icon is clickable for intelligent detection and repair of the software.**

**Clickthe "One-Click Repair" button to start theautomatic detection. The rendering is as follows.** 

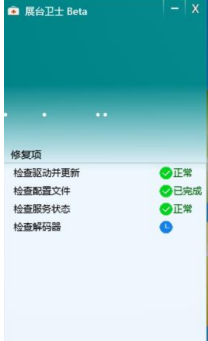

Fig. 29 Exhibit Guard detection and repair

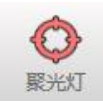

**"Spotlight" icon**

**By clicking on this icon, you can use your mouse to frame the part that needs to be shown, with the following effect.**

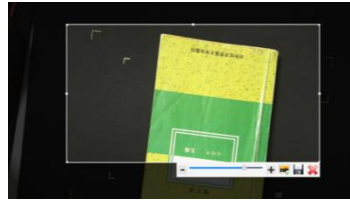

Figure 30 Focus function

**In addition, you can adjust the transparency of the rest of the selection, as well as insert the selected image into the display, or save the selected image.**

4、Detailed description of the right column function

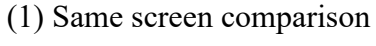

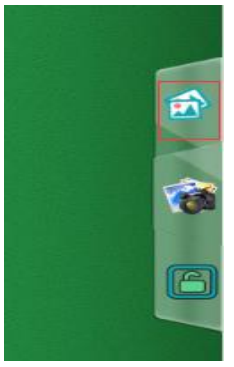

**Click the icon in the red box in the above figure, you can open the "same screen comparison" function, the effect is as follows.**

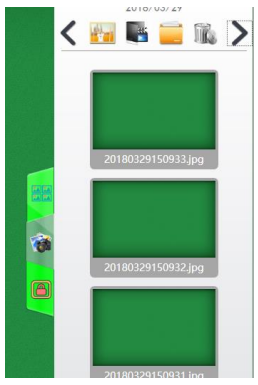

Figure 31 Picture bar Effect display

**At this point, you can drag any of the pictures on the right into the booth, and the booth will intelligently matrix the arrangement of the pictures with the following effect.**

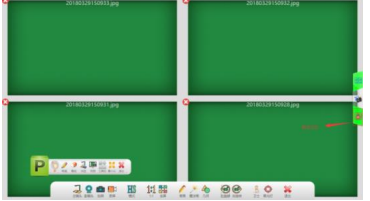

Figure 32 Same screen comparison effect display

**The highlighted icon in the red box above indicates a locked state, where zooming and rotating any image will cause the other images to do the same.**

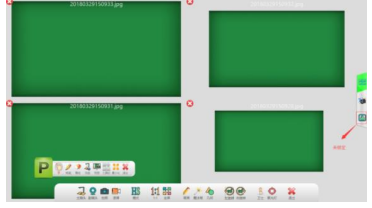

Figure 33 Unlocked status

**The above picture is the "unlocked" state, only single picture can be operated in this state.**

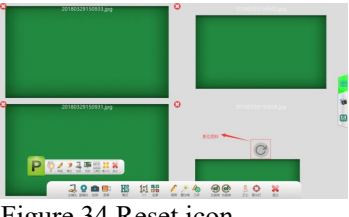

Figure 34 Reset icon

**The icon in the red box in the picture above is the "Reset" icon, click on it, the picture will return to the middle position.**

(2) Picture icons

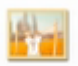

**Click on this icon to view a screenshot or a photo taken with the following effect.**

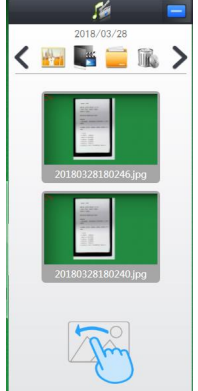

Figure 35 Picture bar

**Dragging the image to the left side of the stand allows for easy comparison, with the following results.**

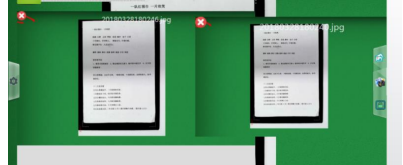

Figure 36 Comparison chart presentation

(3) Video icon

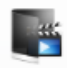

**Click on the video icon to view the recorded video with the following effect.** 

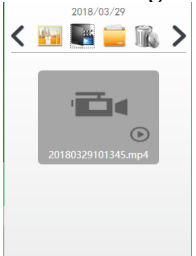

Figure 37 Video bar (4) File icon

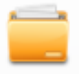

**Click the file icon to set a custom image directory.** (5) Trash can icon

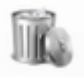

**Click on this icon, then select the file you want to delete, and click on the tick icon to delete the file.**

(6) Choice of time

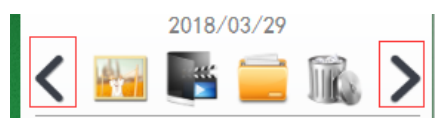

**As shown above, click on the icon in the red box to adjust the date, and the following shows the saved content under that date.**

# <span id="page-26-0"></span>**Anweisungen für kabelgebundene und kabellose Kabinen**

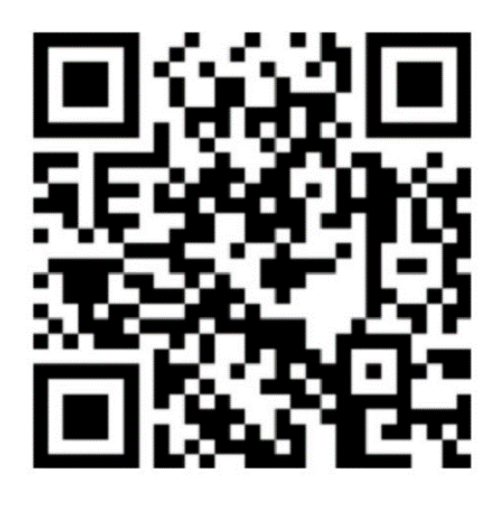

**Das Paket wird standardmäßig mit englischen und deutschen Handbüchern geliefert. Wenn Sie andere Sprachhandbücher benötigen, laden Sie diese bitte selbst herunter Download-Adresse der Software: http://or.v8x.xyz**

## <span id="page-27-0"></span>**一. Installationsmethode für drahtlose Kabinen**

**1, Stecken Sie die drahtlose LAN-Karte in den USB-Anschluss Ihres Computers (OPS-Computers).**

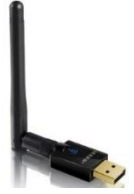

**2, klicken Sie auf , um den Treiber für die drahtlose Netzwerkkarte zu installieren, und wählen Sie den entsprechenden Treiber je nach System aus. (Machen Sie keinen Fehler.)**

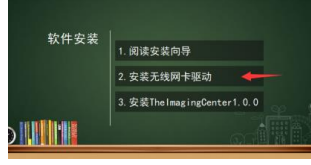

**3, klicken Sie auf Weiter und folgen Sie dem Assistenten, um das Folgen des Treibers abzuschließen.**

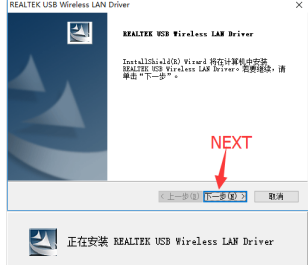

**4 Nachdem die Installation abgeschlossen ist, wählen Sie Computer neu starten.**

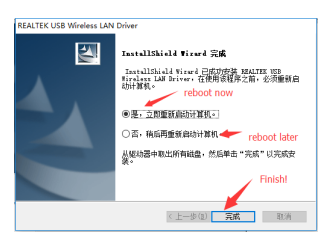

**5, nach Abschluss der Treiberinstallation, installieren Sie dann das Hauptprogramm.**

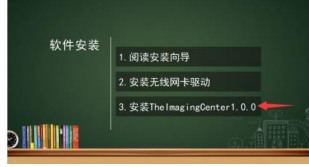

**6, geben Sie die Software-Installationsoberfläche ein, Sie können wählen, ob Sie schnell installieren (Standardpfad) oder den Installationspfad ändern möchten, wenn Sie auf "Schnellinstallation" klicken.Wenn Sie den** 

**Installationsfortschritt nicht sehen möchten, können Sie direkt zum Installationsfortschrittsbildschirm springen.**

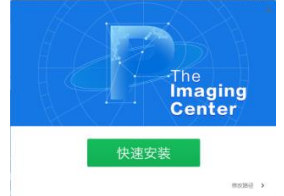

**7, geben Sie die Schnittstelle ein, um den Installationspfad zu ändern, wählen Sie das Verzeichnis, das Sie installieren möchten, indem Sie browsen, und klicken Sie auf "Jetzt installieren".**

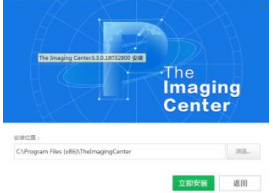

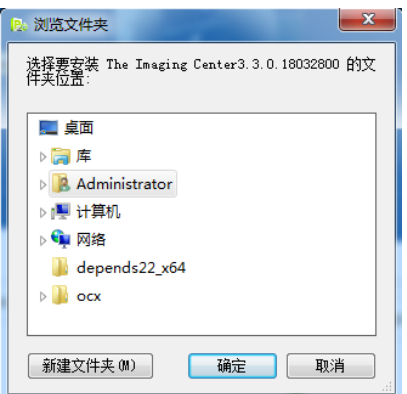

#### **8, gehen Sie auf den Bildschirm mit dem Fortschrittsbalken der Installation, warten Sie einen Moment...**

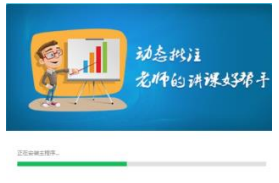

**9, die Installation der Software abgeschlossen ist, klicken Sie auf "Installation ist abgeschlossen"..**

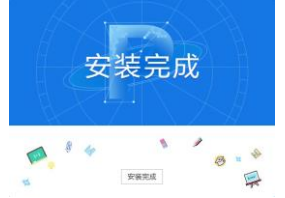

**10 wird die Software automatisch das Fenster mit den Drahtlos-Einstellungen öffnen. (Wenn das Gerät nicht in der Liste gefunden wird, vergewissern Sie sich, dass es vollständig aufgeladen und eingeschaltet ist und dass die Wireless-Karte mit dem USB-Anschluss des Computers gepaart ist.)**

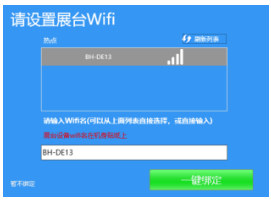

**11 Klicken Sie auf "Ein-Klick-Bindung", um die Installation und Einrichtung der Software abzuschließen. Ein Wifi-Tipp-Fenster öffnet sich in der unteren rechten Ecke. Wenn Sie auf Verbinden klicken, verbindet sich der Computer automatisch mit dem Gerät und startet die Software. (Wenn der Computer das nächste Mal eingeschaltet wird und ein drahtloses Signal von einem drahtlosen Kabinengerät erkennt, erscheint dieses Fenster ebenfalls in der unteren rechten Ecke und fordert den Benutzer auf, eine Verbindung herzustellen).**

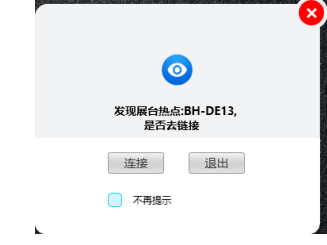

### <span id="page-30-0"></span>**二. Anweisungen für verkabelte Stände**

#### **I. Hardware-Anschluss des Standes**

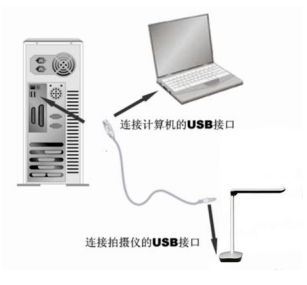

**Der Messestand ist über ein USB-Kabel mit dem Computer verbunden. Im mitgelieferten Zubehör befindet sich ein USB-Kabel. Schalten Sie den Computer ein und schließen Sie ein Ende des USB-Kabels an den USB-Anschluss des Videostativs (Unterseite des Gehäuses) und das andere Ende an den USB-Anschluss des Computers an.**

#### **Vorsicht.**

- **1. Bei Desktops ist darauf zu achten, dass das USB-Kabel an den USB-Port auf der Rückseite des Computers angeschlossen ist und es sich um einen USB 2.0-Port handelt, da das Gerät sonst möglicherweise nicht richtig funktioniert.**
- **2. Der USB-Anschluss an der Unterseite einiger Videokabinen-Gehäuse ist ein quadratischer Anschluss.**
- **3. Wenn Sie ein LCD-All-in-One-Gerät verwenden, müssen Sie es an den USB-Port des Ops-Computers anschließen.**

**Wenn die Verbindung abgeschlossen ist, findet das System automatisch das neue Hardwaregerät und identifiziert und installiert automatisch den Treiber. Wenn Sie in Windows 7 aufgefordert werden, die Suche nach Treibern zu aktualisieren, wählen Sie bitte aus, um die Suche zu überspringen.**

**Für Windows /7/8/10 ist kein Treiber erforderlich, um dieses Produkt zu verwenden. Für Windows XP SP2 und darunter installieren Sie bitte den von unserem Unternehmen bereitgestellten Treiber.**

**(Anmerkung: Wenn Sie den USB-Anschluss Ihres Computers nicht finden können, lesen Sie im Handbuch Ihres Computers nach)**

**Ⅱ . Software-Installtion (Anmerkungen. Installation auf der mitgelieferten Installations - CD.)**

**(1) Vergewissern Sie sich, dass der Videoständer an Ihren Computer angeschlossen ist und richtig erkannt wird, und klicken Sie dann auf die Installationsoption für die Software.**

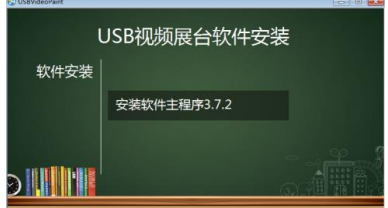

Abbildung 1 Schnittstelle zur Software-Installation

**(2) Geben Sie die Software-Installationsoberfläche ein, Sie können die Schnellinstallation (Standardpfad) wählen oder den Installationspfad ändern, wenn Sie auf die "Schnellinstallation" klicken, gelangen Sie direkt zu Schritt 4.**

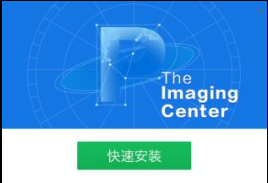

Abbildung 2 Schnittstelle zur Software-Installation

**(3) Geben Sie die Schnittstelle zur Änderung des Installationspfades ein, wählen Sie das Verzeichnis, das Sie installieren möchten, indem Sie browsen, und klicken Sie auf "Jetzt installieren"..**

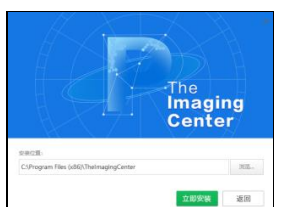

Abbildung 3 Änderung des Software-Installationsverzeichnisses

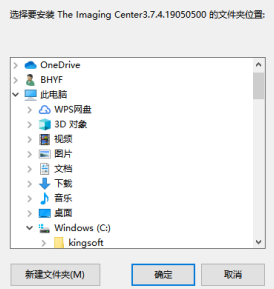

Abbildung 4 Ändern des Software-Installationsverzeichnisses

**(4) Gehen Sie zum Bildschirm mit dem Fortschrittsbalken der Installation und warten Sie einige Augenblicke...**

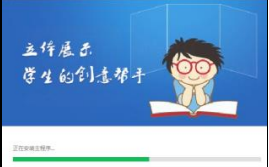

Abbildung 5 Wartebildschirm der Software-Installation

**(5) Wenn die Installation der Software abgeschlossen ist, klicken Sie auf "Installation abgeschlossen", umden Installationsprozess zu beenden.**

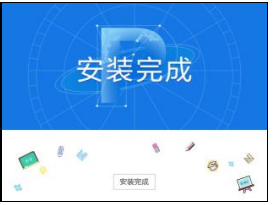

Abbildung 6 Software-Installation abgeschlossen

#### **III. Software-Deinstallation**

**(1) Finden Sie "Bedienfeld"..Öffnen Sie die**  Systemsteuerung.

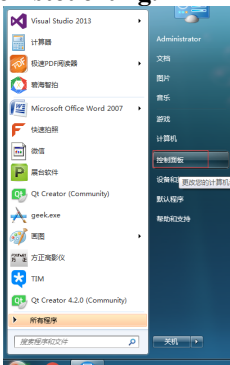

Abbildung 7 Öffnen Sie das Bedienfeld

**(2) Wählen Sie "Kategorie" als Anzeigemethode undklicken Siedannauf "Programm deinstallieren".**

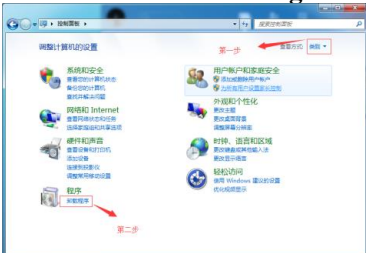

Abbildung 8 Wählen Sie "Deinstallationsprogramm".

**(3) Finden Sie dieSoftware für"TheImaging Center" und deinstallieren Sie sie.**

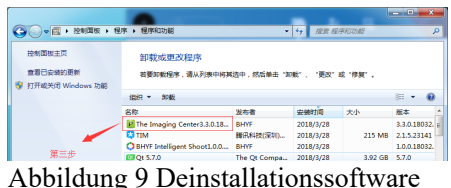

# <span id="page-35-0"></span>**三. Verwendung von Software**

1 . Nach der Installation der Software wird ein Symbol auf dem Desktop erzeugt, wie in der Abbildung unten dargestellt. doppelklicken Sie zum Öffnen aufsoftware

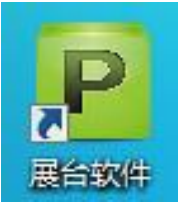

Abbildung 10 Desktop-Software-Symbol

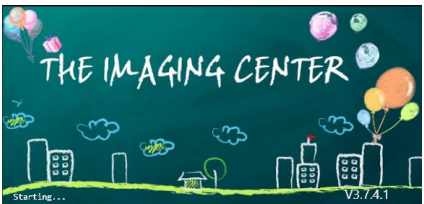

Abbildung 11 Schnittstelle für den Software-Start

2 . Hauptmerkmale

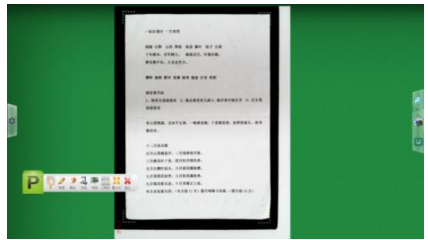

Abbildung 12 Gesamtschnittstelle
(1) Schaltfläche "Geste"

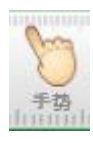

**Wenn Sie diese Schaltfläche wählen, können Sie die Bilder in der Kabine mit dem Finger auf dem Touchscreen manipulieren, ähnlich wie Sie die Bilder auf einem Touchscreen-Telefon manipulieren würden. Es geht vor allem darum, die Funktionen Drehen, Skalieren, Ziehen und Ablegen von Bildern auszuführen.**

**Ein Finger zum Schreiben und Beschriften.** 

◆ **Zwei Finger zum Vergrößern, Verkleinern, Bewegen, Drehen um 360°.**

◆ **Fünf Finger bedeutet, dass der Radiergummi gelöscht werden kann.**

(2) "Schaltfläche "Pinsel

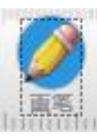

**Wenn Sie diese Schaltfläche wählen, können Sie Anmerkungen mit folgender Wirkung machen.**

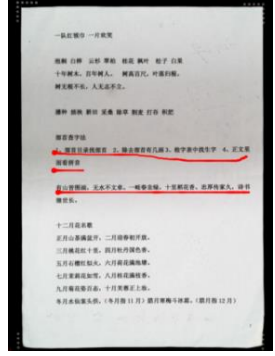

Abbildung 13: Anzeige kommentierter Diagramme

**Klicken Sie außerdem auf , um die Pinselfarbe und -dicke auszuwählen.**

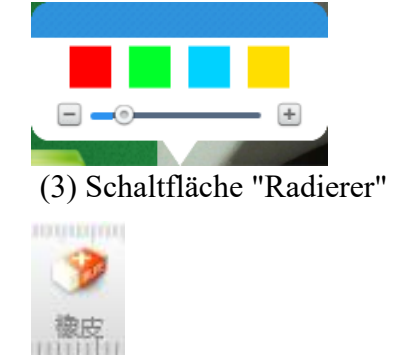

**Sobald diese Schaltfläche ausgewählt ist, können die Anmerkungen gelöscht werden, und durch Ziehen des Schiebereglers ganz rechts werden alle Anmerkungen gelöscht.**

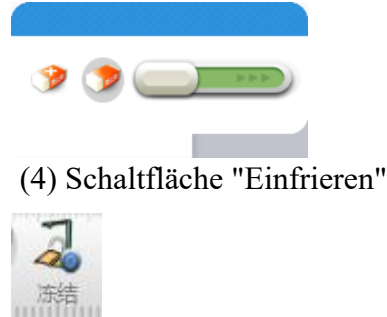

**Wählen Sie diese Schaltfläche, und der Bildschirm wird eingefroren.**

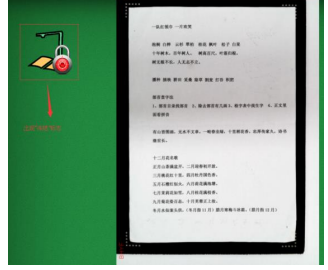

Abbildung 14 Bildschirmfrostanzeige

(5) Schaltfläche "Schnappschuss"

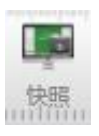

**Klicken Sie auf diese Schaltfläche, um einen Screenshot des Standes zu machen. Klicken Sie auf das Symbol "Kamera" neben dem Screenshot, um die gespeicherten Screenshots anzuzeigen.**

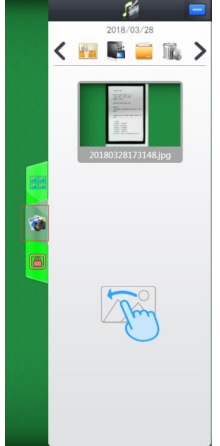

Abbildung 15.

(6) Schaltfläche "Symbolleiste"

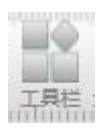

**Das Modul wird später ausführlich beschrieben.** (7) Schaltfläche "Minimieren"

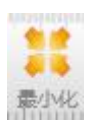

**Klicken Sie auf die Schaltfläche, um den Stand zu minimieren.**

(8) Schaltfläche "Beenden"

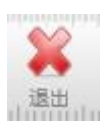

**Klicken Sie auf die Schaltfläche, um die Stand-Software zu beenden.**

3 . Detaillierte Beschreibung der "Werkzeugleiste".

**Klicken Sie auf die Schaltfläche "Symbolleiste" und die folgende Symbolleiste wird unterhalb des Standes angezeigt**

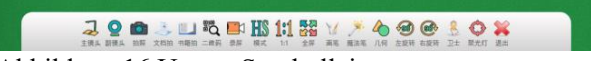

Abbildung 16 Untere Symbolleiste

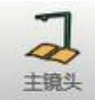

**"Master-Objektiv": Taste toselect zumEin- und Ausschalten des Master-Objektivs.**

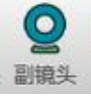

**"Sub Lens": Taste toselect zumEin- und Ausschalten des Sub-Objektivs.**

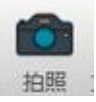

**" Fotografieren": Die Taste ruft direkt das Hauptobjektiv auf, um ein Bild aufzunehmen, das auf die gleiche Weise wie die Funktion "Schnappschuss" betrachtet werden kann.**

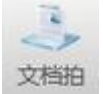

**"Document Shot": Schaltfläche zumautomatischen Zuschneiden, Fotografieren und Verarbeiten des Dokuments.**

**Klicken Sie auf "Document Shot", um die fehlenden Ecken automatisch zu fokussieren und auszufüllen. Die Darstellung ist wie folgt.**

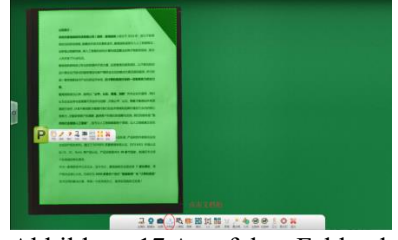

Abbildung 17 Autofokus Fehlende Ecken auffüllen

**Füllen Sie fehlende Ecken intelligent auf, optimieren und reparieren Sie beschädigte Kanten von Dokumenten. Die Darstellung ist wie folgt.**

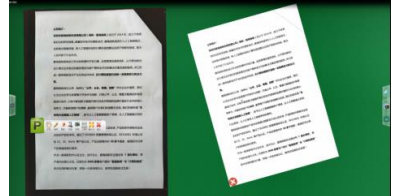

Abbildung 18 Smart Repair-Dokument

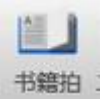

**"Book Shot": Klicken Sie auf die Schaltfläche zum Schießen,Zuschneiden, Verflachen und Optimieren des Buches.**

**Die Schaltfläche "Book Shot" kann in einigen Fällen ausgeblendet sein, klicken Sie auf Wunsch auf die Schaltfläche "Einstellungen" auf der linken Seite und dann auf "Allgemein". Die Darstellung ist wie folgt.**

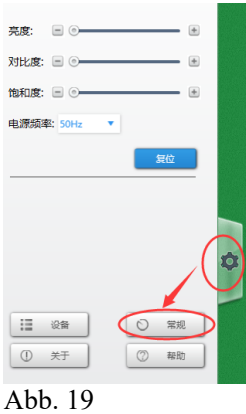

**Klicken Sie auf die Schaltfläche "Allgemein", um das Smart Book aufzurufen, klicken Sie es an, um es zu öffnen. Die Darstellung ist wie folgt.**

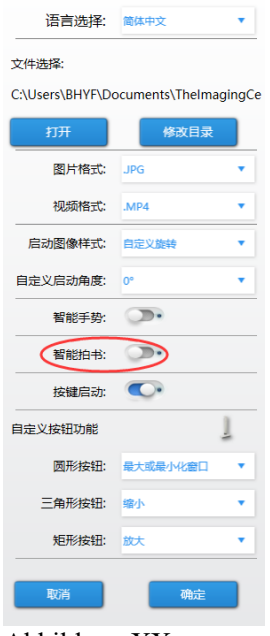

Abbildung XX

**Klicken Sie auf "Book Shot", um automatisch zu fokussieren und zuzuschneiden. Die Darstellung ist wie folgt.**

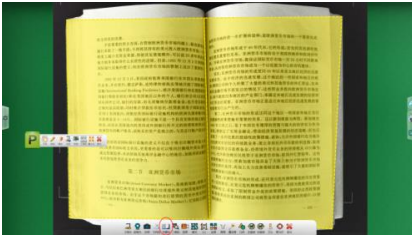

Abbildung 21 Aufnahme von Bucheffekten zeigen

**Nach der Aufnahme werden das intelligente Bild links und rechts beschnitten, der ursprüngliche Oberflächentext verflacht und die Schattierungen verarbeitet.**

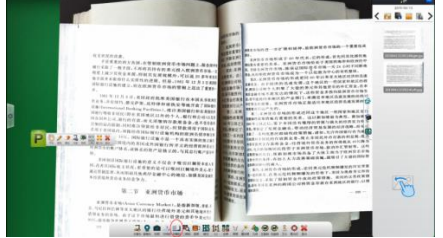

Abbildung 22 Glätten der Buchoberfläche, optimiert für die Verarbeitung.

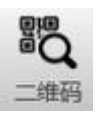

**"QRCode": Schaltfläche ermöglicht es, den Inhalt des QR-Codes zu identifizieren, der, wenn es sich um eine Webseite handelt, automatisch durch Aufruf des Systembrowsers geöffnet wird. Wenn nicht, legen Sie den Inhalt des QR-Codes vor.**

**Der QR-Code des Webbrowsers wird mit folgender Wirkung gescannt.**

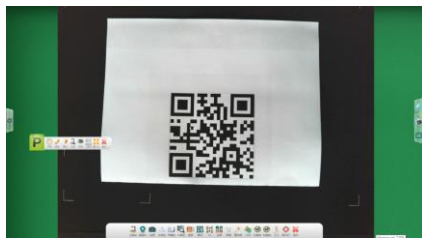

Abbildung 23 Zweidimensionale Code-Abtastanzeige

**Der Ein-Sekunden-Scan, mit dem unten gezeigten Effekt.**

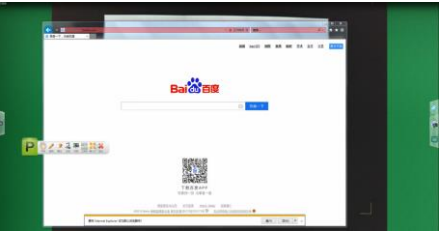

Abbildung 24: Anzeige des Abtasteffekts

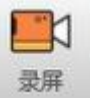

**"Aufnahme". schaltfläche, um den Visualizer aufzuzeichnen, klicken Sie darauf und die "Aufzeichnen"-Symbolleiste erscheint.**

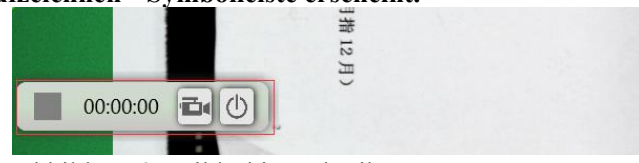

Abbildung 25 Bildschirmschreiber

**Klicken Sie auf das Kamerasymbol, um die Aufzeichnung zu starten**

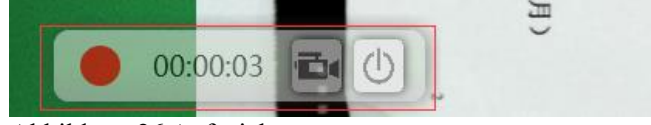

Abbildung 26 Aufzeichnung

**Klicken Sie erneut auf das Kamerasymbol, um die Aufnahme zu beenden. Das soeben aufgezeichnete Video finden Sie in der rechten Spalte.**

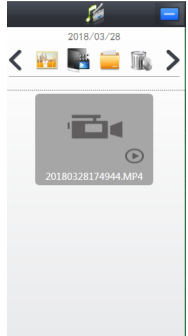

Abbildung 27 Rechte Medienleiste

#### **"Modus"-Symbol**

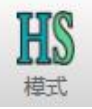

Das **"HS**"-Symbol zeigt an, dass der aktuelle Modus High Speed ist und die Bildqualität etwas schlechter ist.

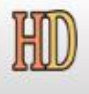

**Das "HD"-Symbol zeigt den HD-Modus an, aber die Geschwindigkeit wird langsamer sein.**

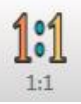

**DasSymbol"1:1"passt die Größedes Bildschirms an den tatsächlichen Maßstab an.**

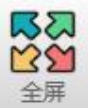

**Symbol "FullScreen", um die Vollbildanzeige einzustellen.**

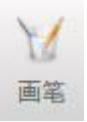

**Klicken Sie auf das Symbol "Pinsel", um einige Einstellungen für den Pinsel vorzunehmen, wie z.B.: Auswahl der Linienstärke, Auswahl der Farbe.**

**Der folgende Bildschirm wird eingerichtet.**

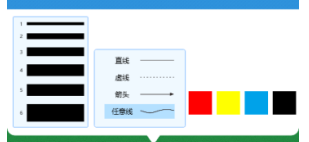

Abbildung 28 Bürsteneinstellungen

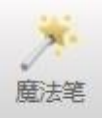

**Das Symbol "Zauberstift"zeigt an, dass der Zauberstift nach dem Zeichnen automatisch verschwindet.**

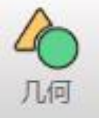

**Das Symbol " Geometrie"erlaubt Ihnen, einfache geometrische Formen zu zeichnen.**

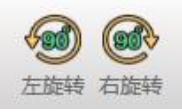

**Mit den Symbolen " RotateLeft"und "Rotate Right" kann derBildschirmum 90° nach links oder 90° nach rechts gedreht werden.**

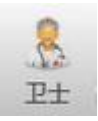

**Das Symbol " Guardian" (BoothGuard) ist anklickbar, um die Software intelligent zu erkennen und zu reparieren.**

**Klicken Sie auf dieSchaltfläche "Ein-Klick-Reparatur", um die automatischeErkennungzu starten. Die Darstellung ist wie folgt.**

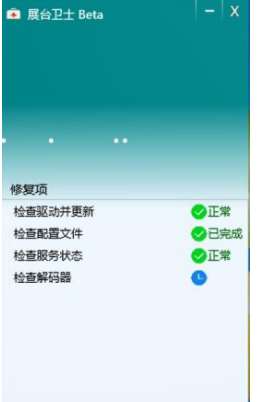

Abb. 29 Erkennung und Reparatur des Exponatschutzes

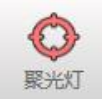

**"Symbol"Rampenlicht**

**Wenn Sie auf diese Ikone klicken, können Sie mit der Maus einen Rahmen um das Teil, das angezeigt werden soll, mit folgendem Effekt erstellen.**

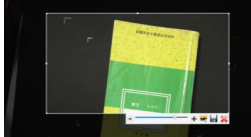

Abbildung 30 Fokus-Funktion

Darüber hinaus können Sie die Transparenz der restlichen Auswahl anpassen sowie das ausgewählte Bild in die Anzeige einfügen oder das ausgewählte Bild speichern.

4 . Detaillierte Beschreibung der Funktion der rechten Spalte

(1) Vergleich des gleichen Bildschirms

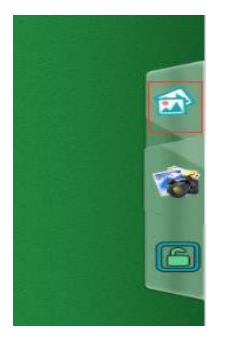

**Klicken Sie auf das Symbol im roten Kasten in der obigen Abbildung, Sie können die Funktion "Gleicher Bildschirmvergleich" öffnen, die Wirkung ist wie folgt.**

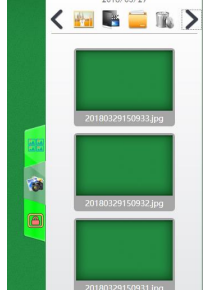

Abbildung 31 Bildleiste Effektanzeige

**An diesem Punkt können Sie eines der Bilder auf der rechten Seite in die Kabine ziehen, und die Kabine wird die Anordnung der Bilder mit dem folgenden Effekt intelligent matrizieren.**

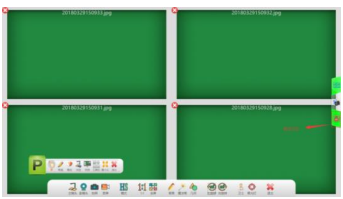

Abbildung 32 Anzeige des gleichen Bildschirmvergleichseffekts

**Das hervorgehobene Symbol im roten Kasten oben zeigt einen gesperrten Zustand an, in dem das Zoomen und Drehen eines Bildes dazu führt, dass die anderen Bilder dies ebenfalls tun.**

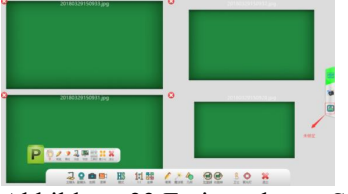

Abbildung 33 Freigegebener Status

**Das obige Bild ist der "entsperrte" Zustand, nur ein einzelnes Bild kann in diesem Zustand betrieben werden.**

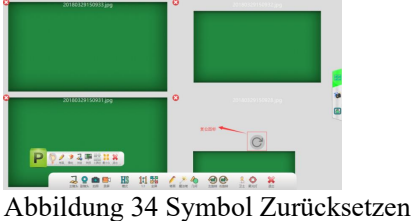

**Das Symbol im roten Kasten im Bild oben ist das "Zurücksetzen"-Symbol, klicken Sie darauf, das Bild kehrt in die mittlere Position zurück.**

(2) Bild-Symbole

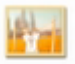

**Klicken Sie auf dieses Symbol, um einen Screenshot oder ein Foto mit folgendem Effekt anzuzeigen.**

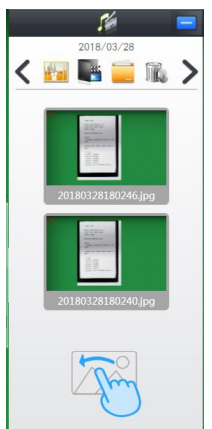

Abbildung 35 Bildleiste

**Wenn Sie das Bild auf die linke Seite des Ständers ziehen, können Sie es leicht vergleichen, mit folgenden Ergebnissen.**

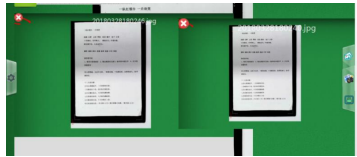

Abbildung 36 Darstellung eines Vergleichsdiagramms

(3) Video-Symbol

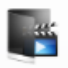

**Klicken Sie auf das Videosymbol, um das aufgezeichnete Video mit folgendem Effekt anzusehen.**

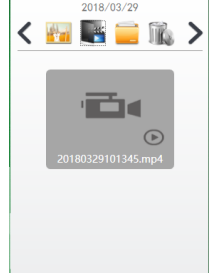

Abbildung 37 Videoleiste

(4) Datei-Symbol

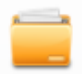

**Klicken Sie auf das Dateisymbol, um ein benutzerdefiniertes Bildverzeichnis festzulegen.**

(5) Mülleimer-Symbol

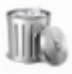

**Klicken Sie auf dieses Symbol, wählen Sie dann die Datei, die Sie löschen möchten, und klicken Sie auf das Häkchen-Symbol, um die Datei zu löschen.**

(6) Wahl der Zeit

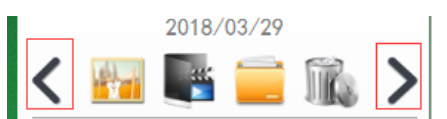

**Klicken Sie, wie oben gezeigt, auf das Symbol im roten Kasten, um das Datum einzustellen, und im Folgenden wird der gespeicherte Inhalt unter diesem Datum angezeigt.**

# **Istruzioni per cabine cablate e wireless**

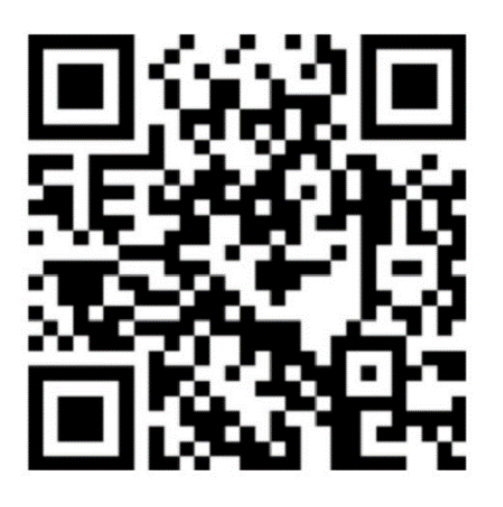

**Il pacchetto viene fornito di serie con manuali in inglese e tedesco, se hai bisogno di manuali in altre lingue, scarica da solo Indirizzo per il download del software: http://or.v8x.xyz**

# **一. Metodo di installazione della cabina wireless**

**1, Collegare la scheda LAN senza fili alla porta USB del computer (computer OPS).**

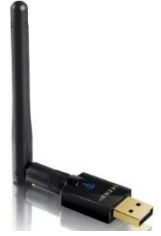

**2, fare clic per installare il driver della scheda di rete wireless e selezionare il driver corrispondente in base al sistema. (Non fate errori.)**

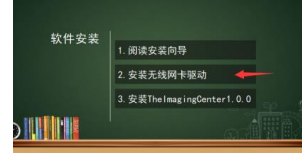

**3, fare clic su Avanti e seguire la procedura guidata per completare la procedura guidata.**

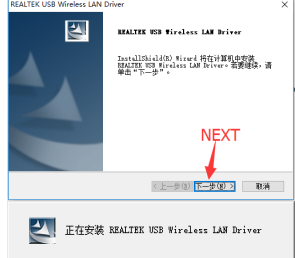

**4 Al termine dell'installazione, selezionare Riavvia il computer.**

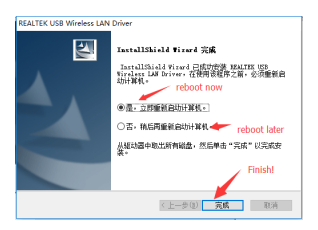

**5, dopo aver completato l'installazione del driver, installare il programma principale.**

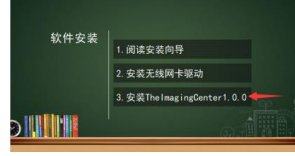

**6, entrare nell'interfaccia di installazione del software, si può scegliere di installare rapidamente (percorso predefinito) o modificare il percorso di installazione, se si clicca su "Quick Install".Se non volete vedere l'avanzamento dell'installazione, potete saltare direttamente alla schermata di avanzamento dell'installazione.**

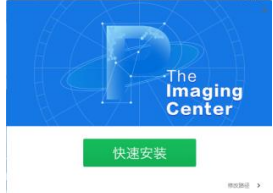

**7, entrare nell'interfaccia per modificare il percorso di installazione, selezionare la directory che si desidera installare navigando e cliccare su "Installa ora".**

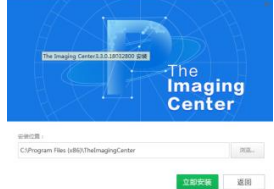

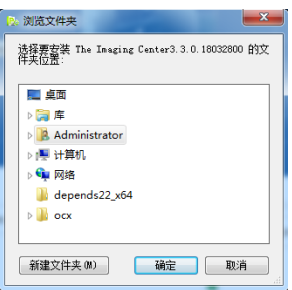

**8, vai alla schermata della barra di avanzamento dell'installazione, aspetta un attimo...**

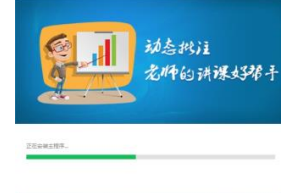

**9, l'installazione del software è completa, cliccare su "L'installazione è completa"..**

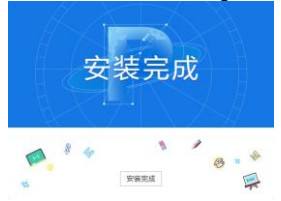

**10, il software aprirà automaticamente la finestra delle impostazioni wireless. (Se il dispositivo non si trova nell'elenco, assicurarsi che sia completamente carico e acceso e che la scheda wireless sia accoppiata alla porta USB del computer).**

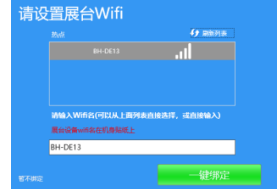

**11, Fare clic su "One-Click Binding" per completare l'installazione e la configurazione del software. Una finestra Wifi Tip apparirà nell'angolo in basso a destra. Quando si fa clic su Connetti, il computer si connette automaticamente al dispositivo e avvia il software. (La prossima volta che il computer viene acceso, se rileva un segnale wireless da un dispositivo di cabina senza fili, quella finestra apparirà anche nell'angolo in basso a destra, chiedendo all'utente di andare a connettersi).**

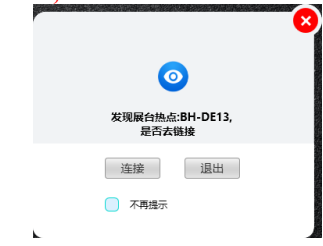

## **二. Istruzioni per lo stand cablato**

#### **I. Connessione hardware dello stand**

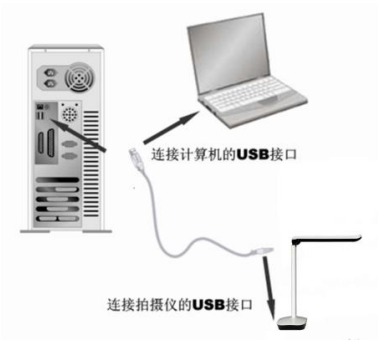

**Lo stand fieristico è collegato al computer tramite un cavo USB. Nell'accessorio in dotazione è presente un cavo USB, accendere il computer e collegare un'estremità del cavo USB alla porta USB del supporto video (in basso nella custodia) e l'altra estremità alla porta USB del computer.**

**Attenzione.**

- **1.I desktop devono assicurarsi che il cavo USB sia collegato alla porta USB sul retro del computer e che sia una porta USB 2.0, altrimenti il dispositivo potrebbe non funzionare correttamente.**
- **2.La porta USB sul fondo di alcune cabine video è una porta quadrata.**
- **3.Se si utilizza un LCD all-in-one, è necessario collegarsi alla porta USB del computer ops.**

**Una volta completata la connessione, il sistema troverà automaticamente il nuovo dispositivo hardware e identificherà e installerà automaticamente il driver, in Windows 7, se viene richiesto di aggiornare la ricerca dei driver, si prega di selezionare di saltare la ricerca.** Per Windows /7/8/10, non è necessario alcun driver per utilizzare questo prodotto. Per Windows XP SP2 e inferiori, si prega di installare il driver fornito dalla nostra azienda.

**(Nota: Se non riuscite a trovare la porta USB del vostro computer, fate riferimento al manuale del vostro computer)**

**Ⅱ . Installazione del software (Note. Installazione sul CD di installazione incluso.)**

**(1) Assicurarsi che il supporto video sia collegato al computer e correttamente riconosciuto, quindi fare clic sull'opzione di installazione del software.**

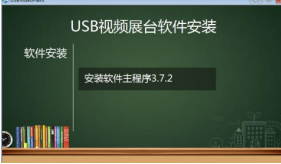

Figura 1 Interfaccia di installazione del software

**(2) Entrare nell'interfaccia di installazione del software, si può scegliere l'installazione rapida (percorso predefinito) o modificare il percorso di installazione, se si clicca su "installazione rapida" si entra direttamente nel passo 4.**

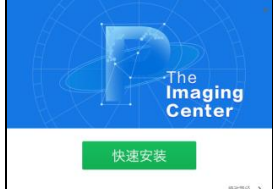

Figura 2 Interfaccia di installazione del software

**(3) Inserire l'interfaccia di modifica del percorso di installazione, selezionare la directory che si desidera installare navigando e cliccare su "Installare ora"..**

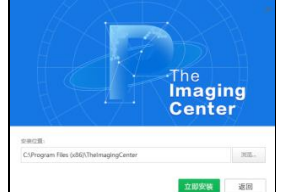

Figura 3 Modifica della directory di installazione del software

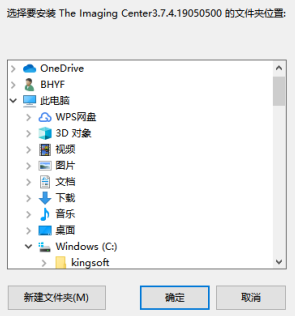

Figura 4 Modifica della directory di installazione del software

**(4) Andare alla schermata della barra di avanzamento dell'installazione e attendere qualche istante...**

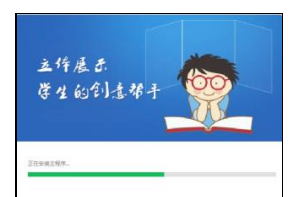

Figura 5 Schermata di attesa per l'installazione del software

**(5) Una volta completata l'installazione del software, cliccare su "Installation Complete" peruscire dal processo di installazione.**

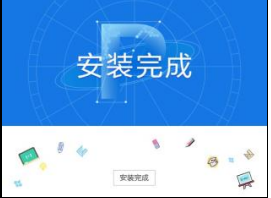

Figura 6 Installazione del software completata

#### **III. Disinstallazione del software**

**(1) Trova "Pannello di controllo.Aprire il pannello di controllo.**

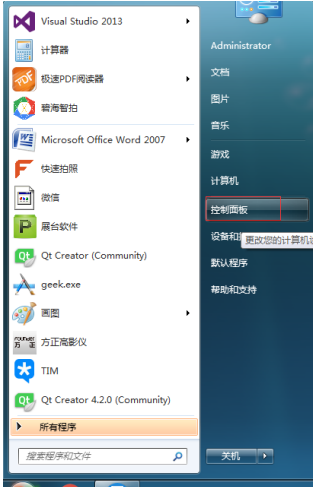

Figura 7 Aprire il pannello di controllo

**(2) Selezionare "Categoria" come metodo di visualizzazione, quindicliccare su "Programma Uninstalla".**

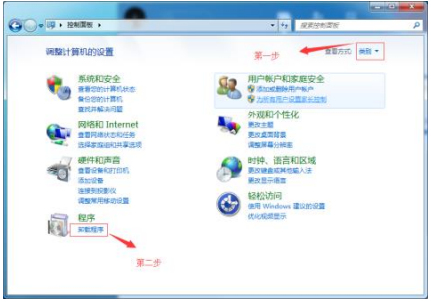

Figura 8 Selezionare "Disinstallatore

**(3) Trovare ilsoftware per"TheImaging Center" e disinstallarlo.**

| ● 同 : 控制面板 : 程序 :                      | 程序和功能                                                 | ۰            |                     |         | $\overline{\mathbf{x}}$<br>-f= |
|----------------------------------------|-------------------------------------------------------|--------------|---------------------|---------|--------------------------------|
|                                        |                                                       |              | 增素 程序和功能<br>$ +_+ $ |         | Q                              |
| 控制面板主页<br>查看已安装的更新<br>打开或关闭 Windows 功能 | 卸载或更改程序<br>请从列表中将其选中,然后单击"卸载"<br>若要卸载程序<br>"更改"或"修复"。 |              |                     |         |                                |
|                                        | 胆<br>ര<br>细织 ▼<br>卸载<br>$\overline{\phantom{a}}$      |              |                     |         |                                |
|                                        | 名称                                                    | 发布者          | 安装时间                | 大小      | 版本                             |
|                                        | P The Imaging Center3.3.0.18                          | <b>RHVF</b>  | 2018/3/28           |         | $3.3.0.18032. =$               |
|                                        | <b>ES TIM</b>                                         | 腾讯科技(深圳)     | 2018/3/28           | 215 MB  | 2.1.5.23141                    |
|                                        | BHYF Intelligent Shoot1.0.0                           | <b>BHYF</b>  | 2018/3/28           |         | 1.0.0.18032.                   |
| 第三步                                    | <b>EU Ot 5.7.0</b>                                    | The Ot Compa | 2018/3/28           | 3.92 GB | 5.7.0                          |

Figura 9 Software di disinstallazione

## **三. Utilizzo del software**

1、Dopo l'installazione del software, sul desktop verrà generata un'icona come mostrato nell'immagine sottostante. doppio clic per apriresoftware

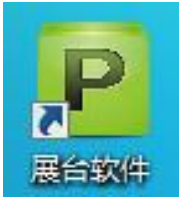

Figura 10 Icona del software desktop

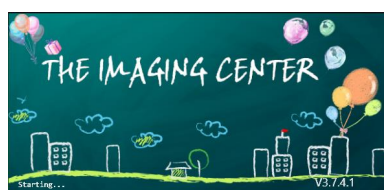

Figura 11 Interfaccia di lancio del software

2、Caratteristiche principali

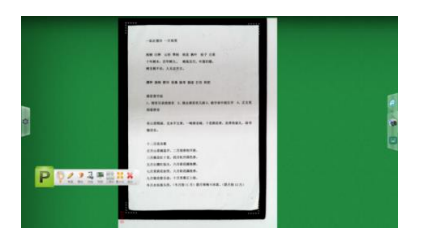

Figura 12 Interfaccia complessiva

## (1) "Pulsante "Gesto

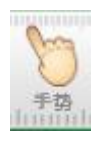

**Selezionando questo pulsante, è possibile manipolare le immagini nella cabina con il dito sul touchscreen, in modo simile a come si manipolano le immagini su un telefono touchscreen. La cosa principale è quella di eseguire le funzioni di rotazione, scalatura, trascinamento e rilascio delle immagini.**

**Un dito per scrivere ed etichettare.** 

◆ **Due dita per ingrandire, rimpicciolire, spostare, ruotare a 360°.**

◆ **Cinque dita significa che la gomma può essere cancellata.**

#### (2) "Pulsante "Pennello

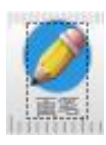

**Selezionando questo pulsante, è possibile annotare con il seguente effetto.**

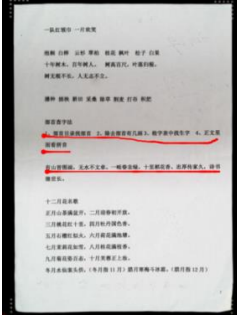

Figura 13: Visualizzazione del diagramma commentato

**Inoltre, cliccare per selezionare il colore e lo spessore del pennello.**

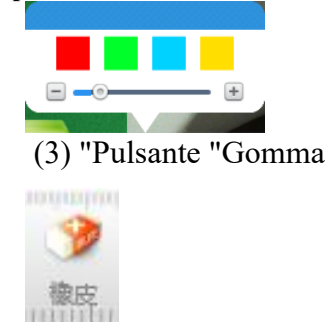

**Una volta selezionato questo pulsante, le annotazioni possono essere cancellate, e trascinando il pulsante di scorrimento più a destra si cancellano tutte le annotazioni.**

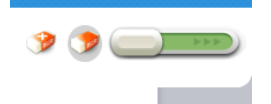

#### (4) "Pulsante "Freeze

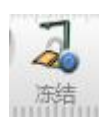

**Selezionare questo pulsante e lo schermo si bloccherà.**

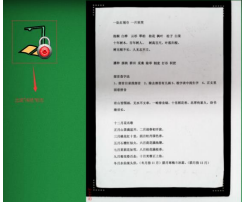

Figura 14 Visualizzazione del congelamento dello schermo

(5) "Pulsante "Snapshot

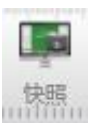

**Fare clic su questo pulsante per fare uno screenshot della cabina. Cliccare sull'icona "Camera" accanto allo screenshot per visualizzare gli screenshot salvati.**

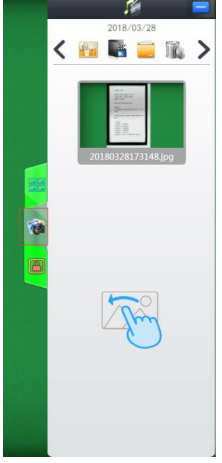

Figura 15.

(6) "Pulsante "Barra degli strumenti

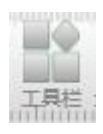

**Il modulo viene descritto in dettaglio in seguito.** (7) "Pulsante "Riduci a icona

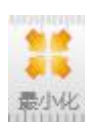

**Fare clic sul pulsante per ridurre al minimo la cabina.** (8) "Pulsante "Esci

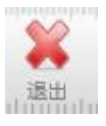

**Cliccare il pulsante per uscire dal software della cabina.**

3、Descrizione dettagliata della "barra degli strumenti

**Cliccare sul pulsante "Toolbar" e la seguente barra degli strumenti apparirà sotto lo stand**

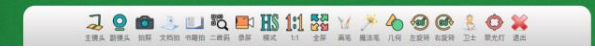

Figura 16 Barra degli strumenti in basso

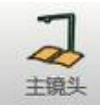

**"Master Lens": pulsante toselezionare peraccendere o spegnere l'obiettivo master.**

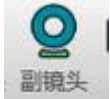

**"Sub Lens": pulsante toselezionare peraccendere o spegnere il sub obiettivo.**

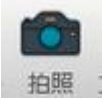

**"Scatta lafoto": Il pulsante richiama direttamente l'obiettivo principale per scattare una foto, che può essere visualizzata nello stesso modo della funzione "Snapshot".**

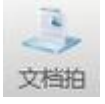

**"Scatto del documento": pulsante perritagliare, fotografare e processare automaticamente il documento.**

**Fare clic su "Scatto del documento" per mettere a fuoco e compilare automaticamente gli angoli mancanti. Il rendering è il seguente.**

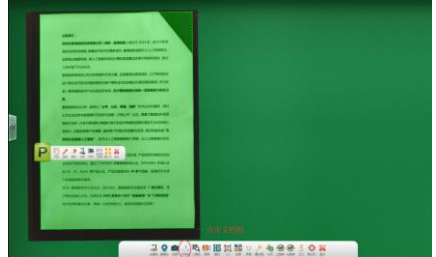

Figura 17 Autofocalizzazione Riempire gli angoli mancanti

**Compilare in modo intelligente gli angoli mancanti, ottimizzare e riparare i bordi danneggiati dei documenti. Il rendering è il seguente.**

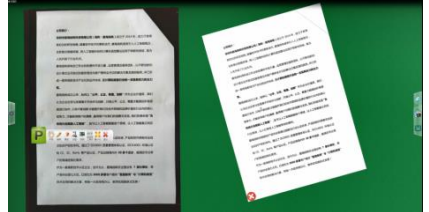

Figura 18 Documento di riparazione intelligente

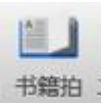

**"Book Shot": tasto toshoot,ritaglia, appiattisci e ottimizza il libro.**

**Il pulsante "Book Shot" può essere nascosto in alcuni casi, clicca sul pulsante Impostazioni a sinistra se lo desideri, poi clicca su Generale. Il rendering è il seguente.**

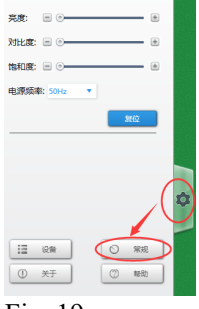

Fig. 19

**Cliccate sul pulsante "Generale" per visualizzare il libro intelligente, cliccate su di esso per aprirlo. Il rendering è il seguente.**

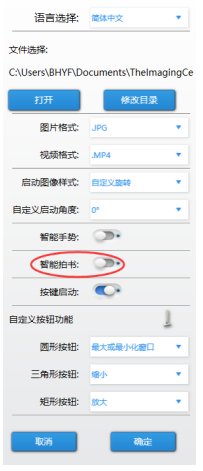

Figura XX

**Fare clic su "Book Shot" per mettere a fuoco e ritagliare automaticamente. Il rendering è il seguente.**

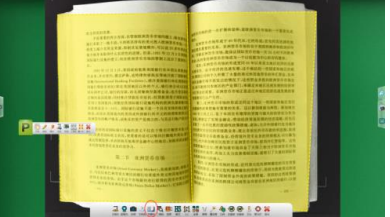

Figura 21 Mostra gli effetti del libro di ripresa

**Dopo le riprese, l'immagine intelligente di ritaglio a sinistra e a destra, l'appiattimento del testo originale della superficie e l'elaborazione dell'ombreggiatura.**

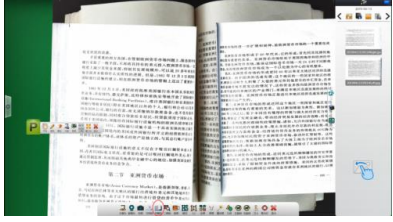

Figura 22 Spianatura della superficie del libro, ottimizzata per la lavorazione.

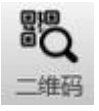

**"QRCode": pulsante che permette di identificare il contenuto del QR code, che, se si tratta di una pagina web, verrà aperto automaticamente richiamando il browser di sistema. In caso contrario, presentare il contenuto del codice QR.**

**Il codice QR del browser web viene scansionato con il seguente effetto.**

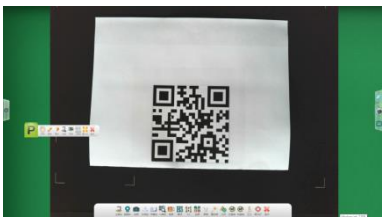

Figura 23 Display bidimensionale per la scansione dei codici

**La scansione di un secondo, con l'effetto mostrato di seguito.**

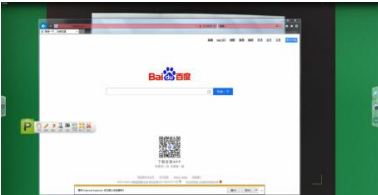

Figura 24: Visualizzazione dell'effetto di scansione

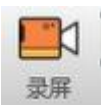

**"Registrazione". per registrare il Visualizer, cliccare su di esso e apparirà la barra degli strumenti "Record".**

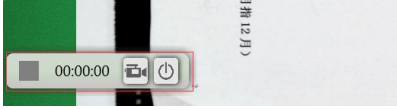

Figura 25 Schermo del registratore

**Cliccare sull'icona della telecamera per avviare la registrazione**

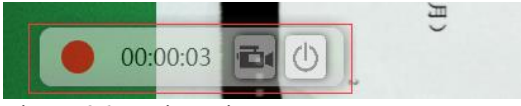

Figura 26 Registrazione

**Cliccate nuovamente sull'icona della fotocamera per terminare la registrazione e troverete il video appena registrato nella colonna di destra.**

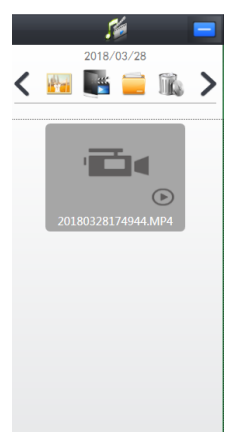

Figura 27 Barra dei media a destra

**"Icona "Mode**

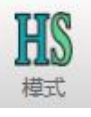

**L'icona "HS" indica che la modalità attuale è High Speed e la qualità dell'immagine è leggermente inferiore.**

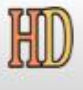

**L'icona "HD" indica la modalità HD, ma la velocità sarà più lenta.**

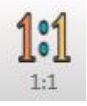

**L'icona"1:1"ridimensionalo schermo alla sua vera scala.**

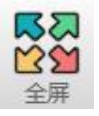

**Icona "FullScreen"per impostare la visualizzazione a schermo intero.**

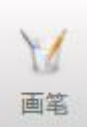

**Icona "Pennello", fare clic su di essa per effettuare alcune impostazioni per il pennello, come ad esempio: selezione dello spessore della linea, selezione del colore.**

**La seguente schermata è impostata.**

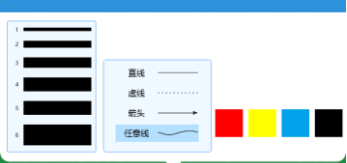

Figura 28 Impostazioni della spazzola

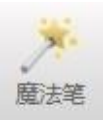

**L'icona "pennamagica"indica che la penna magica scomparirà automaticamente dopo aver disegnato.**

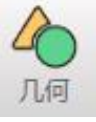

**L'icona "Geometria"permette di disegnare semplici forme geometriche.**

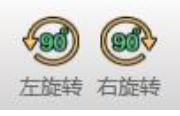

**L'icona "RotateLeft"e l'icona "Rotate Right" possono ruotare loschermo di90° a sinistra o di 90° a destra.**

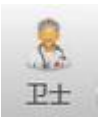

**L'icona "Guardian" (BoothGuard) è cliccabile per il rilevamento intelligente e la riparazione del software.**

**Cliccare ilpulsante "One-Click Repair" per avviare ilrilevamentoautomatico. Il rendering è il seguente.**

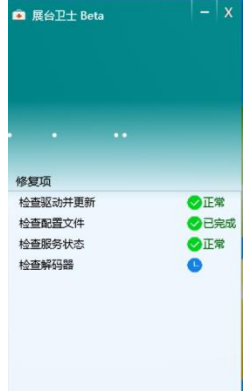

Fig. 29 Rilevamento e riparazione della protezione dell'espositore

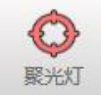

**"Icona"Spotlight**

**Cliccando su questa icona, è possibile utilizzare il mouse per inquadrare la parte che deve essere mostrata, con il seguente effetto.**

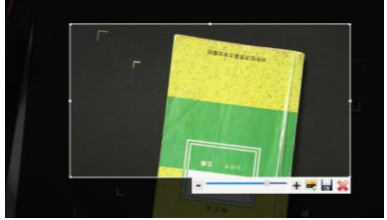

Figura 30 Funzione di messa a fuoco

**Inoltre, è possibile regolare la trasparenza del resto della selezione, nonché inserire l'immagine selezionata nel display o salvare l'immagine selezionata.**

4、Descrizione dettagliata della funzione della colonna di destra

(1) Stesso confronto a schermo

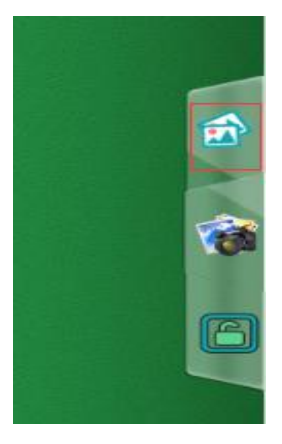

**Cliccare l'icona nella casella rossa nella figura sopra, si può aprire la funzione "stesso confronto dello schermo", l'effetto è il seguente.**

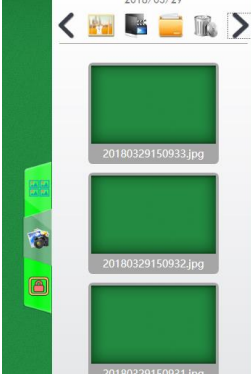

Figura 31 Barra delle immagini Visualizzazione dell'effetto
**A questo punto, si può trascinare una qualsiasi delle immagini sulla destra nella cabina, e la cabina matricierà in modo intelligente la disposizione delle immagini con il seguente effetto.**

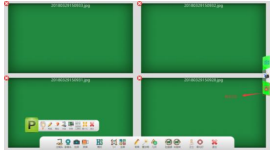

Figura 32 Visualizzazione dello stesso effetto di confronto a schermo

**L'icona evidenziata nel riquadro rosso soprastante indica uno stato di blocco, in cui lo zoom e la rotazione di qualsiasi immagine fanno sì che le altre immagini facciano lo stesso.**

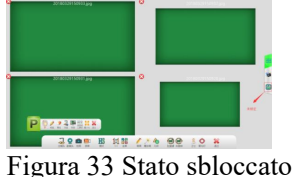

**L'immagine di cui sopra è lo stato "sbloccato", solo una singola immagine può essere utilizzata in questo stato.**

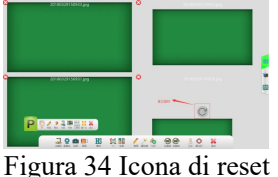

**L'icona nel riquadro rosso nell'immagine sopra è l'icona "Reset", cliccate su di essa, l'immagine tornerà nella posizione centrale.**

(2) Icone delle immagini

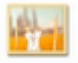

**Cliccare su questa icona per visualizzare uno screenshot o una foto scattata con il seguente effetto.**

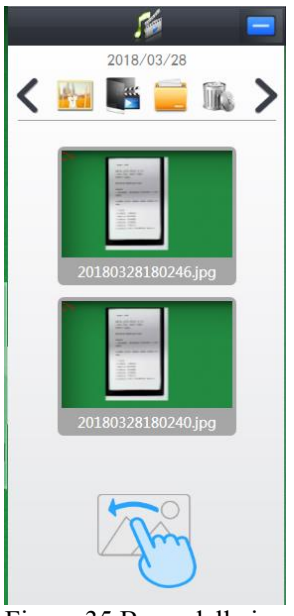

Figura 35 Barra delle immagini

**Il trascinamento dell'immagine sul lato sinistro del supporto permette un facile confronto con i seguenti risultati.**

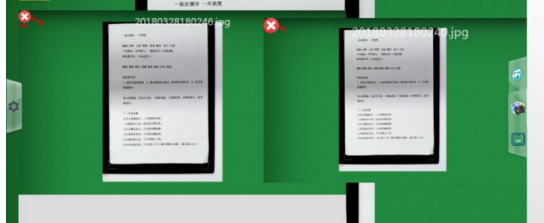

Figura 36 Presentazione del grafico di confronto

#### (3) Icona video

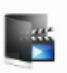

**Cliccare sull'icona del video per visualizzare il video registrato con il seguente effetto.**

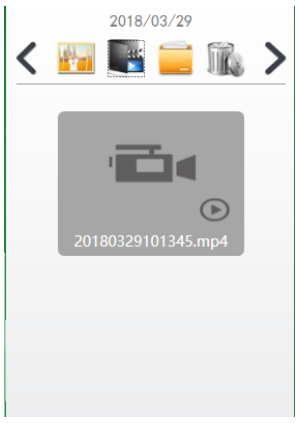

Figura 37 Barra video (4) Icona del file

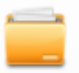

**Fare clic sull'icona del file per impostare una directory di immagini personalizzata.**

(5) Icona del cestino

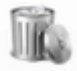

**Cliccare su questa icona, quindi selezionare il file che si desidera cancellare e cliccare sull'icona di spunta per cancellare il file.**

(6) Scelta del tempo

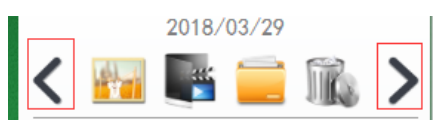

**Come mostrato sopra, cliccare sull'icona nella casella rossa per regolare la data, e il seguente mostra il contenuto salvato sotto quella data.**

## **Instructions de cabine avec et sans fil**

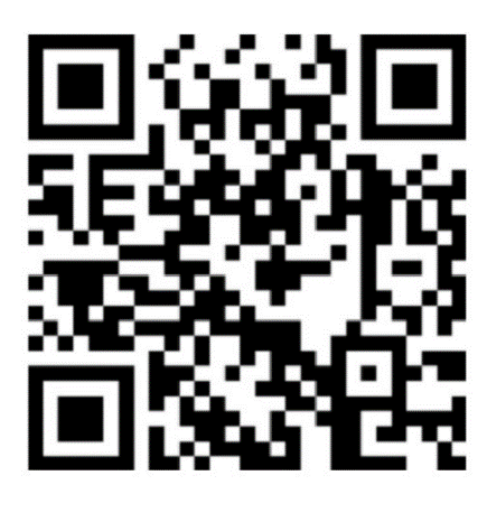

**Le paquet est livré en standard avec des manuels en anglais et en allemand, si vous avez besoin d'autres manuels de langue, veuillez télécharger par vous-même Adresse de téléchargement du logiciel: http://or.v8x.xyz**

## **一. Méthode d'installation de la cabine sans fil**

**1, Branchez la carte LAN sans fil sur le port USB de votre ordinateur (ordinateur OPS).**

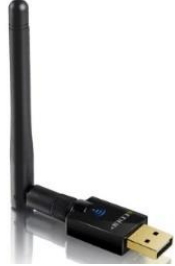

**2, cliquez pour installer le pilote de la carte réseau sans fil, et sélectionnez le pilote correspondant en fonction du système. (Ne vous trompez pas.)**

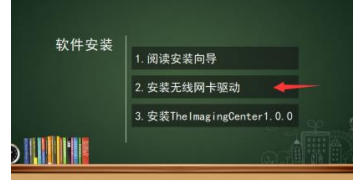

**3, cliquez sur Suivant et suivez l'assistant pour compléter le suivi du conducteur.**

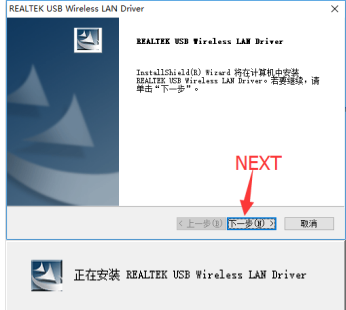

**4 Une fois l'installation terminée, sélectionnez Redémarrer l'ordinateur.**

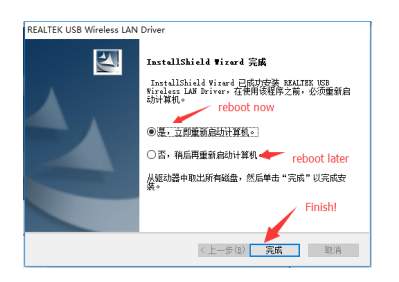

**5, après avoir terminé l'installation du pilote, puis installez le programme principal.**

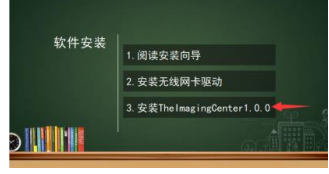

**6, entrez dans l'interface d'installation du logiciel, vous pouvez choisir d'installer rapidement (chemin par défaut) ou de modifier le chemin d'installation, si vous cliquez sur le bouton "Installation rapide".Si vous ne souhaitez pas voir la progression de l'installation, vous pouvez passer directement à l'écran de progression de l'installation.**

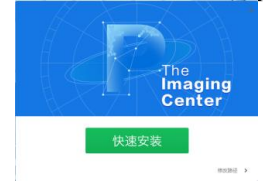

**7, entrez dans l'interface pour modifier le chemin d'installation, sélectionnez le répertoire que vous voulez installer en naviguant, et cliquez sur "Installer maintenant".**

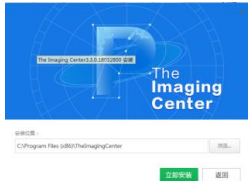

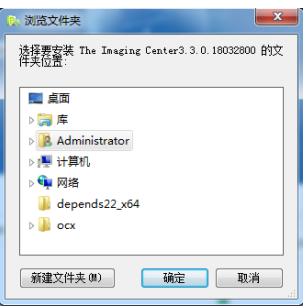

**8, allez à l'écran de la barre de progression de l'installation, attendez un instant...**

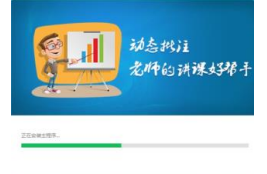

#### **9, l'installation du logiciel est terminée, cliquez sur "L'installation est terminée"..**

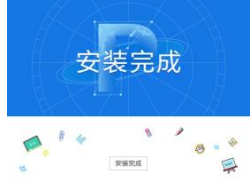

**10, le logiciel affichera automatiquement la fenêtre des paramètres sans fil. (Si l'appareil ne figure pas dans la liste, assurez-vous qu'il est complètement chargé et allumé, et que la carte sans fil est appariée avec le port USB de l'ordinateur).**

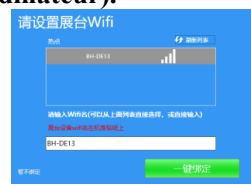

**11, Cliquez sur "One-Click Binding" pour terminer l'installation et la configuration du logiciel. Une fenêtre d'information sur le Wifi apparaîtra dans le coin inférieur droit. Lorsque vous cliquez sur Connecter, l'ordinateur se connecte automatiquement à l'appareil et lance le logiciel. (La prochaine fois que l'ordinateur sera allumé, s'il détecte un signal sans fil provenant d'un dispositif de cabine sans fil, cette fenêtre s'ouvrira également dans le coin inférieur droit, invitant l'utilisateur à se connecter).**

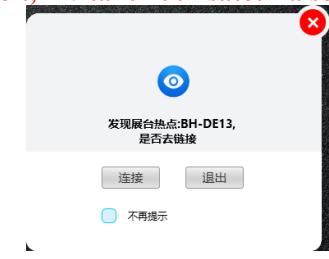

#### **二. Instructions pour les cabines câblées**

#### **I. Connexion matérielle de la cabine**

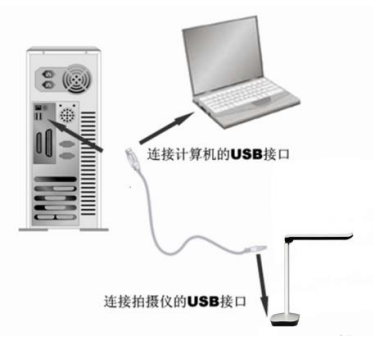

**Le stand d'exposition est relié à l'ordinateur par un câble USB. Dans l'accessoire fourni, il y a un câble USB, allumez l'ordinateur et connectez une extrémité du câble USB au port USB du support vidéo (en bas du boîtier) et l'autre extrémité au port USB de l'ordinateur.**

**Attention.**

- **1. Pour les ordinateurs de bureau, il faut s'assurer que le câble USB est connecté au port USB situé à l'arrière de l'ordinateur et qu'il s'agit d'un port USB 2.0, sinon l'appareil risque de ne pas fonctionner correctement.**
- **2. Le port USB situé au bas de certains boîtiers de cabines vidéo est un port carré.**
- **3. Si vous utilisez un LCD tout-en-un, vous devez le brancher sur le port USB de l'ordinateur des opérations.**

**Lorsque la connexion est terminée, le système trouve automatiquement le nouveau périphérique matériel et identifie et installe automatiquement le pilote. Dans Windows 7, si vous êtes invité à mettre à jour la recherche de pilotes, veuillez choisir d'ignorer la recherche.**

**Pour Windows /7/8/10, aucun pilote n'est nécessaire pour utiliser ce produit. Pour Windows XP SP2 et les versions inférieures, veuillez installer le pilote fourni par notre société.**

**(Note : Si vous ne trouvez pas le port USB de votre ordinateur, consultez le manuel de votre ordinateur)**

## **Ⅱ. Installation du logiciel (Notes.Installation sur le CD d'installation inclus.)**

**(1) Assurez-vous que le support vidéo est connecté à votre ordinateur et correctement reconnu, puis cliquez sur l'option d'installation du logiciel.**

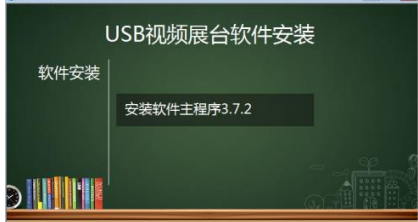

Figure 1 Interface d'installation du logiciel

**(2) Entrez dans l'interface d'installation du logiciel, vous pouvez choisir l'installation rapide (chemin par** 

**défaut) ou modifier le chemin d'installation, si vous cliquez sur "installation rapide" vous entrerez directement à l'étape 4.**

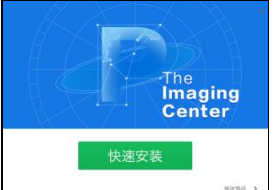

Figure 2 Interface d'installation du logiciel

**(3) Entrez dans l'interface de modification du chemin d'installation, sélectionnez le répertoire que vous voulez installer en naviguant, et cliquez sur "Installer maintenant"..**

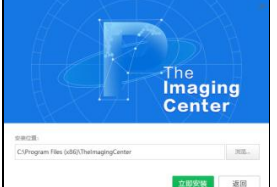

Figure 3 Modification du répertoire d'installation du logiciel

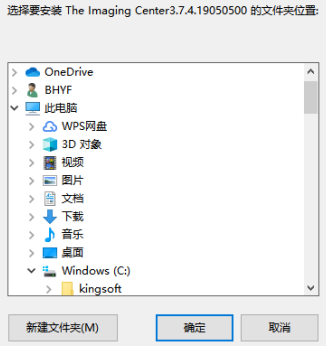

Figure 4 Modification du répertoire d'installation du logiciel

**(4) Aller à l'écran de la barre de progression de l'installation et attendre quelques instants...**

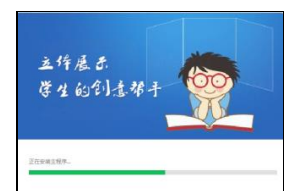

Figure 5 Écran d'attente pour l'installation d'un logiciel

**(5) Lorsque l'installation du logiciel est terminée, cliquez sur "Installation terminée" pourquitter le processus d'installation.**

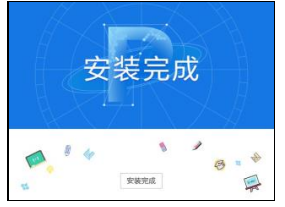

Figure 6 Installation du logiciel terminée

#### **III. Désinstallation des logiciels**

**(1) Trouvez "Panneau decontrôle"..Ouvrez le panneau de contrôle.**

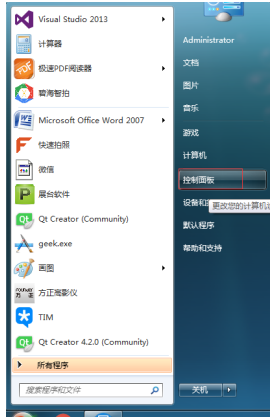

Figure 7 Ouvrir le panneau de contrôle

**(2) Sélectionnez "Catégorie" comme méthode de visualisation, puiscliquez sur "Désinstaller le programme".**

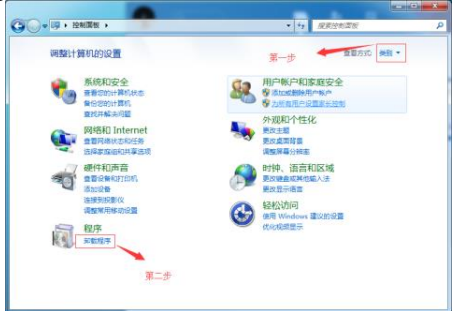

Figure 8 Sélectionnez "Uninstaller".

**(3) Trouvez lelogicielde "TheImaging Center" et désinstallez-le.**

| ● ● 图 · 控制面板 → 程序 →                                | 程序和功能                                              |              | $-16 +$<br>接紧接收功能 |               | <b>SCHOOL</b><br>$\mathbf x$<br>ø |  |  |
|----------------------------------------------------|----------------------------------------------------|--------------|-------------------|---------------|-----------------------------------|--|--|
| <b>神制面板主页</b><br>查看已实装的更新<br>打开或关闭 Windows 功能<br>w | 卸载或更改程序<br>若要却朝程序,请从列表中将其洗中,然后单击"却朝"<br>"更改"或"修复"。 |              |                   |               |                                   |  |  |
|                                                    | 肤<br>iBig -<br>5048                                |              |                   |               |                                   |  |  |
|                                                    | 名称                                                 | 发布者          | 安装时间              | 大小            | 版本                                |  |  |
|                                                    | P The Imaging Center3.3.0.18                       | <b>BHYF</b>  | 2018/3/28         |               | 3.3.0.18032.                      |  |  |
|                                                    | <b>ES TIM</b>                                      | 脳讯科技(深圳)     | 2018/3/28         | <b>215 MB</b> | 2.1.5.23141                       |  |  |
|                                                    | BHYF Intelligent Shoot1.0.0                        | <b>BHYF</b>  | 2018/3/28         |               | 1.0.0.18032.                      |  |  |
| 第三步                                                | <b>Q3 Ot 5.7.0</b>                                 | The Ot Compa | 2018/3/28         | 3.92 GB       | 5.7.0                             |  |  |

Figure 9 Logiciel de désinstallation

## **三. Utilisation des logiciels**

1、Après l'installation du logiciel, une icône sera générée sur le bureau comme indiqué dans l'image ci-dessous. double-cliquez pour ouvrirlogiciel

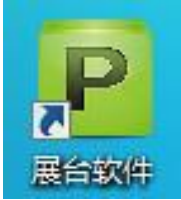

Figure 10 Icône du logiciel de bureau

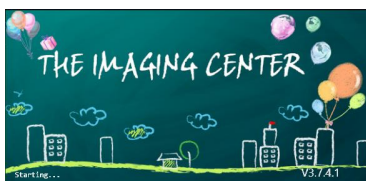

Figure 11 Interface de lancement du logiciel

2、Caractéristiques principales

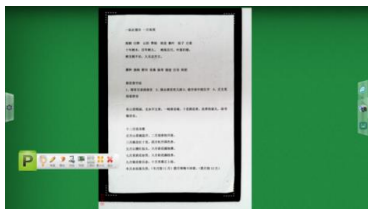

Figure 12 Interface globale (1) "Bouton "Geste

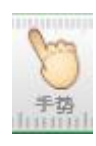

**En sélectionnant ce bouton, vous pouvez manipuler les images dans la cabine avec votre doigt sur l'écran tactile, comme vous le feriez avec un téléphone à écran tactile. L'essentiel est d'assurer les fonctions de rotation, de mise à l'échelle, de glisser et de déposer des images.**

**Un doigt pour écrire et étiqueter.** 

◆ **Deux doigts pour zoomer, dézoomer, bouger, tourner à 360°.**

◆ **Cinq doigts signifient que la gomme peut être effacée.**

(2) "Bouton "Brosse

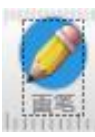

**En sélectionnant ce bouton, vous pouvez annoter avec l'effet suivant.**

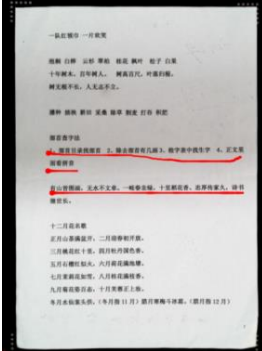

Figure 13 : Affichage du diagramme annoté

**En outre, cliquez pour sélectionner la couleur et l'épaisseur du pinceau.**

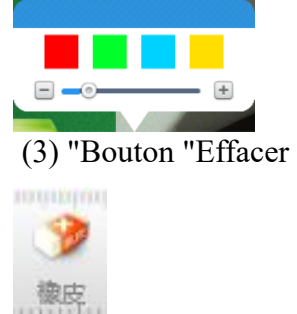

**Une fois ce bouton sélectionné, les annotations peuvent être effacées, et en faisant glisser le bouton de la diapositive la plus à droite, toutes les annotations seront effacées.**

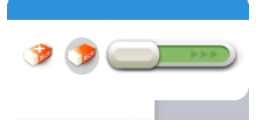

#### (4) "Bouton "geler

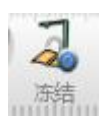

**Sélectionnez ce bouton et l'écran se fige.**

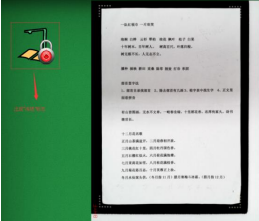

Figure 14 Arrêt sur image (5) "Bouton "Snapshot

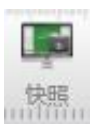

**Cliquez sur ce bouton pour prendre une capture d'écran du stand. Cliquez sur l'icône "Camera" à côté de la capture d'écran pour voir les captures d'écran enregistrées.**

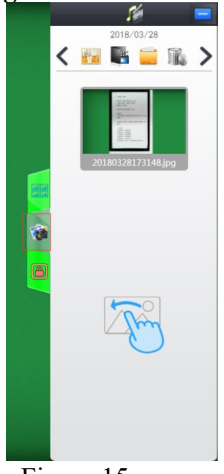

Figure 15.

#### (6) "Bouton "Barre d'outils

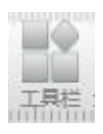

**Le module est décrit en détail plus loin.** (7) "Bouton "Minimiser

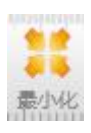

**Cliquez sur le bouton pour minimiser la cabine.** (8) Bouton "Exit" (sortie)

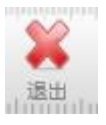

**Cliquez sur le bouton pour quitter le logiciel du stand.**

3、Description détaillée de la "barre d'outils".

**Cliquez sur le bouton "Toolbar" et la barre d'outils suivante apparaîtra sous le stand**

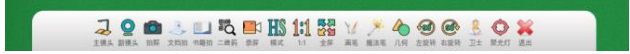

Figure 16 Barre d'outils inférieure

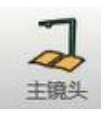

**"Master Lens" : bouton à sélectionner pouractiver ou désactiver la lentille principale.**

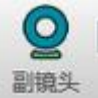

**"Sous-lentille" : bouton à sélectionner pouractiver ou désactiver la sous-lentille.**

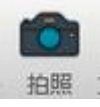

**" Prendre unephoto " : Le bouton appelle directement l'objectif principal pour prendre une photo, qui peut être visualisée de la même manière que la fonction "Snapshot".**

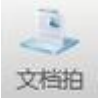

**"Document Shot" : bouton permettantde recadrer, photographier et traiter automatiquement le document.**

**Cliquez sur "Document Shot" pour faire automatiquement la mise au point et remplir les coins manquants. Le rendu est le suivant.**

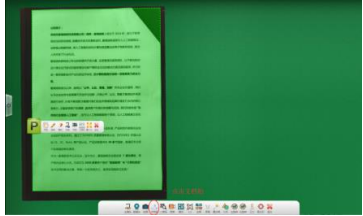

Figure 17 Autofocus Remplir les coins manquants

**Remplir intelligemment les coins manquants, optimiser et réparer les bords endommagés des documents. Le rendu est le suivant.**

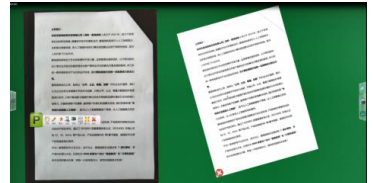

Figure 18 Document de réparation intelligent

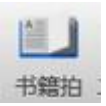

**"Book Shot" : bouton pour tirer,recadrer,aplatiret optimiser le livre.**

**Le bouton "Book Shot" peut être caché dans certains cas, cliquez sur le bouton "Settings" à gauche si vous le souhaitez, puis cliquez sur "General". Le rendu est le suivant.**

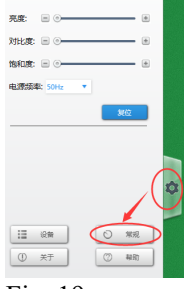

Fig. 19

**Cliquez sur le bouton "Général" pour faire apparaître le Smart Book, cliquez dessus pour l'ouvrir. Le rendu est le suivant.**

| 语言选择: 篇体中文                           |               |  |  |  |  |  |  |
|--------------------------------------|---------------|--|--|--|--|--|--|
| 文件选择:                                |               |  |  |  |  |  |  |
| C:\Users\BHYF\Documents\TheImagingCe |               |  |  |  |  |  |  |
| 打开                                   | 修改日录          |  |  |  |  |  |  |
| 图片格式:                                | .IPG          |  |  |  |  |  |  |
| 视频格式:                                | MP4           |  |  |  |  |  |  |
| 启动图像样式:                              | 自定义旋转         |  |  |  |  |  |  |
| 自定义启动角度:                             | lo*           |  |  |  |  |  |  |
| 帮離手枠                                 | $\rightarrow$ |  |  |  |  |  |  |
| 新能拍书:                                |               |  |  |  |  |  |  |
| 按键启动:                                | $\sim$        |  |  |  |  |  |  |
| 自定义按钮功能                              |               |  |  |  |  |  |  |
| 圆形按钮:                                | 最大或最小化窗口      |  |  |  |  |  |  |
| 三角形按钮:                               | 線小            |  |  |  |  |  |  |
| 矩形按钮:                                | 放大            |  |  |  |  |  |  |
| 取消                                   | 确定            |  |  |  |  |  |  |

Figure XX

**Cliquez sur "Book Shot" pour effectuer automatiquement la mise au point et le recadrage. Le rendu est le suivant.**

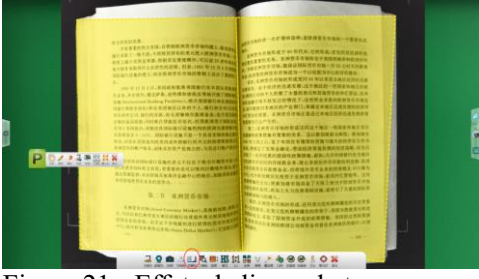

Figure 21 - Effets de livres de tournage

**Après la prise de vue, l'image intelligente de gauche et de droite est recadrée, le texte de la surface d'origine est aplati et les ombres sont traitées.**

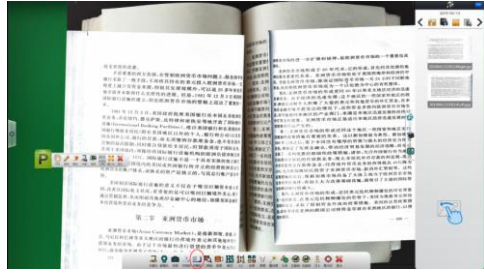

Figure 22 Aplatissement de la surface du livre, optimisé pour le traitement.

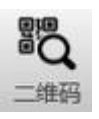

**"QRCode": bouton permettant d'identifier le contenu du code QR, qui, s'il s'agit d'une page web, sera ouvert automatiquement en invoquant le navigateur du système. Si ce n'est pas le cas, présentez le contenu du code QR.**

**Le code QR du navigateur web est scanné avec l'effet suivant.**

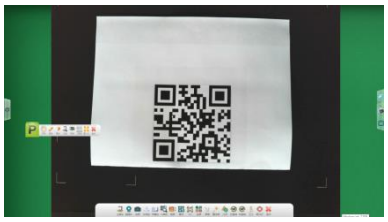

Figure 23 Affichage du balayage de code bidimensionnel

**Le balayage d'une seconde, avec l'effet indiqué ci-dessous.**

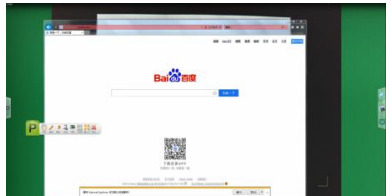

Figure 24 : Affichage de l'effet de balayage

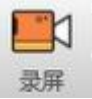

**"Enregistrement". pour enregistrer le Visualiseur, cliquez dessus et la barre d'outils "Enregistrer" apparaîtra.**

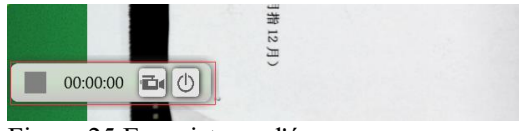

Figure 25 Enregistreur d'écran

**Cliquez sur l'icône de la caméra pour commencer l'enregistrement**

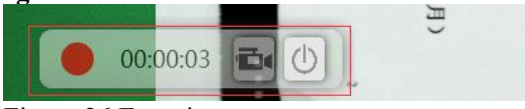

Figure 26 Enregistrement

**Cliquez à nouveau sur l'icône de la caméra pour terminer l'enregistrement, et vous pouvez trouver la vidéo que vous venez d'enregistrer dans la colonne de droite.**

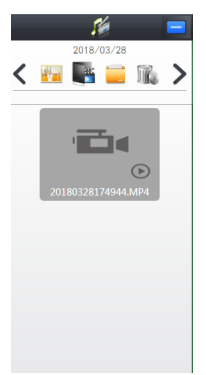

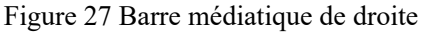

#### **"Icône "Mode**

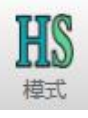

L'icône **"HS"** indique que le mode actuel est "High Speed" et que la qualité de l'image est légèrement inférieure.

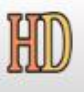

**L'icône "HD" indique le mode HD, mais la vitesse sera plus lente.**

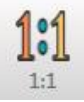

**L'icône"1:1"redimensionnel'écran à sa véritable échelle.**

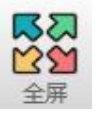

**Icône "FullScreen"pour régler l'affichage en plein écran.**

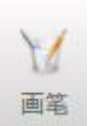

**Cliquez sur l'icône "Pinceau"pour effectuer certains réglages du pinceau, tels que la sélection de l'épaisseur du trait, la sélection de la couleur.**

L'écran suivant est mis en place.

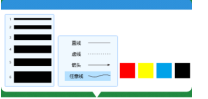

Figure 28 Réglages de la brosse

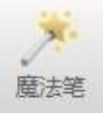

**L'icône "stylo magique"indique que le stylo magique disparaîtra automatiquement après le dessin.**

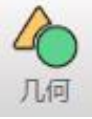

**L'icône "Géométrie"vous permet de dessiner des formes géométriques simples.**

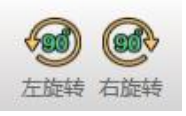

**L'icône "RotateLeft"et l'icône "Rotate Right" permettent de faire pivoter l'écran de 90°vers la gauche ou de 90° vers la droite.**

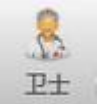

**L'icône "Gardien" (BoothGuard) est cliquable pour une détection et une réparation intelligente du logiciel.**

**Cliquez sur lebouton "One-Click Repair" pour lancer ladétectionautomatique. Le rendu est le suivant.**

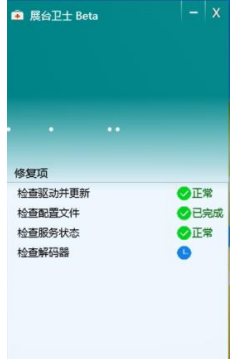

Fig. 29 Détection et réparation de la garde des pièces à conviction

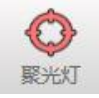

**"Icône"Spotlight**

**En cliquant sur cette icône, vous pouvez utiliser votre souris pour encadrer la partie qui doit être affichée, avec l'effet suivant.**

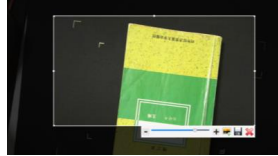

Figure 30 Fonction de focalisation

**En outre, vous pouvez ajuster la transparence du reste de la sélection, ainsi qu'insérer l'image sélectionnée dans l'affichage, ou enregistrer l'image sélectionnée.**

4、Description détaillée de la fonction de la colonne de droite

(1) Même comparaison d'écran

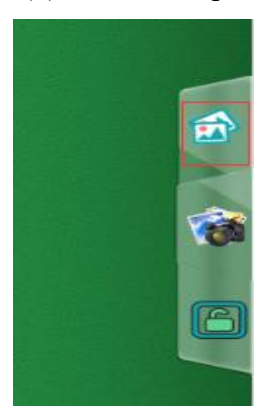

**Cliquez sur l'icône dans la boîte rouge de la figure ci-dessus, vous pouvez ouvrir la fonction "comparaison d'écran identique", l'effet est le suivant.**

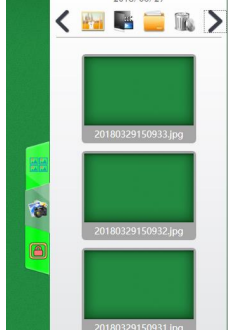

Figure 31 Barre d'images Affichage des effets

**À ce stade, vous pouvez faire glisser n'importe laquelle des images de droite dans la cabine, et la cabine affichera une matrice intelligente de la disposition des images avec l'effet suivant.**

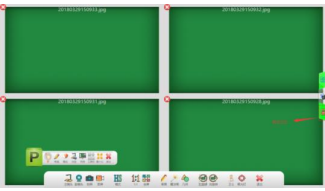

Figure 32 Affichage de l'effet de comparaison sur un même écran

**L'icône surlignée dans la case rouge ci-dessus indique un état verrouillé, où le fait de zoomer et de tourner une image entraîne les autres images à faire de même.**

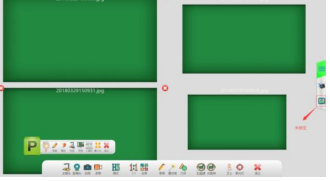

Figure 33 Statut de déverrouillage

**L'image ci-dessus est l'état "déverrouillé", seule une image unique peut être exploitée dans cet état.**

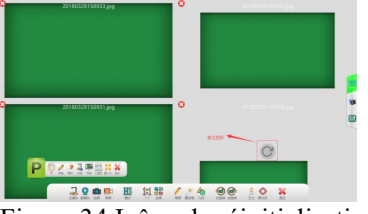

Figure 34 Icône de réinitialisation

**L'icône dans la boîte rouge de l'image ci-dessus est l'icône "Reset", cliquez dessus, l'image reviendra à la position centrale.**

(2) Icônes d'images

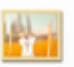

**Cliquez sur cette icône pour voir une capture d'écran ou une photo prise avec l'effet suivant.**

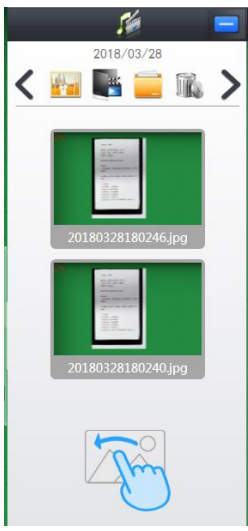

Figure 35 Barre d'images

**En faisant glisser l'image vers le côté gauche du stand, on obtient les résultats suivants**

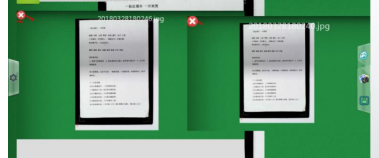

Figure 36 Présentation du tableau comparatif

(3) Icône vidéo

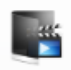

**Cliquez sur l'icône de la vidéo pour voir la vidéo enregistrée avec l'effet suivant.**

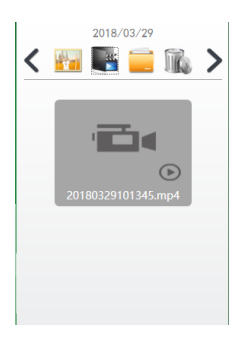

Figure 37 Barre vidéo

(4) Icône de fichier

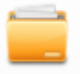

#### **Cliquez sur l'icône du fichier pour définir un répertoire d'images personnalisé.**

(5) Icône de la poubelle

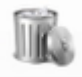

#### **Cliquez sur cette icône, puis sélectionnez le fichier que vous souhaitez supprimer, et cliquez sur l'icône à cocher pour supprimer le fichier.**

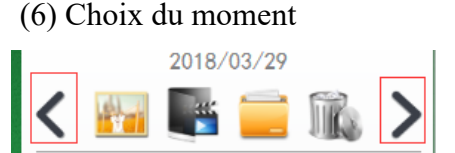

**Comme indiqué ci-dessus, cliquez sur l'icône dans le cadre rouge pour ajuster la date, et ce qui suit montre le contenu sauvegardé sous cette date.**

# **Instrucciones de cabina con cable e inalá mbrica**

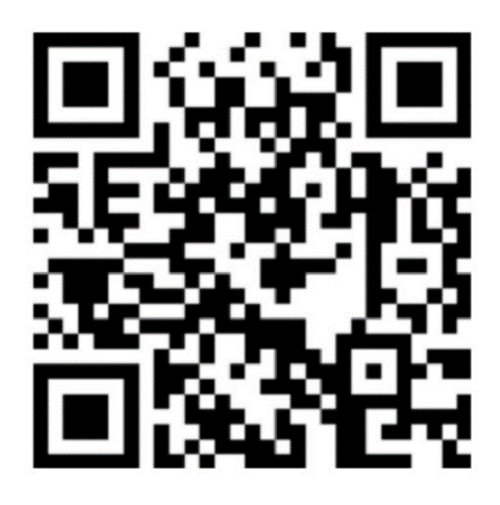

**El paquete viene estándar con manuales en inglés y alemá n, si necesita manuales en otros idiomas, descárguelo usted mismo Dirección de descarga de software: http://or.v8x.xyz**

## **一. Método de instalación de cabina inalá mbrica**

**1, Enchufe la tarjeta LAN inalámbrica en el puerto USB de su ordenador (ordenador OPS).**

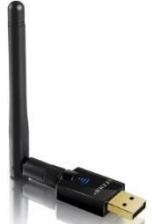

**2, haga clic para instalar el controlador de la tarjeta de red inalámbrica y seleccione el controlador correspondiente según el sistema. (No te equivoques.)**

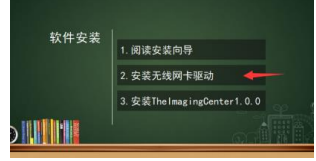

**3, haga clic en Siguiente y siga el asistente para completar**  el seguimiento del conductor.

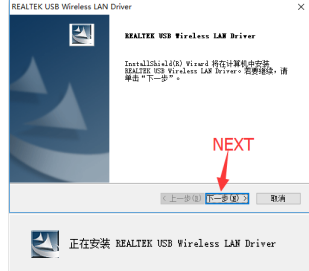

#### **4 Una vez completada la instalación, seleccione Reiniciar la computadora.**

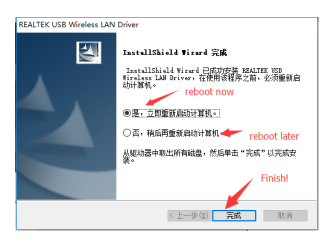

**5, después de completar la instalación de los controladores, entonces instala el programa principal.**

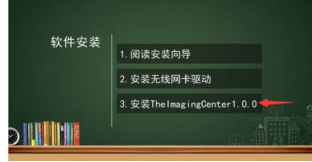

**6, entrar en la interfaz de instalación del software, puede elegir instalar rápidamente (ruta predeterminada) o modificar la ruta de instalación, si hace clic en la "Instalación rápida".Si no quieres ver el progreso de la instalación, puedes saltar directamente a la pantalla de progreso de la instalación.**

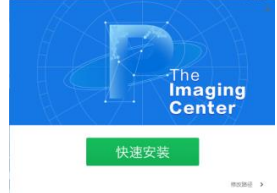

**7, entra en la interfaz para modificar la ruta de instalación, selecciona el directorio que quieres instalar navegando y haz clic en "Instalar ahora".**

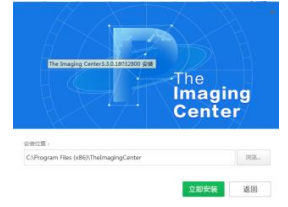

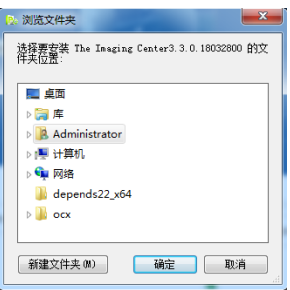

**8, vaya a la pantalla de la barra de progreso de la instalación, espere un momento...**

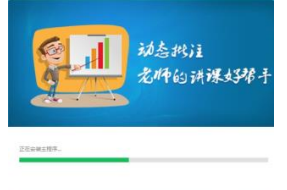

**9, la instalación del software se ha completado, pulse "La instalación se ha completado"..**

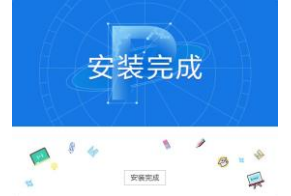

**10, el software abrirá automáticamente la ventana de configuración de la conexión inalámbrica. (Si el dispositivo no se encuentra en la lista, asegúrese de que esté completamente cargado y encendido, y de que la tarjeta inalámbrica esté emparejada con el puerto USB de la computadora).**

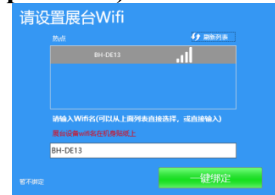

**11, Haga clic en "One-Click Binding" para completar la instalación y configuración del software. Una ventana de Wifi Tip aparecerá en la esquina inferior derecha. Al hacer clic en Conectar, el ordenador se conectará automáticamente al dispositivo e iniciará el software. (La próxima vez que se encienda la computadora, si detecta una señal inalámbrica de un dispositivo de cabina inalámbrica, esa ventana también aparecerá en la esquina inferior derecha, indicando al usuario que vaya a conectarse).**

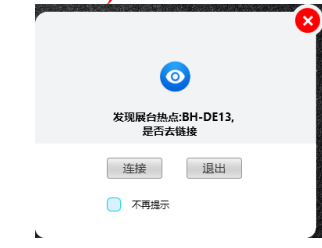

#### **二. Instrucciones de la cabina de cableado**

#### **I. Conexión del hardware de la cabina**

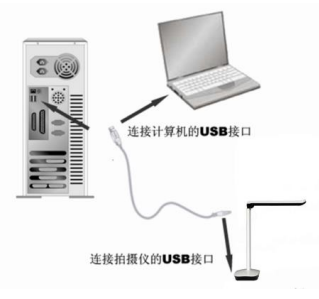

**El stand de la exposición está conectado a la computadora por un cable USB. En el accesorio incluido hay un cable USB, encienda la computadora y conecte un extremo del cable USB al puerto USB del soporte de vídeo (en la parte inferior de la caja) y el otro extremo al puerto USB de la computadora.**

**Precaución.**

- **1. Los ordenadores de sobremesa requieren asegurarse de que el cable USB esté conectado al puerto USB de la parte posterior del ordenador y que sea un puerto USB 2.0, de lo contrario el dispositivo podría no funcionar correctamente.**
- **2. El puerto USB en la parte inferior de algunas cabinas de video es un puerto cuadrado.**
- **3. Si utiliza un LCD todo en uno, debe conectarse al puerto USB de la computadora de operaciones.**

**Cuando la conexión se complete, el sistema encontrará automáticamente el nuevo dispositivo de hardware e identificará e instalará automáticamente el controlador, en Windows 7, si se le pide que actualice la búsqueda de controladores, por favor seleccione para omitir la búsqueda.**

**Para Windows /7/8/10, no se requiere ningún controlador para usar este producto. Para Windows XP SP2 y siguientes, por favor, instale el controlador proporcionado por nuestra empresa.**

**(Nota: Si no puede encontrar el puerto USB de su ordenador, consulte el manual de su ordenador)**

**Ⅱ . Instalación del software (Notas.Instalación en el CD de instalación incluido.)**

**(1) Asegúrese de que el soporte de vídeo esté conectado a su ordenador y sea reconocido correctamente, a continuación, haga clic en la opción de instalación del software.**

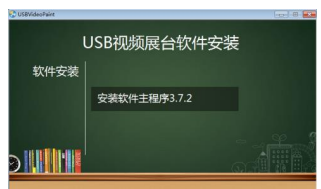

Figura 1 Interfaz de instalación del software

**(2) Entre en la interfaz de instalación del software, puede elegir la instalación rápida (ruta predeterminada) o modificar la ruta de instalación, si hace clic en la "instalación rápida" entrará directamente en el paso 4.**

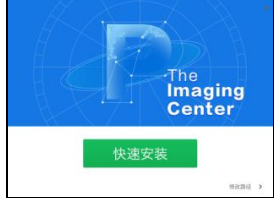

Figura 2 Interfaz de instalación del software

**(3) Entre en la interfaz de cambio de la ruta de instalación, seleccione el directorio que desea instalar navegando y haga clic en "Instalar ahora"..**

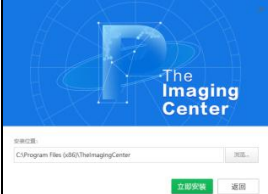

Figura 3 Modificación del directorio de instalación del software

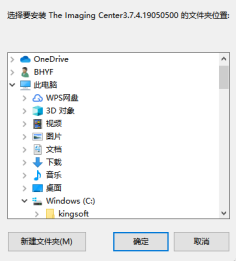

Figura 4 Modificación del directorio de instalación del

software

**(4) Vaya a la pantalla de la barra de progreso de la instalación y espere unos momentos...**

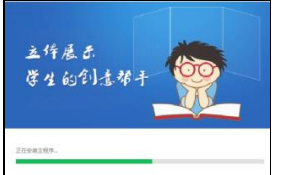

Figura 5 Pantalla de espera para la instalación del software

**(5) Cuando la instalación del software esté completa, haga clic en "Instalación completa" para salir delproceso de instalación.**

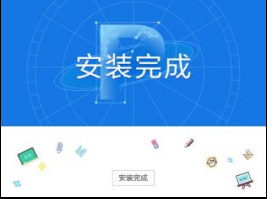

Figura 6 Instalación del software completa

#### **III. Desinstalación del software**

**(1) Encuentra el "Panel de Control".Abrir el panel de control.**

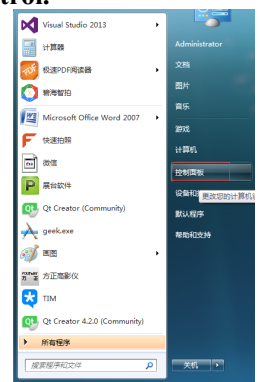

Figura 7 Abrir el panel de control

**(2) Seleccione "Categoría" como método de visualización, y luegohaga clic en "Desinstalar programa".**

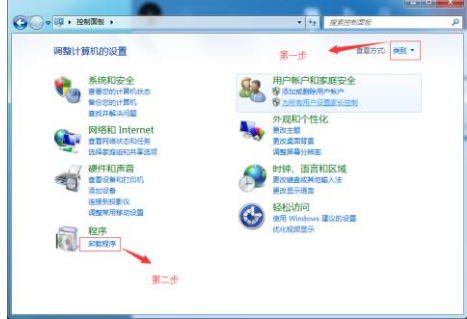

Figura 8 Seleccione "Desinstalador"

**(3) Encuentra elsoftware para"TheImaging Center" y desinstálalo.**

| ▼國上                                    | 控制面板 ▶ 程序 ▶ 程序和功能                                   | ۰            | 搜索 程序和功能  |               | $\overline{\mathbf{x}}$<br>-10<br>-<br>$\mathbf{Q}$ |  |  |
|----------------------------------------|-----------------------------------------------------|--------------|-----------|---------------|-----------------------------------------------------|--|--|
| 持制面板主页<br>音看已安装的更新<br>打开或关闭 Windows 功能 | 卸载或更改程序<br>若要卸载程序,请从列表中将其选中,然后单击"卸载"、<br>"更改"或"修复"。 |              |           |               |                                                     |  |  |
|                                        | 细细 ▼<br>知载                                          |              |           |               | 狂                                                   |  |  |
|                                        | 名称                                                  | 发布者          | 安装时间      | 大小            | 肠本                                                  |  |  |
|                                        | P The Imaging Center3.3.0.18                        | <b>BHYF</b>  | 2018/3/28 |               | 3.3.0.18032.<br>×.                                  |  |  |
|                                        | <b>ES</b> TIM                                       | 購讯科技(深圳)     | 2018/3/28 | <b>215 MB</b> | 2.1.5.23141                                         |  |  |
|                                        | BHYF Intelligent Shoot1.0.0                         | <b>BHYF</b>  | 2018/3/28 |               | 1.0.0.18032.                                        |  |  |
| 第三步                                    | <b>EU Ot 5.7.0</b>                                  | The Ot Compa | 2018/3/28 | 3.92 GB       | 5.7.0                                               |  |  |

Figura 9 Desinstalación del software

## **三. El uso del software**

1、Una vez instalado el software, se generará un icono en el escritorio como se muestra en la imagen de abajo. Haga doble clic para abrirsoftware

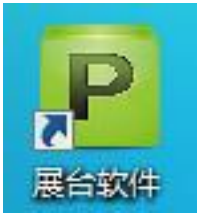

Figura 10 Icono del software de escritorio
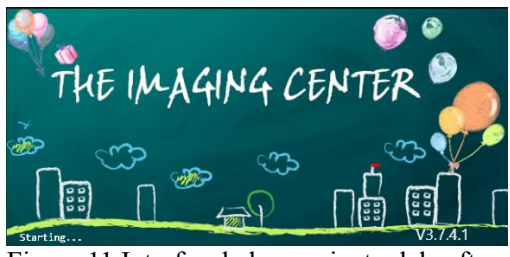

Figura 11 Interfaz de lanzamiento del software

2、Características principales

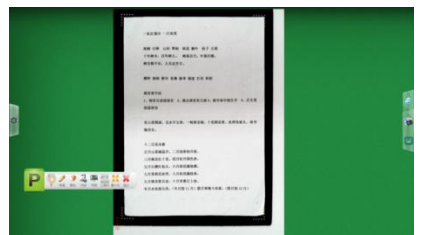

Figura 12 Interfaz general (1) Botón "Gesture"

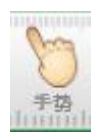

**Seleccionando este botón, puedes manipular las imágenes de la cabina con el dedo en la pantalla táctil, de forma similar a como lo harías con un teléfono de pantalla táctil. Lo principal es realizar las funciones de rotar, escalar, arrastrar y soltar las imágenes.**

Un dedo para escribir *v* etiquetar.

Dos dedos para acercar, alejar, mover, rotar 360°.

◆ **Cinco dedos significa que el borrador puede ser borrado.**

#### (2) El botón "Cepillo"

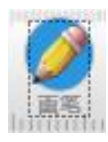

Seleccionando este botón, puede anotar con el siguiente efecto.

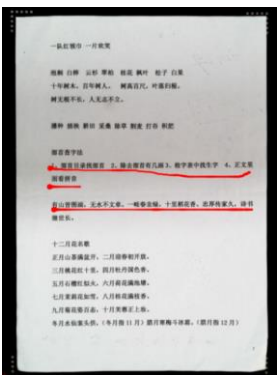

Figura 13: Diagrama anotado de la pantalla

**Además, haz clic para seleccionar el color y el grosor del pincel.**

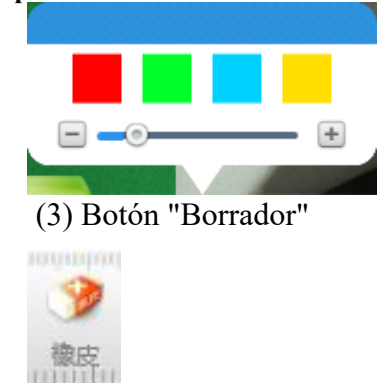

**Una vez seleccionado este botón, las anotaciones pueden ser borradas, y arrastrando el botón de la** 

#### **diapositiva más a la derecha se borrarán todas las anotaciones.**

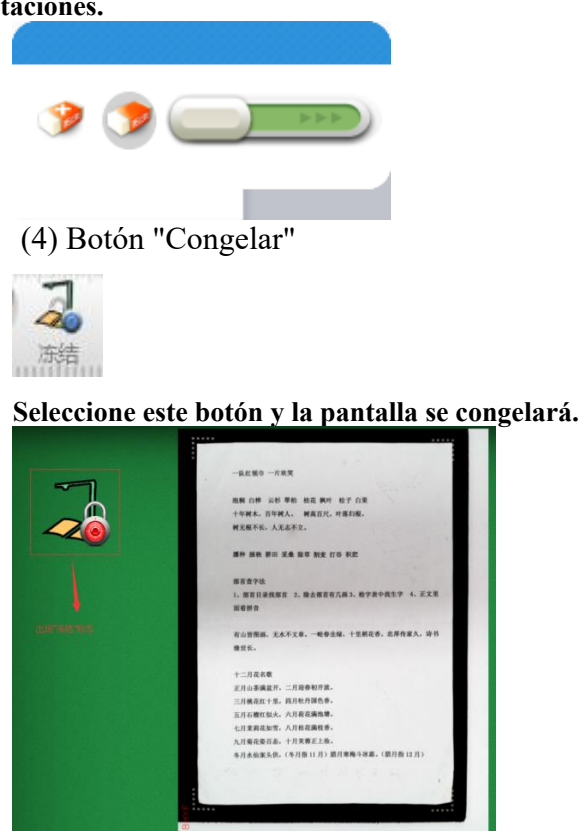

Figura 14 Pantalla congelada (5) Botón de "Instantánea"

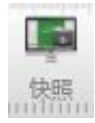

**Haga clic en este botón para hacer una captura de pantalla de la cabina. Haga clic en el icono "Cámara" junto a la captura de pantalla para ver las capturas de pantalla guardadas.**

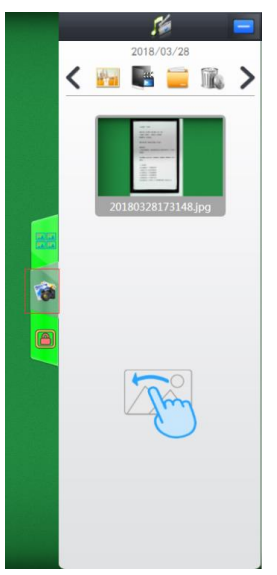

Figura 15. (6) Botón de la "Barra de herramientas"

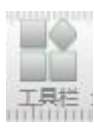

**El módulo se describe en detalle más adelante.** (7) Botón "Minimizar"

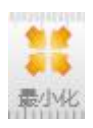

**Haga clic en el botón para minimizar la cabina.** (8) Botón "Salir"

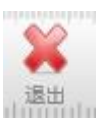

**Haga clic en el botón para salir del software de la cabina.**

3、Descripción detallada de la "barra de herramientas"

**Haga clic en el botón "Barra de herramientas" y la siguiente barra de herramientas aparecerá debajo de la cabina**

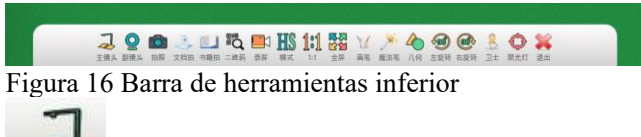

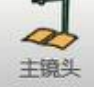

**"Lente maestra": botón paraseleccionar para encender o apagar la lente maestra.**

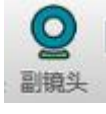

**"Lente secundaria": botón paraseleccionar para encender o apagar la lente secundaria.**

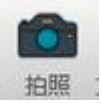

**"Toma una foto": El botón llama directamente a la lente principal para tomar una foto, que se puede ver de la misma manera que la función "Instantánea".**

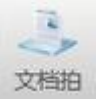

**"Document Shot": botón pararecortar, fotografiar y procesar automáticamente el documento.**

**Haga clic en "Document Shot" para enfocar y rellenar automáticamente las esquinas que faltan. La representación es la siguiente.**

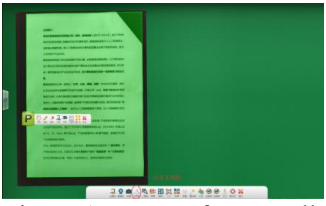

Figura 17 Autoenfoque Rellenar las esquinas que faltan

**Rellenar de forma inteligente las esquinas que faltan, optimizar y reparar los bordes dañados de los documentos. La representación es la siguiente.**

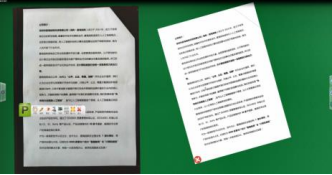

Figura 18 Documento de reparación inteligente

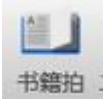

**"Book Shot": botón para disparar,recortar, aplanar y optimizar el libro.**

**El botón "Book Shot" puede estar oculto en algunos casos, haga clic en el botón de configuración a la izquierda si lo desea, y luego haga clic en General. La representación es la siguiente.**

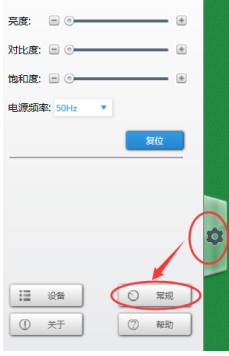

Fig. 19

**Haga clic en el botón "General" para abrir el Libro Inteligente, haga clic en él para abrirlo. La representación es la siguiente.**

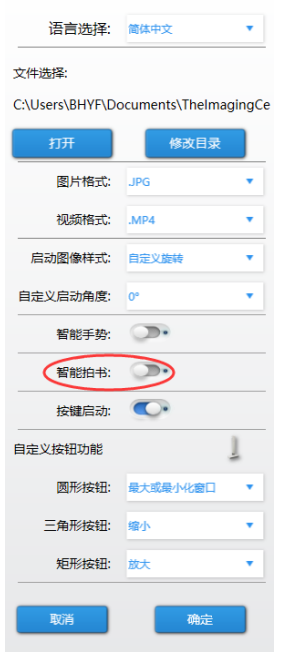

Figura XX

**Haga clic en "Book Shot" para enfocar y recortar automáticamente. La representación es la siguiente.**

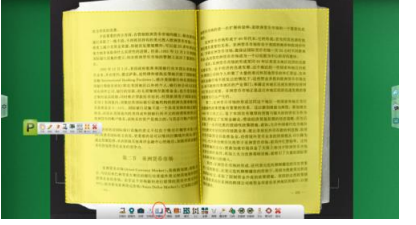

Figura 21 Los efectos del libro de fotos muestran

**Después de disparar, el inteligente recorte de imagen izquierda y derecha, el aplanamiento del texto de la superficie original y el procesamiento de sombreado.**

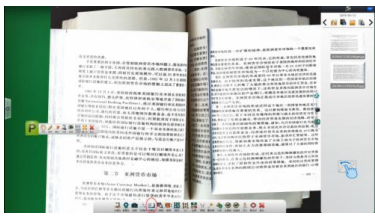

Figura 22 Aplanamiento de la superficie del libro, optimizado para el procesamiento.

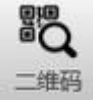

**"QRCode": el botón permite identificar el contenido del código QR, que, si es una página web, se abrirá automáticamente al invocar el navegador del sistema. Si no, presenta el contenido del código QR.**

**El código QR del navegador web es escaneado con el siguiente efecto.**

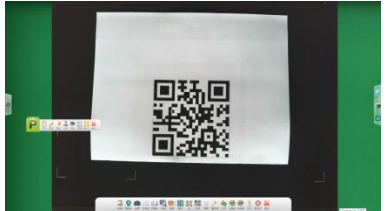

Figura 23 Pantalla de escaneo de código bidimensional

**El escaneo de un segundo, con el efecto que se muestra a continuación.**

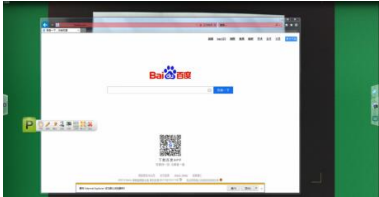

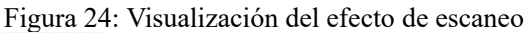

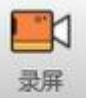

**"Grabación". para grabar el Visualizador, haz clic en él y aparecerá la barra de herramientas "Grabar".**

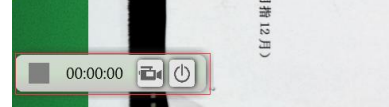

Figura 25 Grabadora de pantalla

**Haz clic en el icono de la cámara para empezar a grabar**

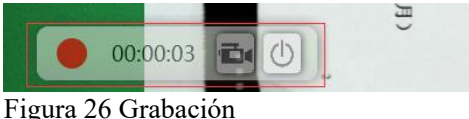

**Haz clic de nuevo en el icono de la cámara para terminar de grabar, y encontrarás el vídeo que acabas de grabar en la columna de la derecha.**

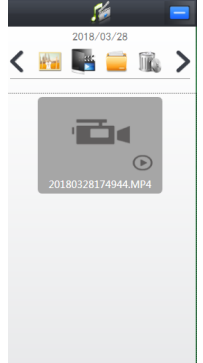

Figura 27 Barra derecha de medios

**Icono de "Mode"**

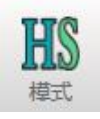

**El icono "HS" indica que el modo actual es de alta velocidad y la calidad de la imagen es ligeramente inferior.**

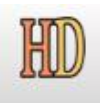

**El icono "HD" indica el modo HD, pero la velocidad será más lenta.**

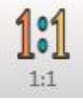

**El icono "1:1"redimensionala pantalla a su verdadera escala.**

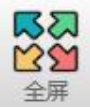

**Icono de "Pantalla completa"para configurar la pantalla completa.**

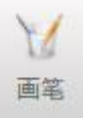

**El icono del "Pincel", haga clic en él para hacer algunos ajustes para el pincel, como: selección del grosor de la línea, selección del color.**

**La siguiente pantalla está configurada.**

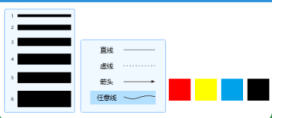

Figura 28 Ajustes del cepillo

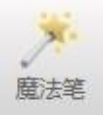

**El icono del "bolígrafo mágico"indica que el bolígrafo mágico desaparecerá automáticamente después de dibujar.**

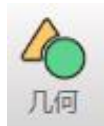

**El icono "Geometría"permite dibujar formas geométricas simples.**

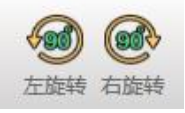

**El icono "Rotar a la izquierda"y el icono "Rotar a la derecha" pueden girar lapantalla 90°a la izquierda o 90° a la derecha.**

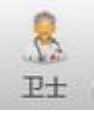

**El icono del "Guardián" (BoothGuard) se puede pulsar para una detección y reparación inteligente del software.**

**Haga clic en elbotón "Reparación con un solo clic" para iniciar la detección automática. La representación es la siguiente.**

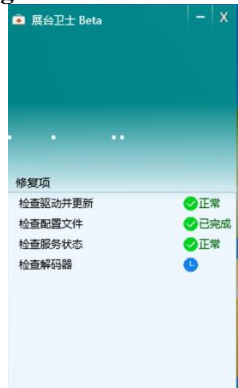

Fig. 29 Detección y reparación de la guardia de exhibición

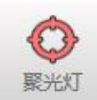

**Icono de "Spotlight"**

**Al hacer clic en este icono, puede utilizar el ratón para enmarcar la parte que debe mostrarse, con el siguiente efecto.**

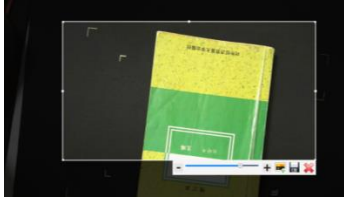

Figura 30 Función de enfoque

**Además, puede ajustar la transparencia del resto de la selección, así como insertar la imagen seleccionada en la pantalla o guardar la imagen seleccionada.**

4、Descripción detallada de la función de la columna derecha

(1) La misma comparación de pantalla

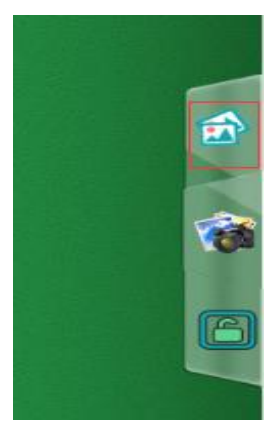

**Haga clic en el icono del recuadro rojo de la figura anterior, puede abrir la función "comparación de la misma pantalla", el efecto es el siguiente.**

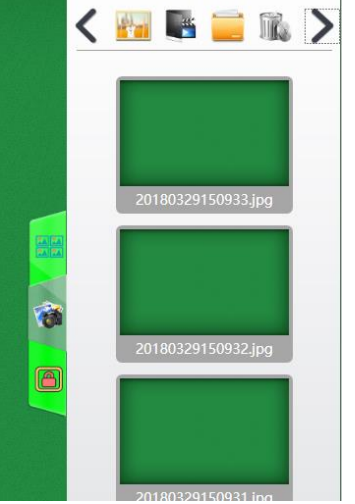

Figura 31 Barra de imágenes Pantalla de efectos

**En este punto, puedes arrastrar cualquiera de las imágenes de la derecha a la cabina, y la cabina inteligentemente moldeará la disposición de las imágenes con el siguiente efecto.**

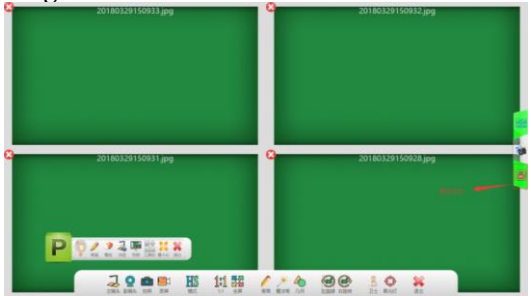

Figura 32 La misma pantalla de comparación de efectos de la pantalla

**El icono resaltado en el recuadro rojo de arriba indica un estado de bloqueo, en el que el zoom y la rotación de** 

**cualquier imagen hará que las otras imágenes hagan lo mismo.**

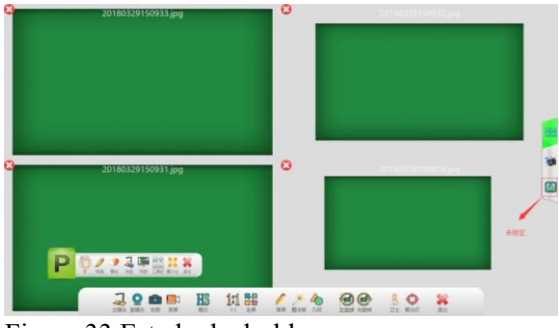

Figura 33 Estado de desbloqueo

**La imagen anterior es el estado "desbloqueado", sólo una imagen puede ser operada en este estado.**

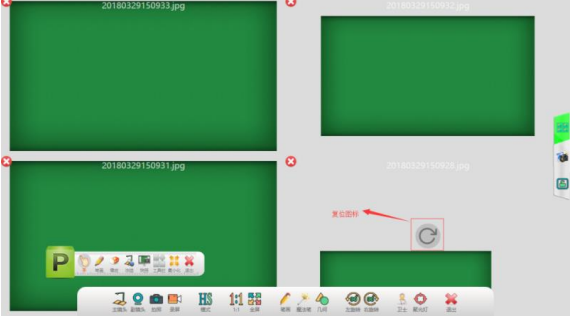

Figura 34 Icono de reinicio

**El icono en el cuadro rojo de la imagen de arriba es el icono "Reset", haz clic en él, la imagen volverá a la posición media.**

(2) Iconos de imagen

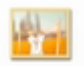

**Haga clic en este icono para ver una captura de pantalla o una foto tomada con el siguiente efecto.**

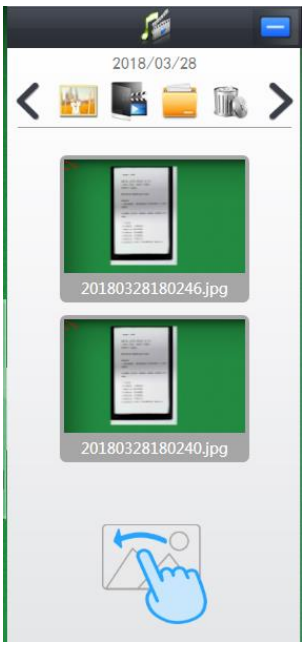

Figura 35 Barra de imágenes

**Arrastrando la imagen al lado izquierdo del soporte permite una fácil comparación, con los siguientes resultados.**

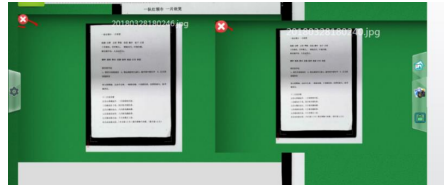

Figura 36 Presentación del cuadro comparativo (3) Icono de video

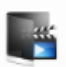

**Haga clic en el icono de vídeo para ver el vídeo grabado con el siguiente efecto.**

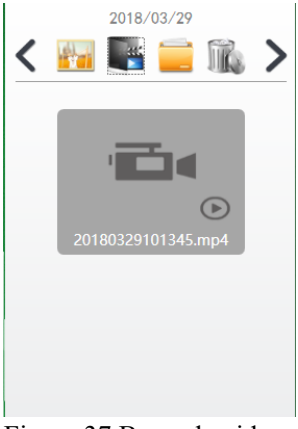

Figura 37 Barra de video (4) Icono de archivo

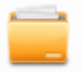

#### **Haz clic en el icono del archivo para establecer un directorio de imágenes personalizado.**

(5) Icono del cubo de basura

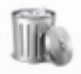

**Haz clic en este icono, luego selecciona el archivo que quieras eliminar y haz clic en el icono de la marca para eliminar el archivo.**

(6) Elección del tiempo

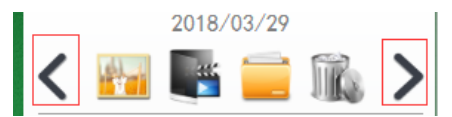

**Como se muestra arriba, haga clic en el icono del recuadro rojo para ajustar la fecha, y lo siguiente muestra el contenido guardado bajo esa fecha.**

# **有線および無線ブース**

# **の説明**

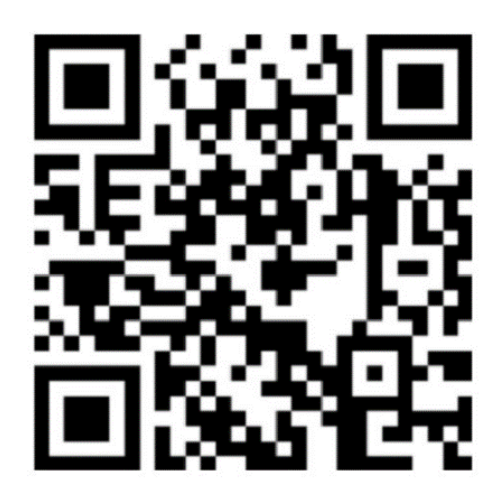

**パッケージには英語とドイツ語のマニュアルが標準で付 属しています。他の言語のマニュアルが必要な場合は、 自分でダウンロードしてください ソフトウェアダウンロードアドレス:http://or.v8x.xyz**

#### **一. 無線ブース設置方法**

**1、無線 LAN カードをパソコン(OPS パソコン)の USB ポートに差し込みます。**

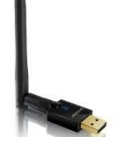

**2、無線ネットワークカードドライバをインストールする には、クリックして、システムに応じて対応するドライ バを選択します。(勘違いしないでください)**

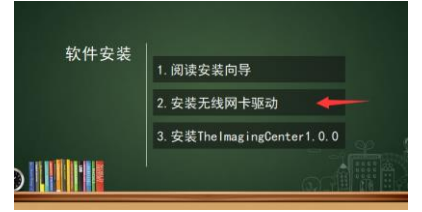

**3、[次へ]をクリックし、ウィザードに従ってドライバー**

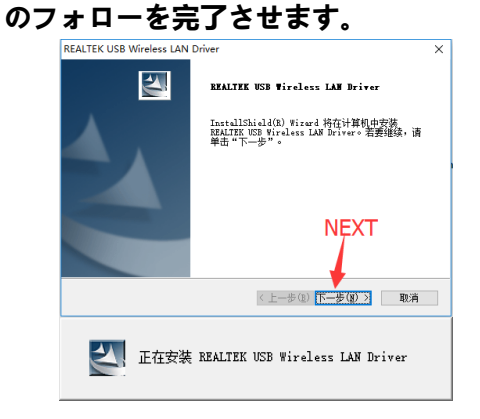

**4 インストールが完了したら、[コンピュータの再起動]**

#### **を選択します。**

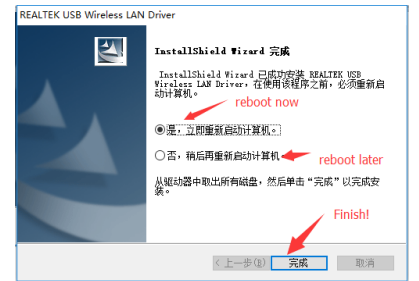

**5、ドライバのインストールが完了したら、メインプログ ラムをインストールします。**

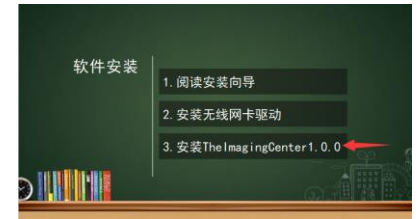

**6、ソフトウェアのインストールインターフェイスを入力 して、「クイックインストール」をクリックすると、すぐ にインストール(デフォルトパス)を選択したり、イン ストールパスを変更することができます。あなたがイン ストールの進捗状況を見たくない場合は、直接インスト ールの進捗画面にジャンプすることができます。**

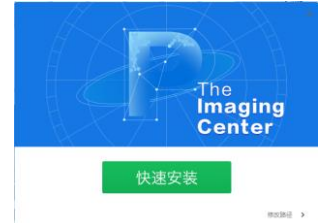

**7、インストールパスを変更するためのインターフェイス に入り、ブラウズしてインストールしたいディレクトリ を選択し、「今すぐインストール」をクリックします。**

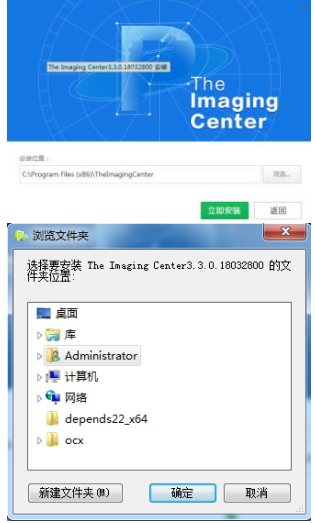

**8、インストールプログレスバーの画面に移動し、しばら**

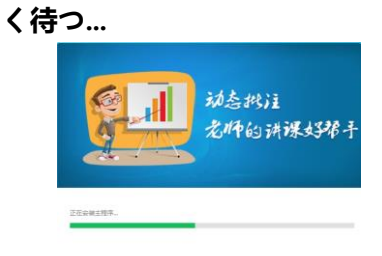

**9、ソフトウェアのインストールが完了したら、「インス トールが完了しました」をクリックします。.**

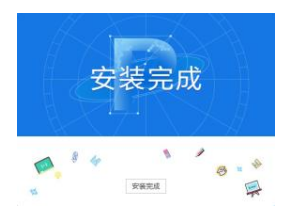

**10、ソフトウェアは自動的にワイヤレス設定ウィンドウ をポップアップします。リストにない場合は、デバイス が完全に充電され、電源が入っていること、ワイヤレス カードがコンピュータの USB ポートとペアリングされ ていることを確認してください)。**

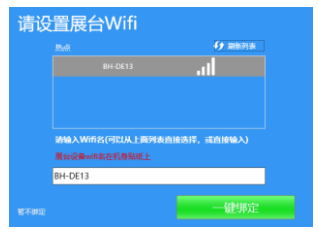

**11、ワンクリックバインディング」をクリックすると、 ソフトウェアのインストールとセットアップが完了しま す。右下に Wifi Tip ウィンドウがポップアップします。 接続」をクリックすると、コンピュータが自動的にデバ イスに接続し、ソフトウェアが起動します。(次回コンピ ュータの電源を入れたときに、ワイヤレスブースデバイ スからのワイヤレス信号を検出した場合は、右下の隅に ウィンドウが表示され、ユーザーに接続を促すメッセー ジが表示されます)。**

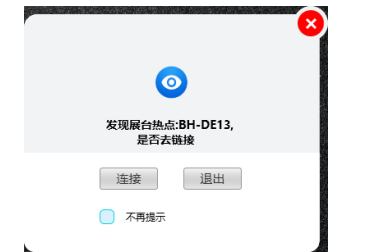

### **二. ワイヤードブースの説明書**

#### **I. ブースのハードウェア接続**

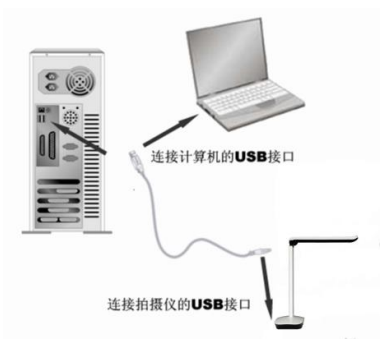

**展示台とパソコンを USB ケーブルで接続していま す。付属品には USB ケーブルがあり、パソコンの電源を 入れ、USB ケーブルの一端をビデオスタンドの USB ポ ート(ケース底面)に、もう一端をパソコンの USB ポー トに接続します。**

#### **注意してください。**

**1. デスクトップは、USB ケーブルがコンピュータの背面 にある USB ポートに接続されていることを確認し、 USB 2.0 ポートであることを確認する必要があり、そ**

**うでない場合はデバイスが正常に動作しない可能性が あります。**

- **2. 一部のビデオブースの筐体の底面にある USB ポート は、四角いポートになっています。**
- **3. 液晶オールインワンを使用している場合は、オプスコ ンピュータの USB ポートに接続する必要があります。**

**接続が完了すると、システムは自動的に新しいハー ドウェアデバイスを検出し、自動的にドライバを識別し てインストールします、Windows 7 では、ドライバの検 索を更新するように求められた場合は、検索をスキップ するように選択してください。**

**Windows /7/8/10 の場合、本製品を使用するためのド ライバは必要ありません。Windows XP SP2 以下の場合 は、弊社提供のドライバをインストールしてください。**

**(注:パソコンのUSB ポートが見つからない場合は、 パソコンのマニュアルを参照してください。)**

**Ⅱ. ソフトウェアのインストール(注意事 項。付属のインストール CD にインストールしま す。)**

**(1) ビデオスタンドがコンピュータに接続され、正 しく認識されていることを確認し、ソフトウェアのイン ストールオプションをクリックします。**

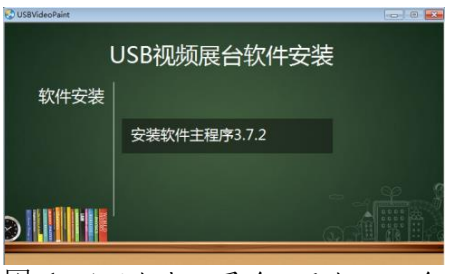

図 1 ソフトウェアインストールインターフェース

**2)ソフトウェアのインストールインターフェイスを 入力し、クイックインストール(デフォルトパス)を選 択したり、インストールパスを変更することができます が、"クイックインストール"をクリックすると、直接ス テップ 4 を入力します。**

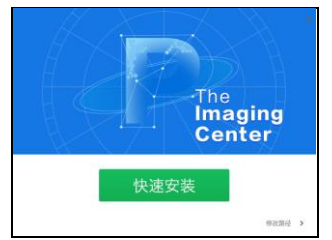

図 2 ソフトウェアインストールインターフェース

**(3) インストールパスを変更するインターフェイス に入り、参照してインストールするディレクトリを選択 し、「今すぐインストール」をクリックします。.**

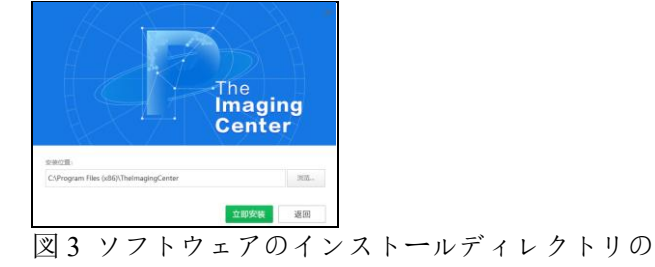

変更

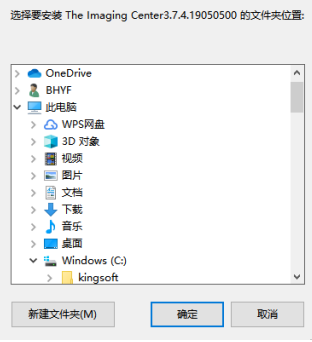

図 4 ソフトウェアのインストールディレクトリの 変更

**(4) インストールプログレスバーの画面に移動し、**

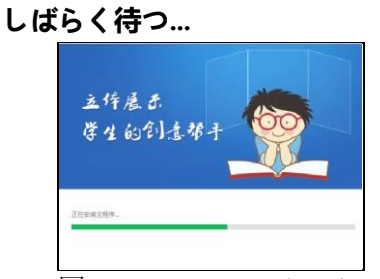

図 5 ソフトウェアのインストール待ち画面

#### **(5) ソフトウェアのインストールが完了したら、**

**「Installation Complete」をクリックしてインストール処 理を終了します。**

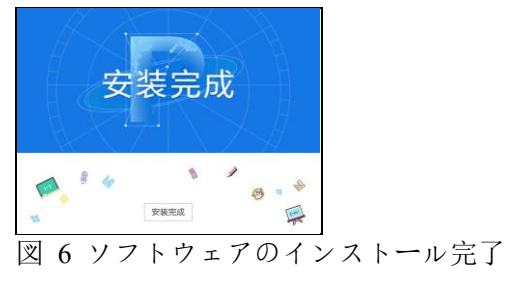

#### **III. ソフトウェアのアンインストール**

**(1) "コントロールパネル"を探す.コントロールパネ ルを開きます。**

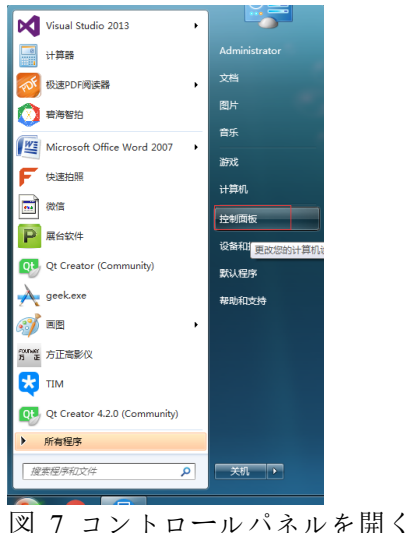

**(2) 閲覧方法を「カテゴリ」にして、"プログラムの アンインストール"をクリックします。**

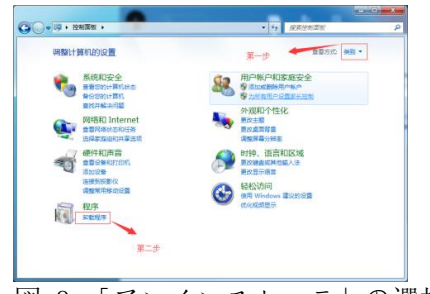

図 8 「アンインストーラ」の選択

**(3) 「TheImaging Center」のソフトウェアを検索し、 アンインストールします。**

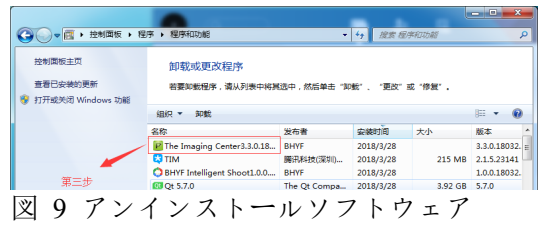

## **三. ソフトウェアの利用**

1、ソフトウェアをインストールすると、下図の ようにデスクトップ上にアイコンが生成されま す。ソフトウェア

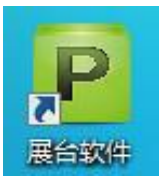

図 10 デスクトップソフトウェアアイコン

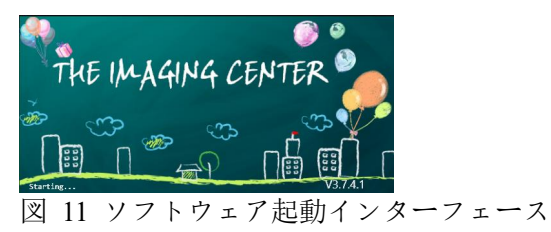

2、主な特徴

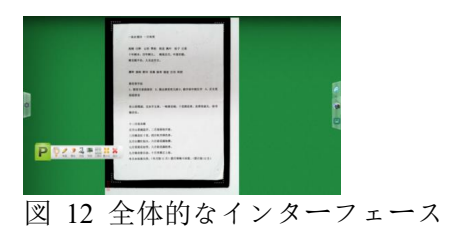

(1) "ジェスチャー」ボタン

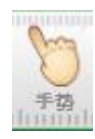

**このボタンを選択することで、タッチスクリーンの 携帯電話で画像を操作するのと同じように、ブース内の 画像をタッチスクリーン上で指で操作することができま す。主に画像の回転、拡大縮小、ドラッグ、ドロップな どの機能を行うことです。**

**◆ 指一本で文字を書いたり、ラベルを貼ったりす ることができます。**

◆ **2 本の指でズームイン、ズームアウト、移動、 360°回転。**

◆ **5 本指ということは、消しゴムで消せるという ことです。**

(2) "ブラシ"ボタン

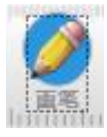

**このボタンを選択することで、以下のような効果を 持つアノテーションを行うことができます。**

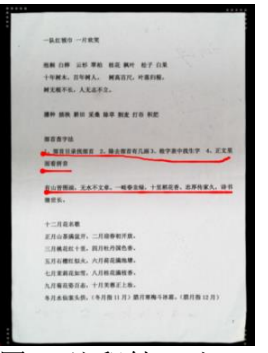

図 13 注釈付きダイアグラム表示

#### **さらに、クリックしてブラシの色と太さを選択しま**

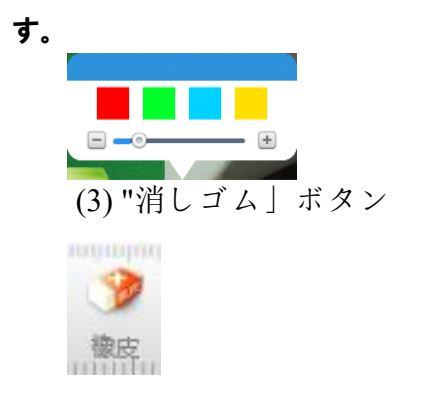

**このボタンを選択すると、注釈を消すことができ、 一番右端のスライドボタンをドラッグすると、すべての 注釈を消すことができます。**

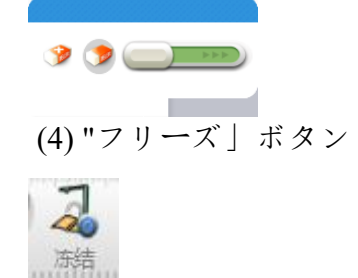

**このボタンを選択すると画面がフリーズします。**

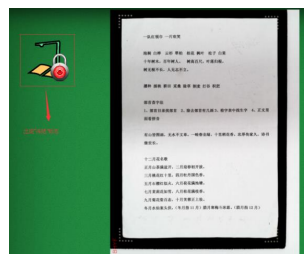

図 14 画面のフリーズ表示 (5) "スナップショット」ボタン

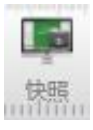

**このボタンをクリックすると、ブースのスクリーン ショットを撮ることができます。スクリーンショットの 横にある「カメラ」アイコンをクリックすると、保存さ れたスクリーンショットが表示されます。**

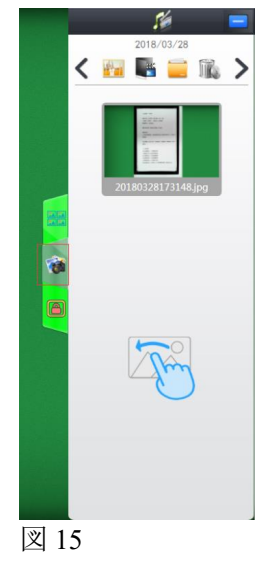

$$
(6) "y - w^x - "x^y
$$

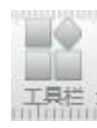

**モジュールについては後ほど詳しく説明します。** (7) "最小化」ボタン

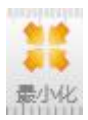

**ボタンをクリックするとブースが最小化されます。** (8) "終了」ボタン

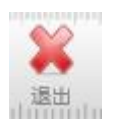

**ボタンをクリックしてブースソフトを終了します。**

3、ツールバー」の詳細説明

**ツールバー」ボタンをクリックすると、ブースの下 に以下のツールバーが表示されます。**

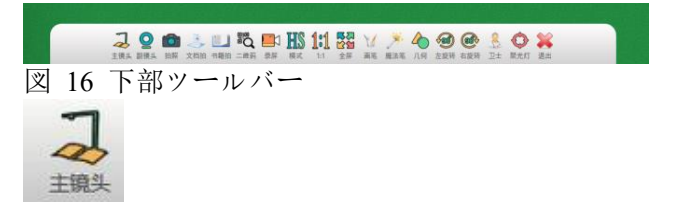

**"マスターレンズ":マスターレンズのオン/オフを選 択します。**

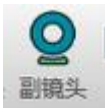

**"サブレンズ":サブレンズのオン/オフを選択するボ タンです。**

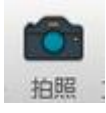

**"写真を撮る"ボタンで直接メインレンズを呼び出し て写真を撮影し、「スナップショット」機能と同じように 閲覧できる。**

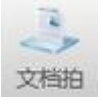

**"Document Shot": ボタンを押すと、自動的にドキュ メントを切り抜き、撮影し、処理します。**

**ドキュメントショット」をクリックすると、自動的 にピントが合い、足りない角を埋めることができます。 レンダリングは以下のようになっています。**

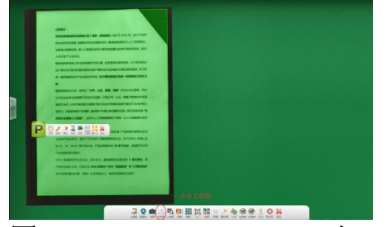

図 17 オートフォーカス 欠けている角を埋める

**不足している角をスマートに埋め、最適化し、文書 の破損したエッジを修復します。レンダリングは以下の ようになっています。**

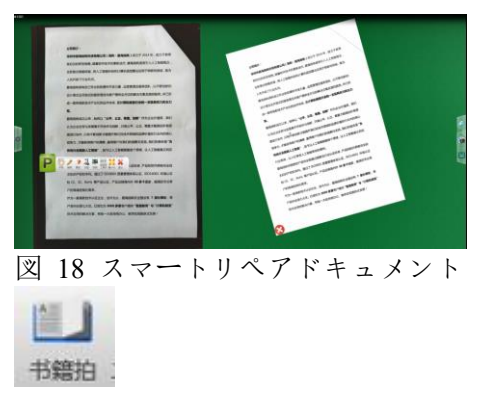

**"ブックショット":本を撮影、トリミング、平坦化、 最適化するボタンです。**

**ブックショット」ボタンが非表示になっている場合 がありますので、必要に応じて左の「設定」ボタンをク リックし、「一般」をクリックしてください。レンダリン グは以下のようになっています。**

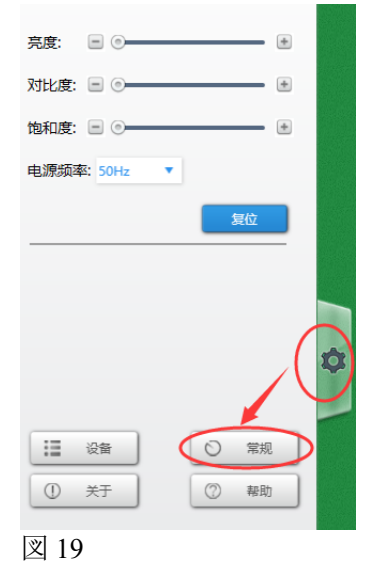

**一般」ボタンをクリックするとスマートブックが出 てくるので、それをクリックして開きます。レンダリン グは以下のようになっています。**

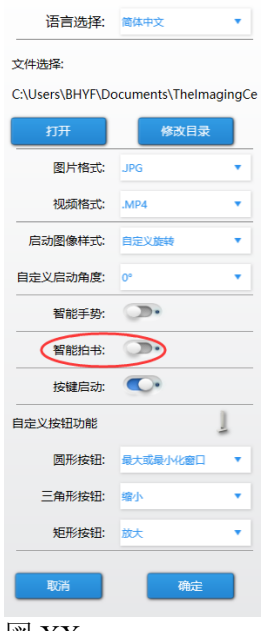

図 XX

**ブックショット」をクリックすると、自動的にピン トが合ってトリミングされます。レンダリングは以下の ようになっています。**

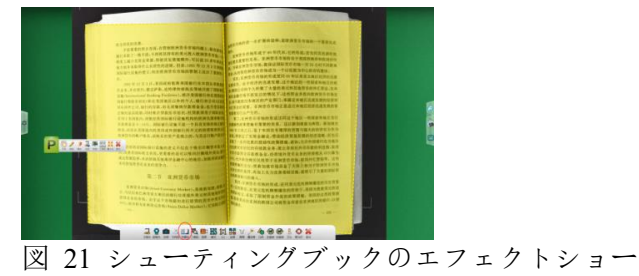

**撮影後、インテリジェントな左右のクロップ画像、 元の表面テキストの平坦化とシェーディング処理。**

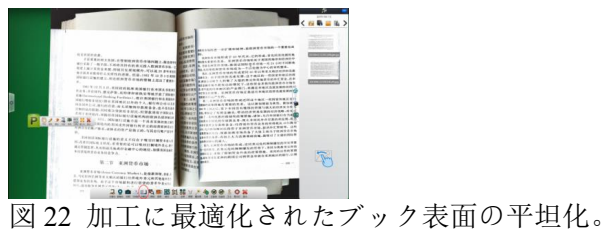

二维码

**"QRCode": ボタンを押す ことで、QR コードの内 容を識別することができ、Web ページであればシステム ブラウザを起動することで自動的に開きます。そうでな い場合は、QR コードの内容を提示してください。**

**Web ブラウザの QR コードをスキャンすると、以下 のような効果があります。**

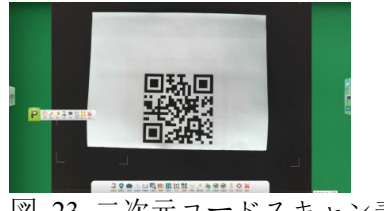

図 23 二次元コードスキャン表示

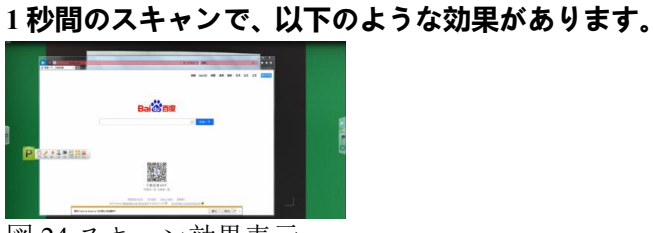

図 24 スキャン効果表示

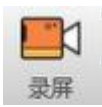

**"レコーディング" ボタンをクリックしてビジュア ライザーを記録すると、「記録」ツールバーが表示されま す。**

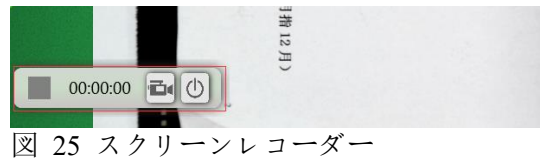

#### **カメラアイコンをクリックして録画を開始**

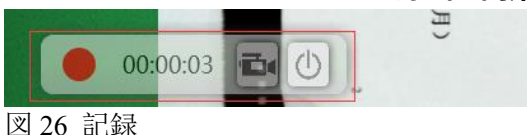

**もう一度カメラのアイコンをクリックすると録画が 終了し、右の欄に先ほど録画した動画が表示されます。**

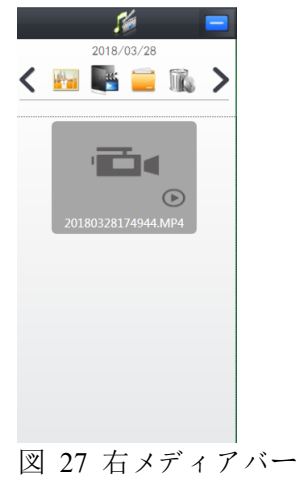

**"モード」アイコン**
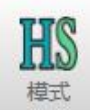

**HS」のアイコンは、現在のモードが「ハイスピード」 であり、画質がやや劣ることを示している。**

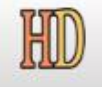

**HD」アイコンは HD モードを示していますが、速度 は遅くなります。**

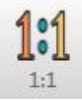

**1:1」アイコンは、画面を真の縮尺にリサイズします。**

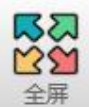

**"FullScreen"アイコンで全画面表示を設定します。**

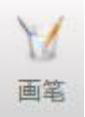

**"ブラシ」アイコンをクリックすると、線の太さの選 択や色の選択などのブラシの設定ができます。**

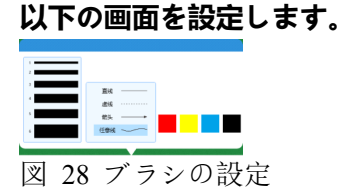

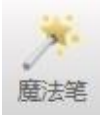

**マジックペン」アイコンは、描画後にマジックペン が自動的に消えることを示しています。**

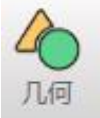

**ジオメトリ」アイコンは、シンプルな幾何学的図形 を描くことができます。**

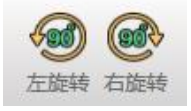

**RotateLeft」アイコンと「RotateRight」アイコンは、 画面を左に90度、右に90度回転させることができます。**

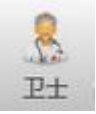

**ガーディアン」(ブースガード)アイコンは、ソフト ウェアのインテリジェントな検出と修復のためにクリッ クすることができます。**

**ワンクリック修理」ボタンをクリックすると、自動 検出が開始されます。レンダリングは以下のようになっ ています。**

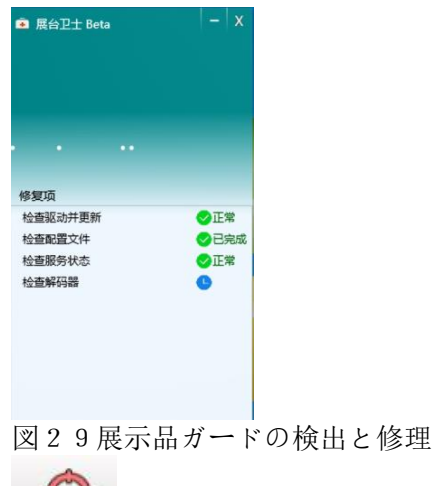

**"スポットライト」アイコン**

لأمياء 聚光灯

**このアイコンをクリックすることで、マウスを使っ て表示したい部分をフレーム化することができ、以下の ような効果が得られます。**

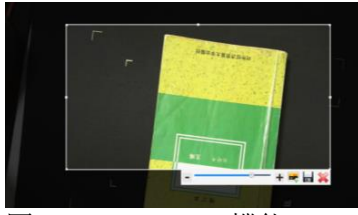

図 30 フォーカス機能

**また、選択範囲の残りの部分の透明度を調整したり、 選択した画像をディスプレイに挿入したり、選択した画 像を保存したりすることができます。**

4、右カラム機能の詳細説明

(1) 同一画面比較

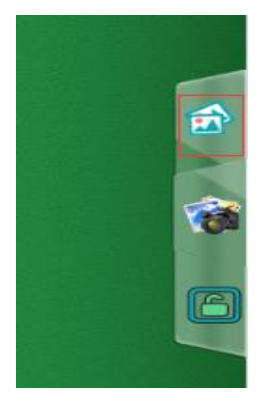

**上図の赤枠のアイコンをクリックすると、「同じ画面 比較」機能を開くことができますが、その効果は以下の 通りです。**

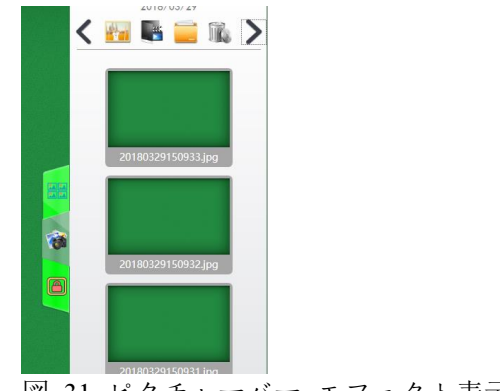

図 31 ピクチャーバー エフェクト表示

**この時点で、右の写真のどれかをブースにドラッグ すると、ブースは次のような効果で写真の配置をインテ リジェントにマトリックス化します。**

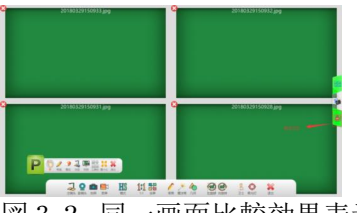

図32 同一画面比較効果表示

**上の赤枠内の強調表示されたアイコンはロック状態 を示しており、画像をズームしたり回転させたりすると 他の画像も同様にロックされてしまいます。**

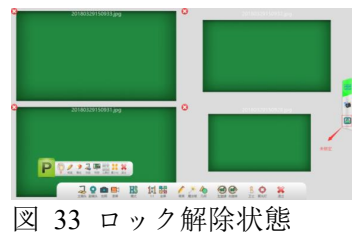

**上の写真は「ロック解除」状態で、この状態では 1 枚の写真しか操作できません。**

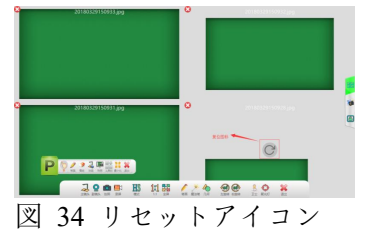

**上の写真の赤枠の中のアイコンが「リセット」のア イコンで、これをクリックすると写真が真ん中の位置に 戻ります。**

(2) 画像アイコン

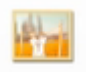

**このアイコンをクリックすると、以下のような効果 を持つスクリーンショットや写真が表示されます。**

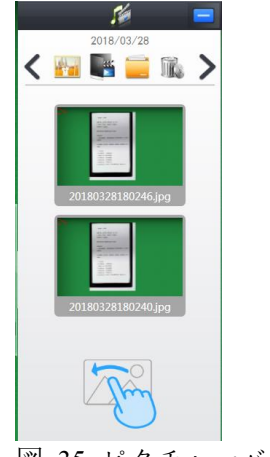

図 35 ピクチャーバー

**画像をスタンドの左側にドラッグすると、以下のよ**

**うな結果が得られ、比較が容易になります。**

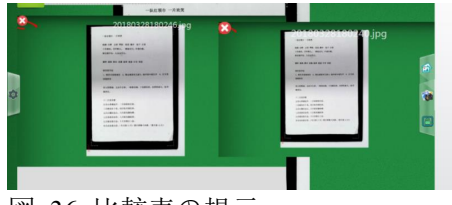

図 36 比較表の提示

(3) ビデオアイコン

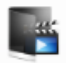

**動画アイコンをクリックすると、以下の効果で録画 した動画を見ることができます。**

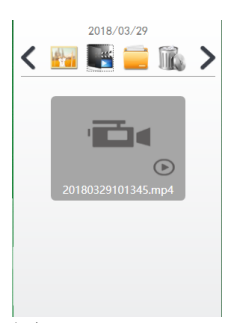

図 37 ビデオバー (4) ファイルアイコン

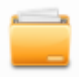

**ファイルアイコンをクリックして、カスタムイメー ジのディレクトリを設定します。**

(5) ゴミ箱アイコン

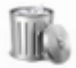

**このアイコンをクリックして、削除したいファイル を選択し、カチカチのアイコンをクリックするとファイ ルが削除されます。**

(6)時間の選択

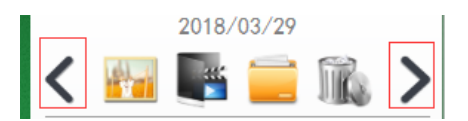

**上記のように、赤枠のアイコンをクリックして日付 を調整すると、以下のようにその日付の下に保存されて いる内容が表示されます。**

# **유선 및 무선 부스 지침**

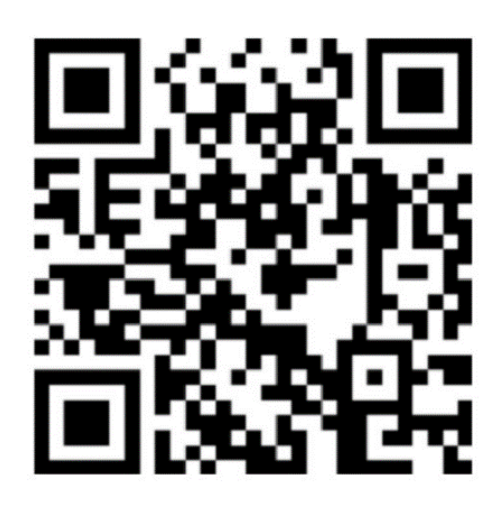

**패키지에는 영어 및 독일어 설명서가 기본으로 제공되며 다른 언어 설명서가 필요하면 직접 다운로드하십시오.**

**소프트웨어 다운로드 주소 : http://or.v8x.xyz**

## **一. 무선 부스 설치 방법**

**1. 무선 LAN 카드를 컴퓨터 (OPS 컴퓨터)의 USB 포트에 삽입하십시오.**

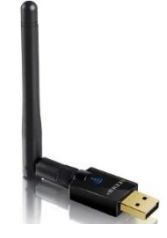

**2. 무선 네트워크 카드 드라이버를 클릭하여 설치 한 다음 시스템에 따라 해당 드라이버를 선택하십시오. (나를 잘못하지 마십시오 .)**

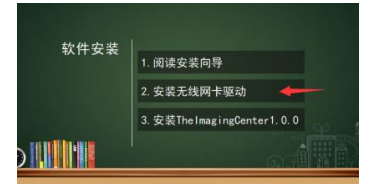

**3. 다음을 클릭하고 마법사를 따라 드라이버 추적을 완료하십시오.**

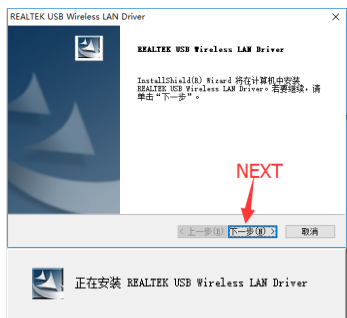

**4 설치가 완료되면 "컴퓨터 재시작"을 선택하십시오.**

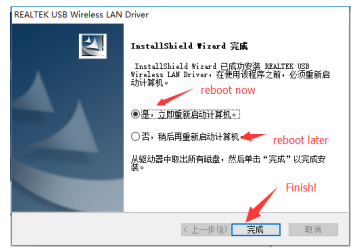

**5. 드라이버가 설치된 후 기본 프로그램을 설치하십시오.**

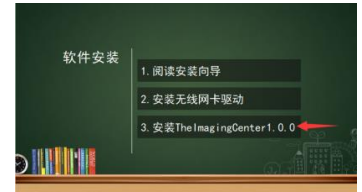

**6. 소프트웨어 설치 인터페이스로 들어가십시오. "빠른 설치"를 클릭하면 빠른 설치 (기본 경로)를 선택하거나 설치 경로를 수정할 수 있습니다. </ b> 설치 진행률을 확인하지 않으려면 설치 진행률 화면으로 바로 건너 뛸 수 있습니다. </ b> </ b>**

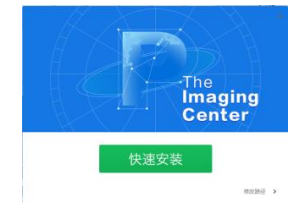

**7. 설치 경로를 수정하기위한 인터페이스를 입력하고 설치할 디렉토리를 찾은 다음 "지금 설치"를 클릭하십시오.**

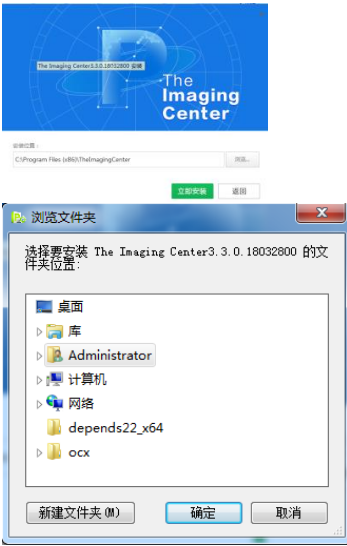

**8. 설치 진행률 표시 줄 화면에 들어갑니다. 잠시만 기다려주십시오.**

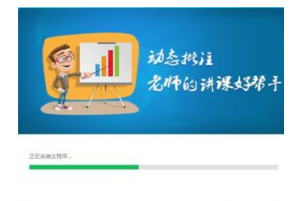

**9. 소프트웨어 설치가 완료되면 "설치 완료"를 클릭하십시오. </ b>.**

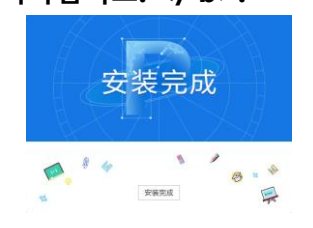

**10. 소프트웨어가 무선 설정 창을 자동으로 팝업합니다. (목록에 장치가 없으면 장치가 완전히 충전되고 전원이 켜져 있고 무선 네트워크 카드가 컴퓨터의 USB 포트와 연결되어 있는지 확인하십시오).**

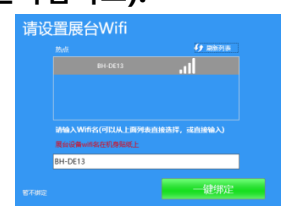

**11. "원 클릭 바인딩"을 클릭하여 소프트웨어 설치 및 설정을 완료하십시오. </ b> </ b> Wifi Tip 창이 오른쪽 하단에 나타납니다. "연결"을 클릭하면 컴퓨터가 자동으로 장치에 연결되고 소프트웨어가 시작됩니다. (다음에 컴퓨터를 켤 때 무선 구획 장치에서 무선 신호를 감지하면 오른쪽 하단에 창이 나타나서 사용자에게 연결하라는 메시지가 표시됩니다).**

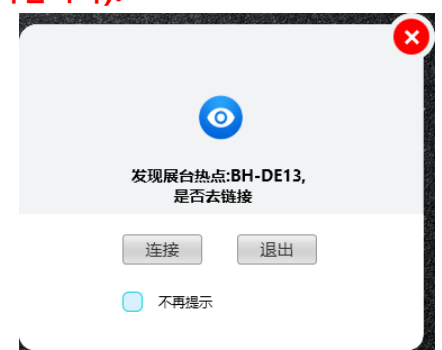

## 二**. 유선 부스 설명**

**I. 부스 하드웨어 연결**

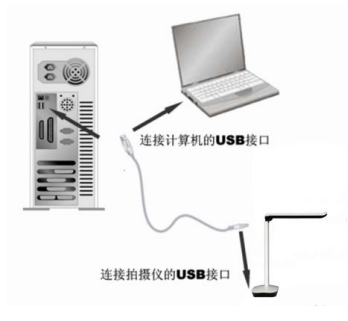

**부스는 USB 케이블을 통해 컴퓨터에 연결됩니다. 부속 된 액세서리에 USB 케이블이 있으며 컴퓨터를 켠 다음 USB 케이블의 한쪽 끝을 비디오 브래킷의 USB 포트 (케이스 하단)에 연결하고 다른 쪽 끝을 컴퓨터의 USB 포트에 연결하십시오.**

**경고.**

- **1. 데스크탑 컴퓨터는 USB 케이블이 컴퓨터 뒷면의 USB 포트에 연결되어 있고 USB 2.0 포트인지 확인해야합니다. 그렇지 않으면 장치가 제대로 작동하지 않을 수 있습니다.**
- **2. 일부 비디오 키오스크 하단의 USB 포트는 정사각형 포트입니다.**
- **3. LCD 일체형 액정 디스플레이를 사용하는 경우 ops 컴퓨터의 USB 포트에 꽂아야합니다.**

**연결이 완료되면 시스템이 자동으로 새 하드웨어 장치를 찾고 드라이버를 자동으로 식별하여 설치합니다 Windows 7 에서 드라이버 검색을 업데이트하라는 메시지가 표시되면 검색을 생략하도록 선택하십시오.**

**Windows / 7 / 8 / 10 의 경우이 제품을 사용하기 위해 드라이버가 필요하지 않습니다. Windows XP SP2 이하의 경우 당사에서 제공 한 드라이버를 설치하십시오.**

**(참고 : 컴퓨터의 USB 포트를 찾을 수 없으면 컴퓨터 설명서를 참조하십시오.)**

**Ⅱ .** 소프트웨어 설치 **(**참고 **</ b> </ b>**  첨부 된 설치 **CD** 에 설치하십시오**. </ b> </ b> )**

**(1) 비디오 스탠드가 컴퓨터에 연결되어 있고 올바르게 식별되었는지 확인한 다음 소프트웨어의 설치 옵션을 클릭하십시오.**

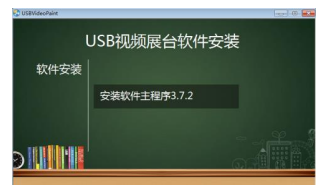

그림 1 소프트웨어 설치 인터페이스

### **(2) 소프트웨어 설치 인터페이스로 들어가면 빠른 설치 (기본 경로)를 선택하거나 설치 경로를 수정할**

**수 있습니다 "빠른 설치"를 클릭하면 4 단계로 바로 이동합니다.**

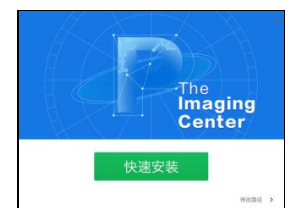

그림 2 소프트웨어 설치 인터페이스

**(3) 설치 경로를 변경하기위한 인터페이스를 입력하고 설치할 디렉토리를 찾은 다음 "지금 설치"를 클릭하십시오. </ b>.**

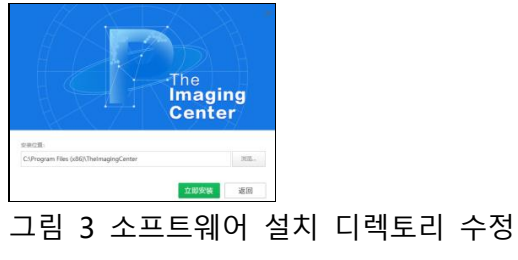

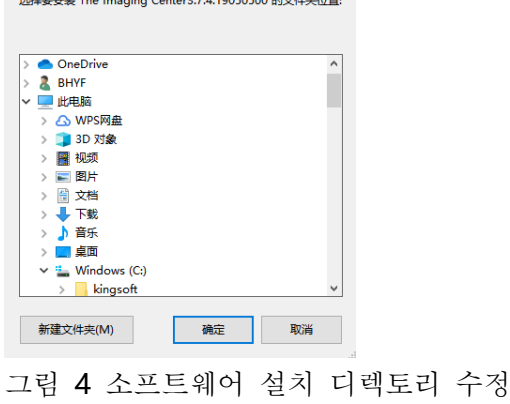

**(4) 설치 진행률 표시 줄 화면으로 이동하고 잠시 기다립니다 ...**

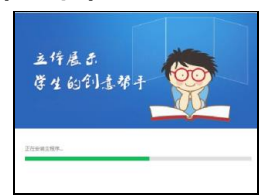

그림 5 소프트웨어 설치 대기 화면

**(5) 소프트웨어 설치가 완료되면 "설치 완료"를 클릭하여 설치 프로세스를 종료하십시오 </ b>. </ b>**

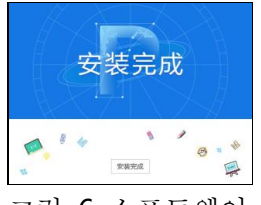

그림 6 소프트웨어 설치가 완료되었습니다

#### **III. 셋, 소프트웨어 제거**

**(1) "제어판"을 찾으십시오 </ b>. </ b>를 눌러 제어판을여십시오. </ b> </ b>**

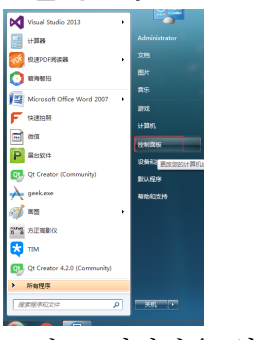

그림 7 제어판을 엽니 다

**(2)보기 방법으로 "카테고리"를 선택한 다음 프로그램 제거 </ b>를 클릭 </ b>합니다.**

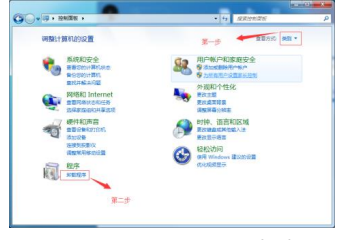

그림 8 "프로그램 제거"를 선택하십시오.

**(3) </ b> "Imaging Center </ b>"**에 사용되는 소프트웨어를 찾아서 제거하십시오 **</ b>. </ b>**

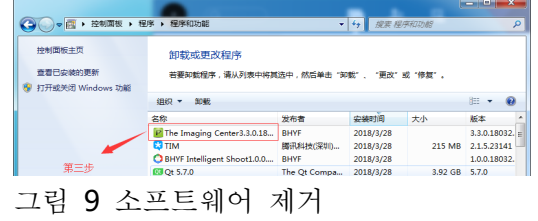

## **三. 소프트웨어 사용**

1 、 소프트웨어를 설치하면 아래 그림과 같이 바탕 화면에 아이콘이 생성됩니다. 두 번 클릭하여 </ b> 소프트웨어를 엽니 다 </ b>

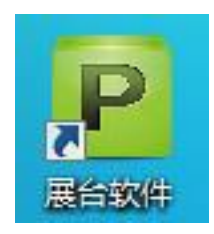

그림 10 데스크탑 소프트웨어 아이콘

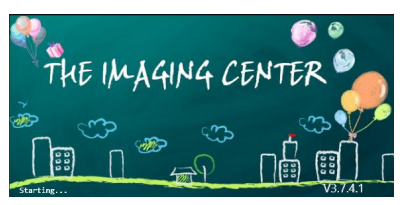

그림 11 소프트웨어 시작 인터페이스

## 2、주요 특징

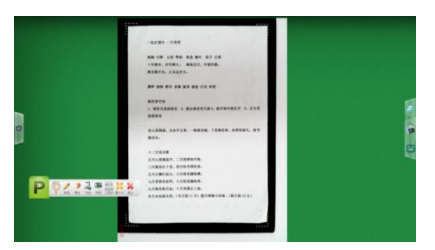

그림 12 전체 인터페이스

(1) "제스처"버튼

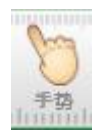

**이 버튼을 선택하면 터치 스크린 휴대폰에서 이미지를 조작하는 방법과 유사하게 손가락을 사용하여 터치 스크린에서 부스의 이미지를 조작 할 수 있습니다. 가장 중요한 것은 이미지 회전, 확대 / 축소 및 끌어서 놓기 기능을 수행하는 것입니다.**

◆ **한 손가락으로 쓰고 표시하십시오.**

◆ **두 손가락은 확대, 축소, 이동 및 360 ° 회전에 사용됩니다.**

◆ **다섯 손가락은 지우개를 지울 수 있음을 의미합니다.**

(2) "브러쉬"버튼

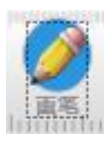

**이 버튼을 선택하면 다음과 같은 주석을 작성할 수 있습니다.**

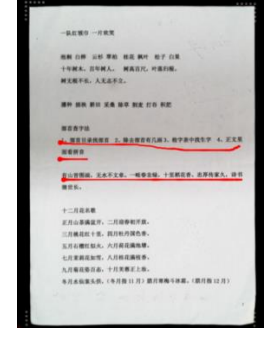

그림 13 : 주석이 달린 다이어그램 표시

**또한 브러시의 색상과 두께를 클릭하여 선택하십시오.**

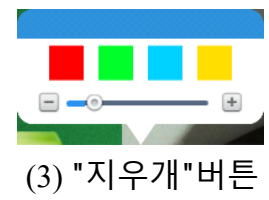

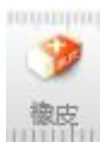

**이 버튼을 선택한 후 주석을 삭제하고 맨 오른쪽의 슬라이딩 버튼을 끌어 모든 주석을 삭제할 수 있습니다.**

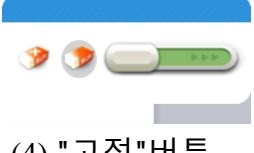

(4) "고정"버튼

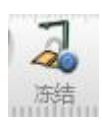

**이 버튼을 선택하면 화면이 정지됩니다.**

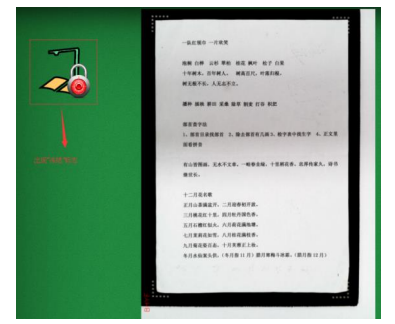

그림 14 화면 정지 표시

(5) "스냅 샷"버튼

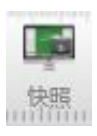

**부스 스크린 샷을 만들려면이 버튼을 클릭하십시오. 저장된 스크린 샷을 보려면 스크린 샷 옆의 "카메라"아이콘을 클릭하십시오.**

**클릭하십시오.**

# **부스 소프트웨어를 종료하려면 버튼을**

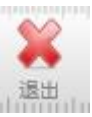

(8) "종료"버튼

**부스를 최소화하려면 버튼을 클릭하십시오.**

161

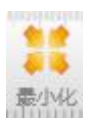

(7) "최소화"버튼

**이 모듈에 대해서는 후술한다.**

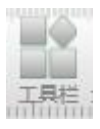

(6) "툴바"버튼

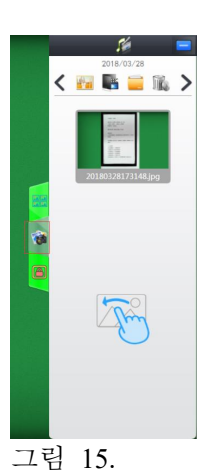

3、"툴바"의 상세 설명

**"도구 모음"버튼을 클릭하면 다음 도구 모음이 부스 아래에 나타납니다**

**JOD JURBESHEV \* 490 10X** 

#### 그림 16 하단 도구 모음

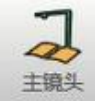

**"**주 카메라**":** 주 카메라를 켜거나 끄려면 **</ b>**  버튼 **</ b>**을 선택하십시오**.**

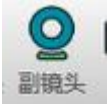

**"**서브 렌즈**":** 서브 렌즈를 켜거나 끄려면 **</ b>**  버튼 **</ b>**을 선택하십시오**.**

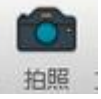

**"** 사진**": </ b>** 버튼 **</ b> </ b>**을 눌러 메인 렌즈를 직접 불러 와서 사진을 찍습니다**. "**스냅 샷**"**기능과 같은 방식으로 볼 수 있습니다**.**

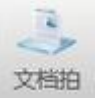

**"**문서 촬영**":** 버튼 **</ </ b> b> :** 자동으로 자르기**,**  사진 촬영 및 문서 처리 **</ b>**에 사용됩니다**.**

**누락 된 모서리에 자동으로 초점을 맞추고 채우려면 "문서 캡처"를 클릭하십시오. 렌더링은 다음과 같습니다.**

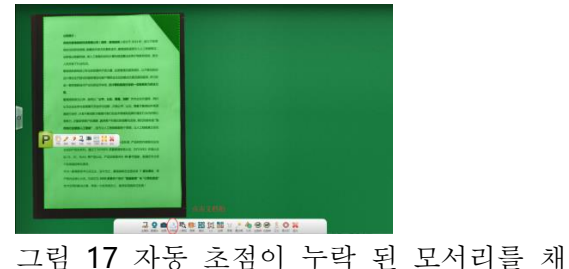

웁니다.

**누락 된 모서리를 지능적으로 채우고 손상된 문서 가장자리를 최적화하고 복구합니다. 렌더링은 다음과 같습니다.**

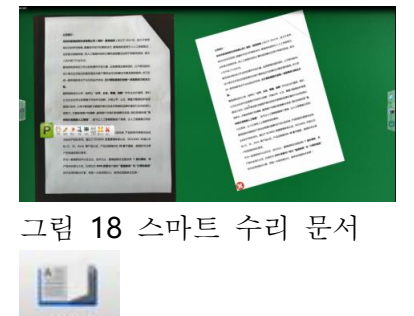

书籍拍

**"Book Shot":** 버튼 **</ b>** 사용 **</ b>**하여 책을 자르고 자르고 평평하게하고 최적화합니다**.**

경우에 따라 **"Book Shot"**버튼이 숨겨 질 수 있습니다**.** 필요한 경우 왼쪽의 **"Settings"**버튼을 클릭 한 다음 **"General"**을 클릭하십시오**.** 렌더링은 다음과 같습니다**.**

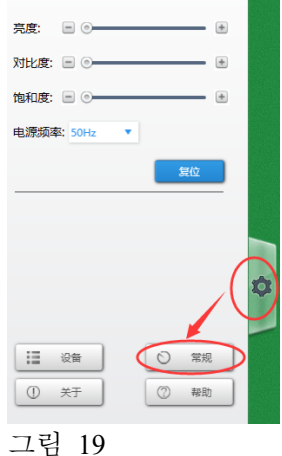

## **"일반"버튼을 클릭하여 스마트 북을 불러 온 후 클릭하여 엽니 다. 렌더링은 다음과 같습니다.**

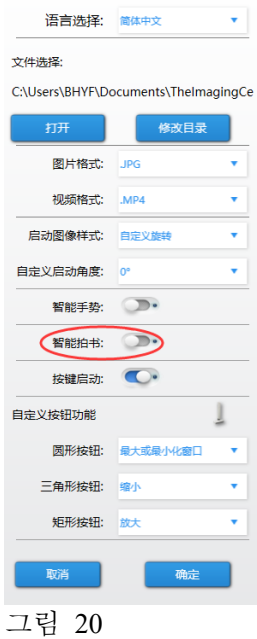

**초점을 맞추고 자르려면 "Book Shot"을 클릭하십시오. 렌더링은 다음과 같습니다.**

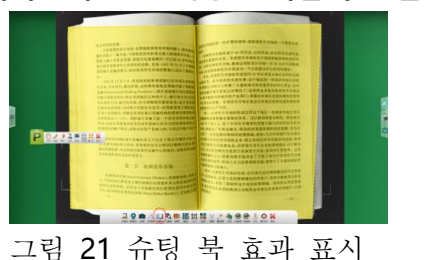

**촬영 후 왼쪽 및 오른쪽 자르기 이미지가 지능적으로 처리되고 원본 표면 텍스트가 평평 해지고 색상이 지정됩니다.**

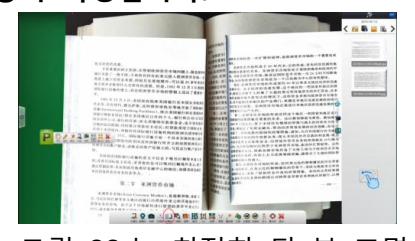

그림 22 는 최적화 된 북 표면 평탄화를 보여줍니다.

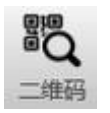

**" QR 코드 </ b> 코드": 버튼 </ b>을 사용하면 QR 코드의 내용을 식별 할 수 있습니다. 웹 페이지 인 경우 시스템 브라우저를 호출하여 QR 코드가 자동으로 열립니다. 그렇지 않은 경우 QR 코드의 내용을 표시하십시오.**

**웹 브라우저의 QR 코드를 스캔하면 다음과 같은 효과가 있습니다.**

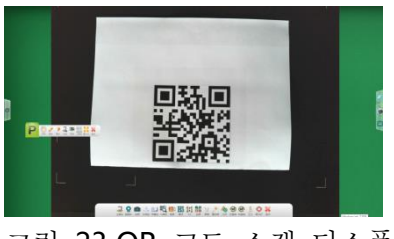

그림 23 QR 코드 스캔 디스플레이

**1 초 안에 스캔하면 효과가 아래 그림에 표시됩니다.**

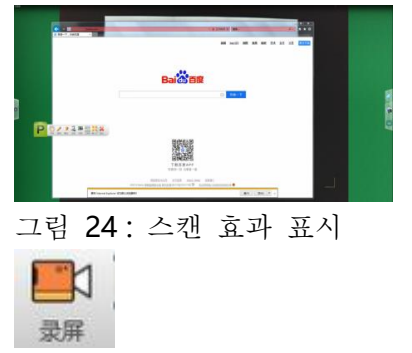

**"**녹음**". Visualizer** 를 기록하는 버튼을 클릭하여 클릭하면**"Record"**도구 모음이 나타납니다**.**

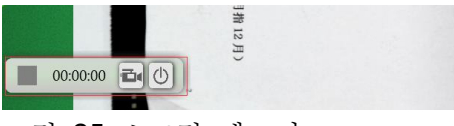

그림 25 스크린 레코더

#### **카메라 아이콘을 클릭하여 녹화를 시작하십시오**

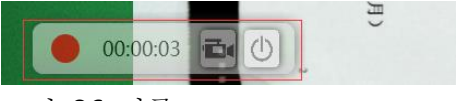

그림 26 기록

**느려집니다.**

**"HD"아이콘은 HD 모드를 나타내지 만 속도는**

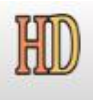

**품질이 약간 낮음을 나타냅니다.**

**"HS"아이콘은 현재 모드가 "고속"이고 이미지**

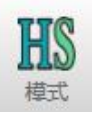

**"**모드 **</ b>"**이미지 **</ b>** 아이콘

그림 27 오른쪽 미디어 바

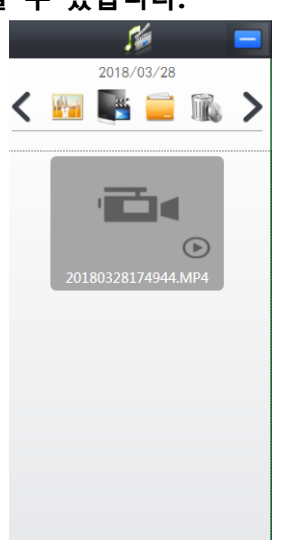

**녹화를 마치려면 카메라 아이콘을 다시 클릭하십시오. 오른쪽 열에서 방금 녹화 한 비디오를 찾을 수 있습니다.**

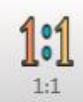

**"1:1" 아이콘은 화면을 실제 크기로 조정합니다.**

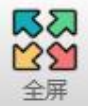

**"**전체화면 **</ b>** 화면 **</ b>"**아이콘은 전체 화면 표시를 설정합니다**.**

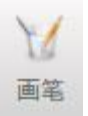

**"브러시 </ b>"아이콘을 단일 클릭 </ b>하여 선 너비 선택, 색상 선택과 같은 브러시에 대한 일부 설정을합니다.**

**다음 화면을 설정하십시오.**

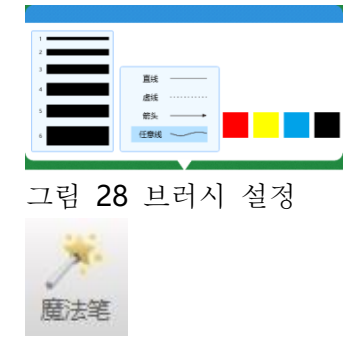

**"Magic** 스킬 펜 **</ </ b> b>"**아이콘은 그림 후에 마술 펜이 자동으로 사라짐을 나타냅니다**.**

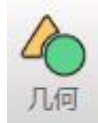

**"Geometric </ b>"**아이콘을 사용하면 간단한 도형을 그릴 수 있습니다**.**

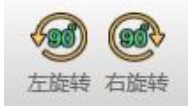

**"** 왼쪽으로 회전 **</ b> </ b>"**아이콘 및 **"**오른쪽 회전**"**아이콘 **</ b>**은 화면을 왼쪽으로 **90 °,**  오른쪽으로 **90 °** 회전 할 수 있습니다**.**

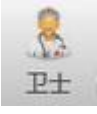

**" Guardian </ b> </ b>"(**부스 가드**)** 아이콘을 클릭하여 소프트웨어를 지능적으로 감지하고 복구하십시오**.**

**"원 클릭 복구"버튼을 클릭하여 자동 감지 </ b>를 시작하십시오 </ b>. 렌더링은 다음과 같습니다.**

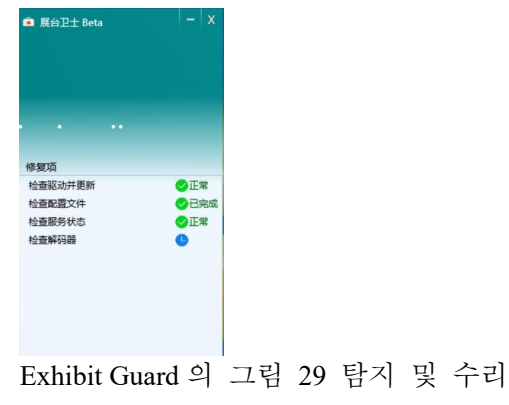

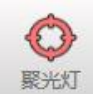

**"**스포트라이트 **</ b>"**아이콘 **</ b>**

**이 아이콘을 클릭하면 다음과 같은 효과로 마우스를 사용하여 표시 할 부분을 프레임 할 수 있습니다.**

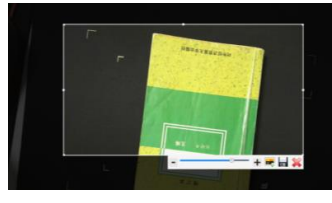

그림 30 초점 기능

**또한, 선택한 이미지를 모니터에 삽입하거나 선택한 이미지를 저장할뿐만 아니라 나머지 선택의 투명도를 조정할 수 있습니다.**

4、오른쪽 열의 기능에 대한 자세한 설명

(1) 동일한 화면 비교

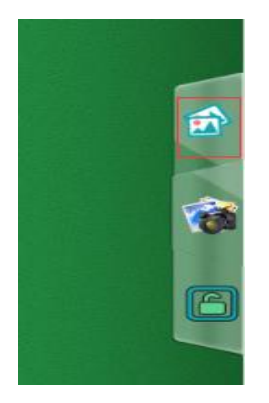

**위 그림에서 빨간색 상자에있는 아이콘을 클릭하여 "동일한 화면 비교"기능을 엽니 다. 효과는 다음과 같습니다.**

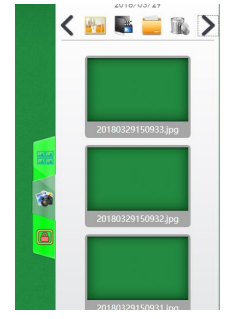

그림 31 그림 막대의 효과 표시

**이 시점에서 오른쪽의 그림을 부스로 끌 수 있으며 부스는 다음과 같은 효과를 통해 그림의 배치를 지능적으로 정렬합니다.**

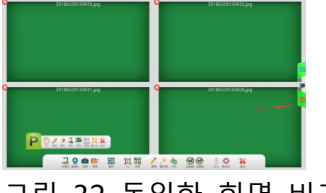

그림 32 동일한 화면 비교 효과 표시

**위의 빨간색 상자에 강조 표시된 아이콘은 잠금 상태를 나타내며 이미지를 확대 / 축소하면 다른 이미지가 동일한 작업을 수행합니다.**

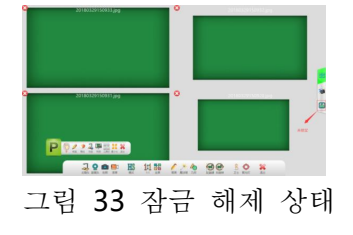

**위의 사진은 "잠금 해제"상태이며이 상태에서는 단일 사진 만 조작 할 수 있습니다.**

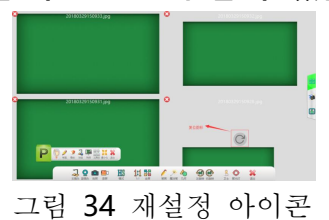

**위의 빨간색 상자에있는 아이콘은 "재설정"아이콘입니다. 클릭하면 사진이 중간 위치로 돌아갑니다.**

(2) 사진 아이콘

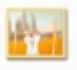

**이 아이콘을 클릭하면 다음과 같은 효과가있는 스크린 샷 또는 사진을 볼 수 있습니다.**

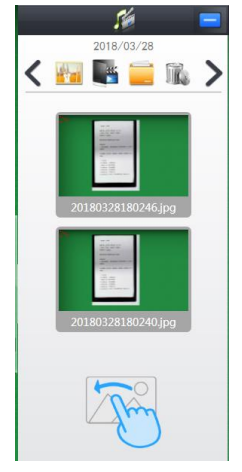

그림 35 그림 막대

**쉽게 비교할 수 있도록 이미지를 스탠드 왼쪽으로 드래그하면 다음과 같은 결과가 나타납니다.**

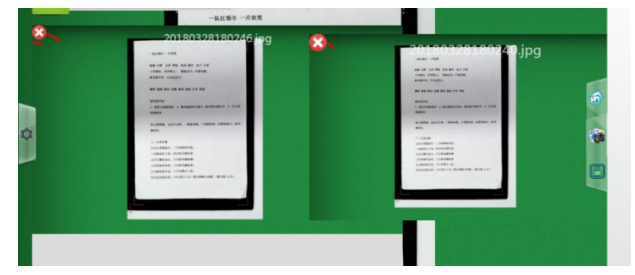

그림 36 은 비교 차트를 보여줍니다.

(3) 비디오 아이콘

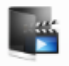

## **비디오 아이콘을 클릭하면 다음 효과로 녹화 된 비디오를 볼 수 있습니다.**

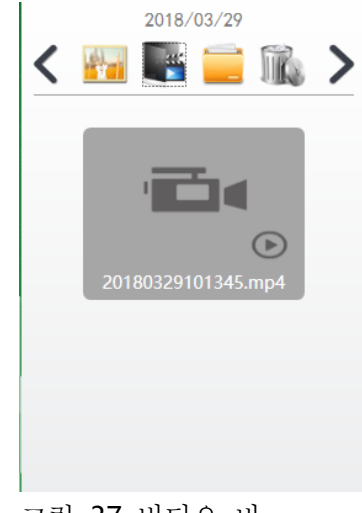

그림 37 비디오 바

(4) 파일 아이콘

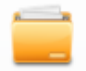

**파일 아이콘을 클릭하여 사용자 정의 이미지 디렉토리를 설정하십시오.**

(5) 휴지통 아이콘

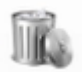

**이 아이콘을 클릭 한 다음 삭제할 파일을 선택한 다음 확인 표시 아이콘을 클릭하여 파일을 삭제하십시오.**

(6) 시간의 선택

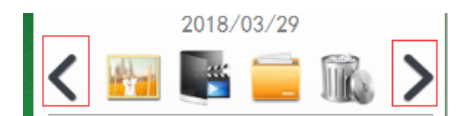

**위와 같이 빨간색 상자에서 아이콘을 클릭하여 날짜를 조정하면 다음과 같은 날짜에 저장된 내용이 표시됩니다.**

## **Проводные и беспроводн ые инструкции на стенде**

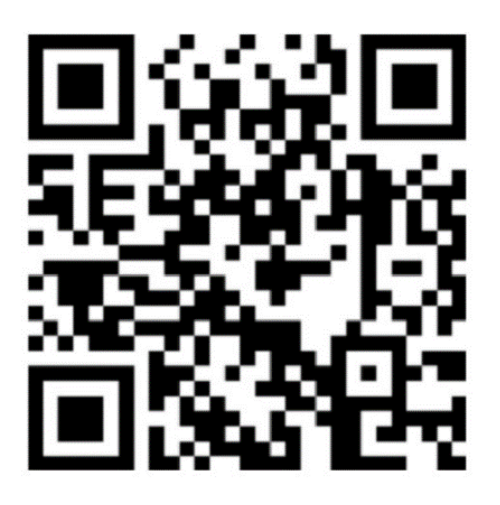

**В стандартную комплектацию входят руково дства на английском и немецком языках. Ес ли вам нужны руководства на других языка х, пожалуйста, загрузите их самостоятельно. Адрес для загрузки программного обеспечен ия: http://or.v8x.xyz**

## **一. Способ установки беспроводн ого стенда**

**1, Подключите карту беспроводной локальной сети к USB-порту компьютера (компьютера OPS).**

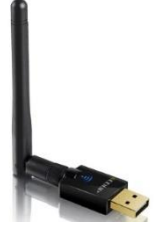

**2, нажмите для установки драйвера беспроводной сетевой карты и выберите соответствующий драйвер в соответствии с системой. (Не ошибитесь.)**

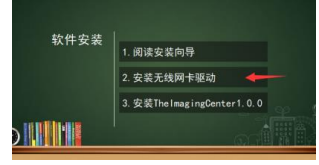

**3, нажмите кнопку Next (Далее) и следуйте указаниям мастера, чтобы завершить работу с водителем.**

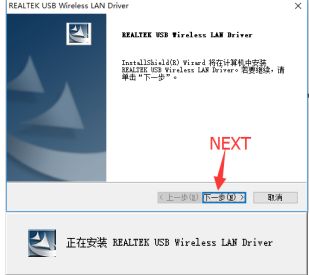

#### **4 После завершения установки выберите Перезагрузить компьютер.**
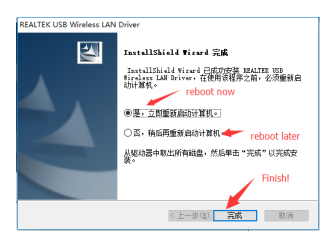

**5, после завершения установки драйвера, установите основную программу.**

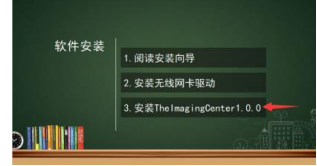

**6, войдите в интерфейс установки программного обеспечения, вы можете выбрать быструю установку (путь по умолчанию) или изменить установочный путь, если вы нажмете на "Быстрая установка".Если вы не хотите видеть ход установки, вы можете перейти непосредственно к экрану хода установки.**

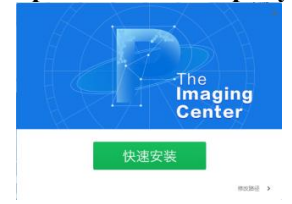

**7, войдите в интерфейс для изменения пути установки, выберите каталог, который вы хотите установить, просматривая его, и нажмите кнопку "Install Now" (Установить сейчас).**

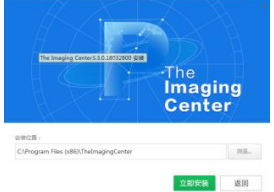

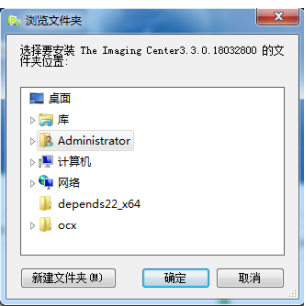

**8, перейдите к экрану индикатора хода установки, подождите...**

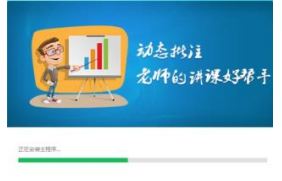

**9, установка программного обеспечения завершена, нажмите "Установка завершена"..**

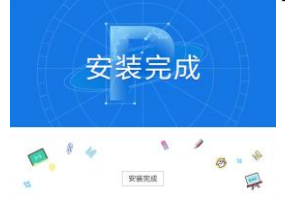

**10, программа автоматически откроет окно настроек беспроводной связи. (Если устройство отсутствует в списке, убедитесь, что оно полностью заряжено и включено, а также, что беспроводная карта сопряжена с USB-портом компьютера).**

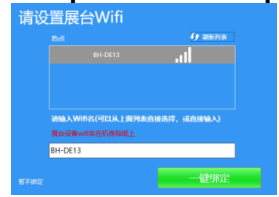

**11 Нажмите кнопку "Привязка одним щелчком", чтобы завершить установку и настройку программного обеспечения. В правом нижнем углу появится окно Wifi Tip. При нажатии кнопки "Подключить" компьютер автоматически подключится к устройству и запустит программное обеспечение. (При следующем включении компьютера, если он обнаружит беспроводной сигнал от беспроводного устройства стенда, это окно также появится в правом нижнем углу, предлагая пользователю пойти подключиться).**

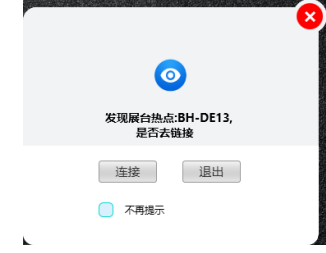

## **二. Инструкции по проводной камере**

## **I. Подключение аппаратуры кабины**

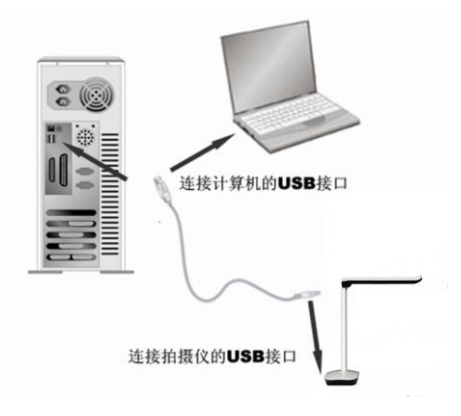

**Выставочный стенд подключается к компьютеру с помощью кабеля USB. В комплект поставки** 

**аксессуара входит USB-кабель, включите компьютер и подключите один конец USB-кабеля к USB-порту видео-стойки (нижняя часть корпуса), а другой конец к USB-порту компьютера.**

**Осторожно.**

- **1. Настольные компьютеры должны быть уверены, что кабель USB подключен к порту USB на задней панели компьютера и является портом USB 2.0, в противном случае устройство может работать некорректно.**
- **2. USB-порт в нижней части некоторых корпусов видео-студии представляет собой квадратный порт.**
- **3. Если вы используете ЖК-дисплей "все-в-одном", вы должны подключиться к USB-порту компьютера оператора.**

**Когда соединение будет завершено, система автоматически найдет новое аппаратное устройство и автоматически определит и установит драйвер, в Windows 7, если появится запрос на обновление поиска драйверов, выберите опцию пропустить поиск.**

**Для работы с Windows /7/8/10 драйвер не требуется. Для Windows XP SP2 и ниже, пожалуйста, установите драйвер, предоставленный нашей компанией.**

**(Примечание: Если вы не можете найти USB-порт компьютера, обратитесь к руководству по эксплуатации компьютера)**

**Ⅱ . Установка программного обеспечения (Примечания.Установка на прилагаемый установочный компакт-диск.)**

**(1) Убедитесь, что видеостенд подключен к компьютеру и правильно распознан, затем нажмите на опцию установки программного обеспечения.**

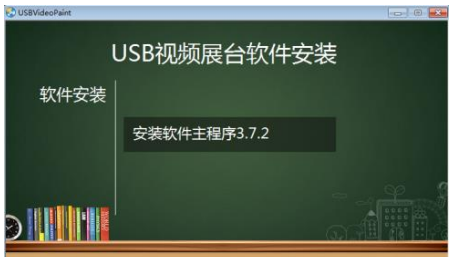

Рисунок 1 Интерфейс установки программного обеспечения

**(2) Введите интерфейс установки программного обеспечения, вы можете выбрать быструю установку (путь по умолчанию) или изменить установочный путь, если вы нажмете на "быструю установку", то сразу же войдете в шаг 4.**

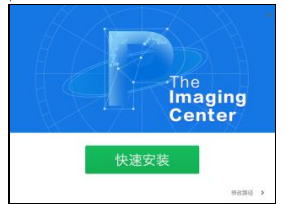

Рисунок 2 Интерфейс установки программного обеспечения

**(3) Введите интерфейс изменения установочного пути, выберите каталог, который вы хотите установить, просматривая его, и нажмите "Install Now" (Установить сейчас)..**

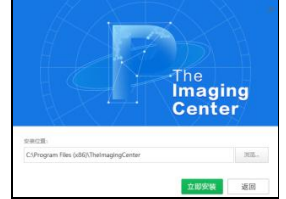

Рисунок 3 Изменение директории установки программного обеспечения

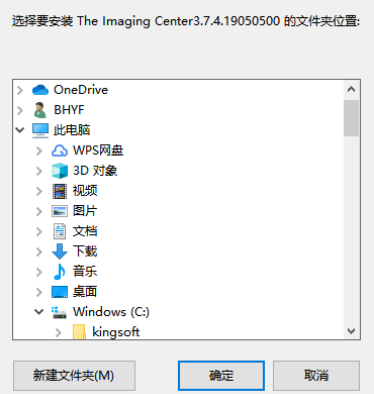

Рисунок 4 Изменение директории установки программного обеспечения

**(4) Перейдите к экрану индикатора хода установки и подождите несколько минут...**

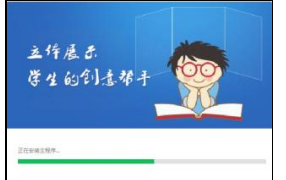

Рисунок 5 Экран ожидания установки программного обеспечения

**(5) После завершения установки программного обеспечения нажмите кнопку "Installation Complete" (Установка завершена), чтобывыйти из процесса установки.**

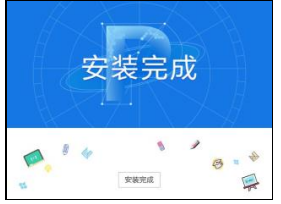

Рисунок 6 Установка программного обеспечения завершена

**III. Деинсталляция программного обеспечения**

**(1) Найдите "Панель управления"..Откройте панель управления.**

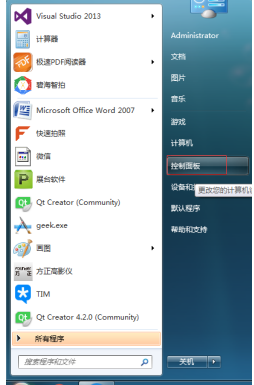

Рисунок 7 Откройте панель управления

**(2) В качестве способа просмотра выберите "Категория", а затемнажмите "Программа деинсталляции".**

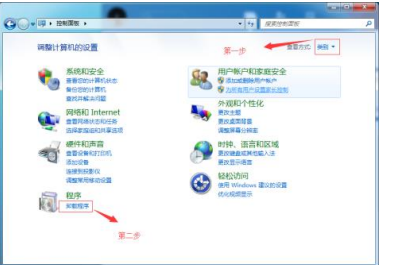

Рисунок 8 Выберите "Деинсталлятор"

**(3) Найдитепрограммное обеспечение для"TheImaging Center" и удалите его.**

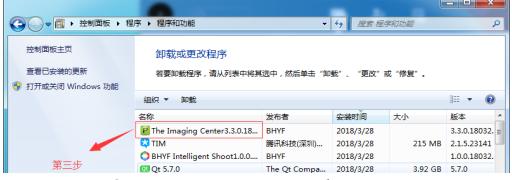

Рисунок 9 Программное обеспечение для деинсталляции

## **三. Использование программного обеспечения**

1、После установки программы на рабочем столе будет сгенерирована иконка, как показано на рисунке ниже. дважды щелкните, чтобы открытьпрограммное обеспечение

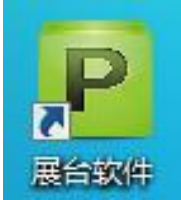

Рисунок 10 Иконка программного обеспечения рабочего стола

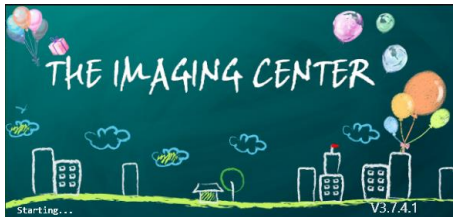

Рисунок 11 Интерфейс запуска программного обеспечения

2、Основные характеристики

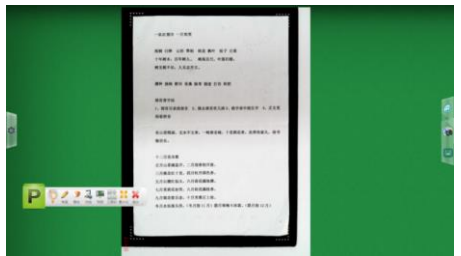

Рисунок 12 Общий интерфейс

(1) кнопка "Жест"

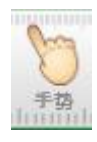

**Выбрав эту кнопку, вы можете манипулировать изображениями в кабине пальцем на сенсорном экране, подобно тому, как вы бы манипулировали изображениями на сенсорном телефоне. Главное выполнять функции поворота, масштабирования, перетаскивания изображений.**

◆ **Один палец для написания и наклеивания этикеток.**

◆ **Два пальца для увеличения, уменьшения, перемещения, поворота на 360°.**

◆ **Пять пальцев означают, что ластик можно стереть.**

(2) Кнопка "Кисть"

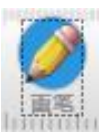

**Выбрав эту кнопку, вы можете сделать аннотацию со следующим эффектом.**

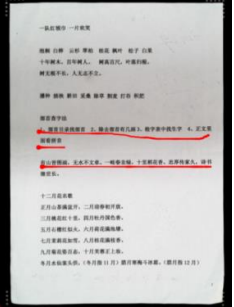

Рисунок 13: Аннотированный графический дисплей

**Кроме того, нажмите кнопку , чтобы выбрать цвет и толщину кисти.**

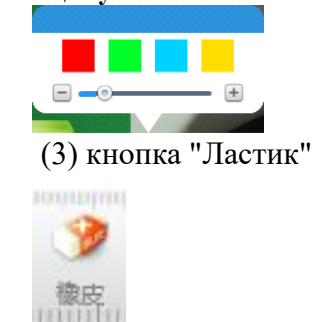

**После выбора этой кнопки аннотации можно стереть, а перетаскивание самой правой кнопки слайда приведет к стиранию всех аннотаций.**

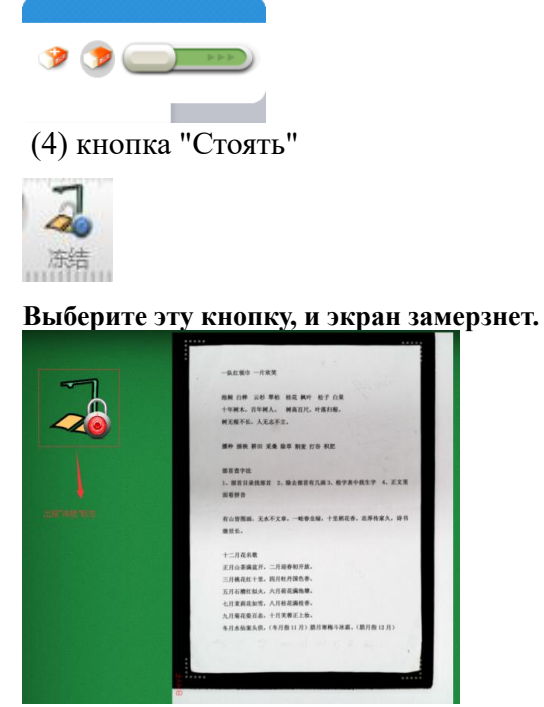

Рисунок 14 Отображение заморозки экрана

(5) кнопка "Снимок"

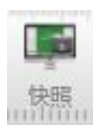

**Нажмите эту кнопку, чтобы сделать скриншот стенда. Нажмите на значок "Камера" рядом со скриншотом, чтобы просмотреть сохраненные скриншоты.**

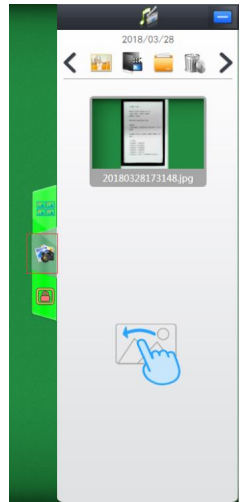

Рисунок 15. (6) кнопка "Панель инструментов"

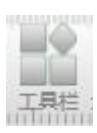

**Подробнее модуль будет описан позже.** (7) Кнопка "Свести к минимуму"

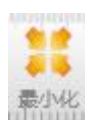

**Нажмите на кнопку, чтобы свернуть стенд.**

(8) кнопка "Выход"

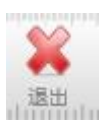

**Нажмите кнопку для выхода из программного обеспечения стенда.**

3、Подробное описание "панели инструментов"

**Нажмите на кнопку "Панель инструментов" и под стендом появится следующая панель инструментов**

**JOD 3 URBHBHRV 3 4 9 0 8 0 X** 

Рисунок 16 Нижняя панель инструментов

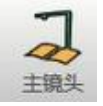

**"Ведущий объектив": кнопка выбора, чтобывключить или выключить главный объектив.**

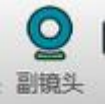

**"Суб-объективы": кнопка выбора, чтобывключить или выключить суб-объектив.**

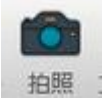

**"TakePicture": Кнопка напрямую вызывает главный объектив для съемки, которую можно просмотреть так же, как и функцию "Снимок".**

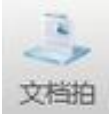

**"Снимок документа": кнопка дляавтоматического кадрирования, фотографирования и обработки документа.**

**Нажмите кнопку "Снимок документа", чтобы автоматически сфокусироваться и заполнить недостающие углы. Рендеринг выглядит следующим образом.**

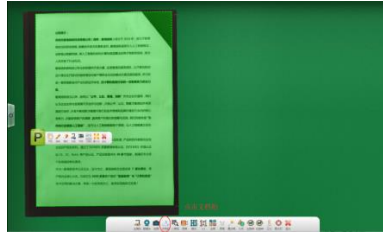

Рисунок 17 Автофокусировка Заполните недостающие углы

**Умно заполнить недостающие углы, оптимизировать и отремонтировать поврежденные края документов. Рендеринг выглядит следующим образом.**

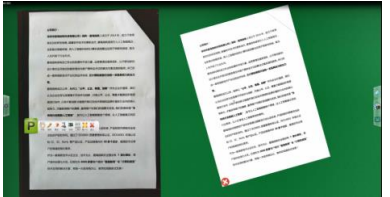

Рисунок 18 Интеллектуальный восстановительный документ

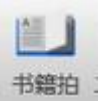

**"Книжный снимок": кнопка "Стрелять",обрезать, расплющить и оптимизировать книгу.**

**Кнопка "Книжный снимок" может быть скрыта в некоторых случаях, при желании нажмите на кнопку "Настройки" слева, затем нажмите на кнопку "Общие". Рендеринг выглядит следующим образом.**

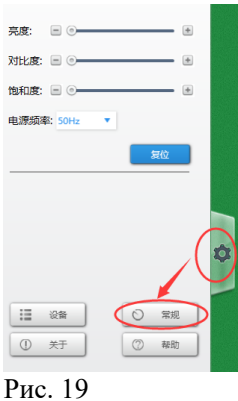

**Нажмите на кнопку "Общие", чтобы открыть Интеллектуальную Книгу. Рендеринг выглядит следующим образом.**

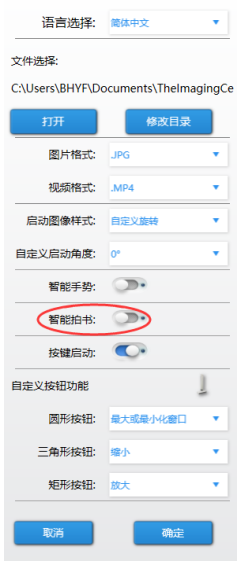

рис. XX

**Нажмите кнопку "Книжный снимок" для автоматической фокусировки и кадрирования. Рендеринг выглядит следующим образом.**

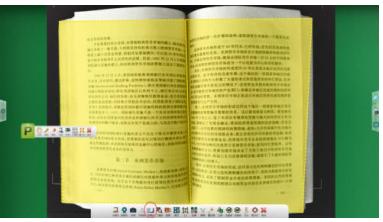

Рисунок 21 Эффекты съемки книги Показать

**После съемки интеллектуальное левое и правое кадрирующее изображение, оригинальная обработка поверхностного текста сглаживанием и затенением.**

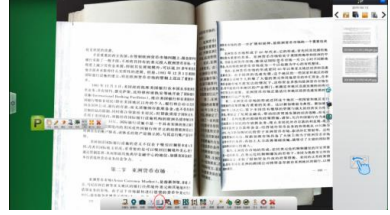

Рис. 22 Сглаживание поверхности книги, оптимизированное для обработки.

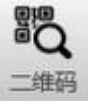

**"QRCode": кнопка позволяет определить содержание QR-кода, который, если это веб-страница, будет открыт автоматически при обращении к браузеру системы. Если нет, то представьте содержимое QR-кода.**

**QR-код браузера сканируется со следующим эффектом.**

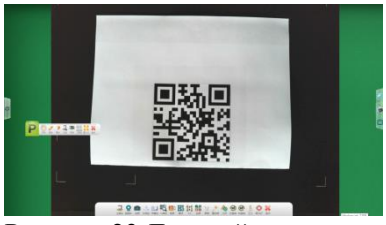

Рисунок 23 Дисплей для двухмерного сканирования кода

**Односекундное сканирование, с эффектом, показанным ниже.**

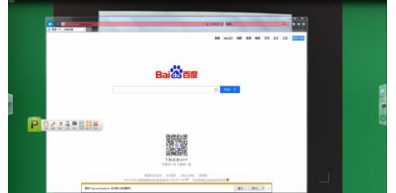

Рисунок 24: Дисплей со сканирующим эффектом

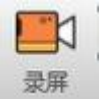

**"Запись". кнопку для записи документ-камеры, нажмите на нее, и появится панель инструментов "Запись".**

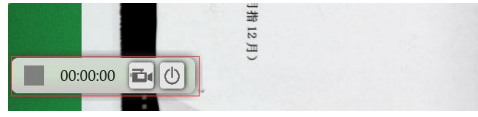

Рисунок 25 Экранный диктофон

**Нажмите на значок камеры, чтобы начать запись**

| 00.005        |  |
|---------------|--|
| $\sim$<br>- - |  |

Рисунок 26 Запись

**Нажмите на значок камеры еще раз, чтобы закончить запись, и вы можете найти видео, которое только что записали, в правой колонке.**

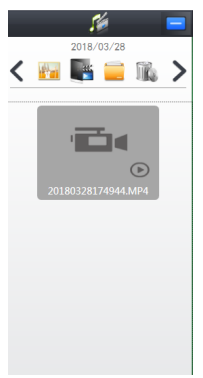

Рисунок 27 Правая медиа-панель

## **Иконка "Режим"**

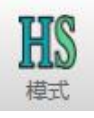

**Пиктограмма "HS" указывает на то, что текущий режим является высокоскоростным, а качество изображения несколько ниже.**

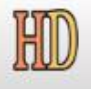

**Значок "HD" указывает на режим HD, но скорость будет медленнее.**

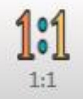

**Значок"1:1"изменяет размерэкрана до его истинного масштаба.**

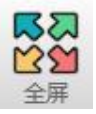

**Иконка "Полный экран"для настройки полноэкранного отображения.**

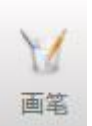

**Щелкните по значку "Кисть", чтобы выполнить некоторые настройки кисти, такие как: выделение толщины линии, выделение цвета.**

**Настраивается следующий экран.**

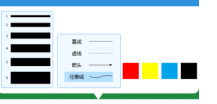

Рис. 28 Настройки кисти

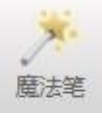

**Значок "волшебноеперо"означает, что волшебное перо автоматически исчезнет после рисования.**

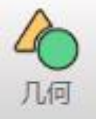

**Значок "Геометрия"позволяет рисовать простые геометрические фигуры.**

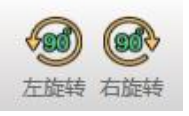

**Пиктограмма "Повернуть влево"и пиктограмма "Повернуть вправо" могут поворачиваться на90°влево или на 90° вправо.**

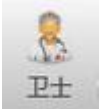

**Иконка "Guardian" (Охранникстенда) доступна для интеллектуального обнаружения и ремонта программного обеспечения.**

**Нажмитекнопку "Восстановление одним щелчком", чтобы начать автоматическоеобнаружение. Рендеринг выглядит следующим образом.**

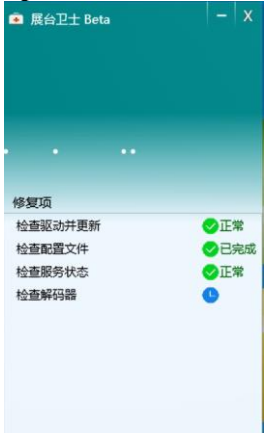

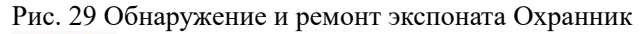

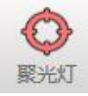

**Иконка "Прожектор"**

**Щелкнув по этой иконке, вы можете с помощью мыши вставить в рамку ту часть, которая должна быть показана, со следующим эффектом.**

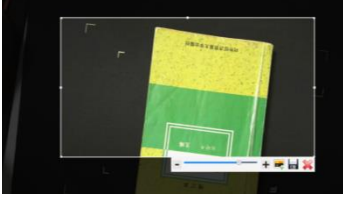

Рисунок 30 Функция фокусировки

**Кроме того, можно настроить прозрачность остальной части выделения, а также вставить** 

**выбранное изображение в дисплей или сохранить выбранное изображение.**

4、Подробное описание функции правого столбца

(1) Сравнение экрана

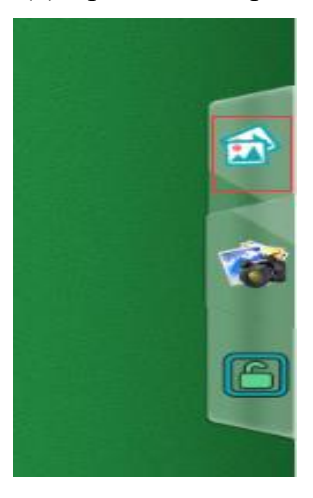

**Щелкните по иконке в красном ящике на рисунке выше, вы можете открыть функцию "сравнения экрана", эффект следующий.**

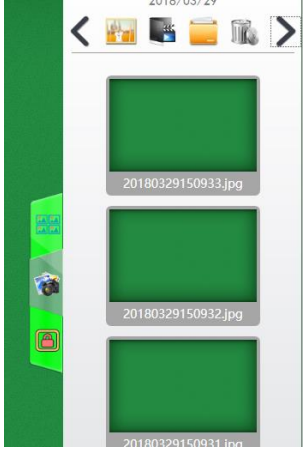

Рисунок 31 Строка изображения Отображение

эффектов

**В этот момент вы можете перетащить любую из картинок справа на стенд, и стенд будет грамотно матрицу расположения картинок со следующим эффектом.**

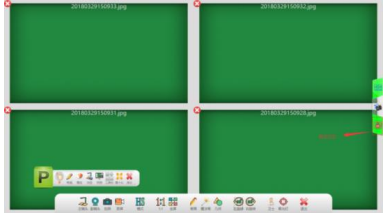

Рисунок 32 Отображение эффекта сравнения экрана

**Выделенный значок в красном поле выше указывает на блокированное состояние, в котором масштабирование и поворот любого изображения приведет к тому, что другие изображения будут делать то же самое.**

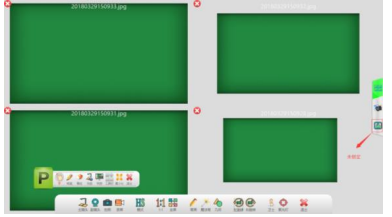

Рисунок 33 Состояние разблокировки

**Приведенная выше картинка является "разблокированным" состоянием, в этом состоянии может работать только одна картинка.**

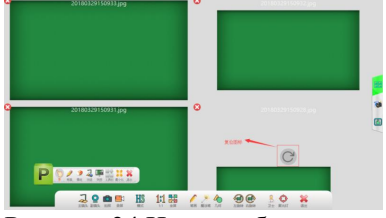

Рисунок 34 Иконка сброса

**Иконка в красном ящике на картинке выше - это иконка "Сброс", нажмите на нее, картинка вернется в среднее положение.**

(2) Картинные иконки

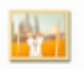

**Нажмите на этот значок, чтобы просмотреть снимок экрана или фотографию, сделанную со следующим эффектом.**

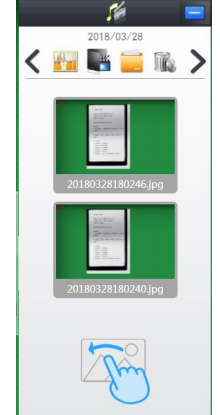

Рисунок 35 График

**Перетаскивание изображения на левую сторону стенда позволяет легко провести сравнение со следующими результатами.**

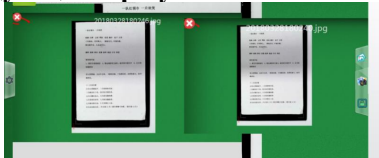

Рисунок 36 Представление сравнительной диаграммы

(3) Иконка видео

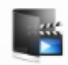

**Нажмите на значок видео для просмотра записанного видео со следующим эффектом.**

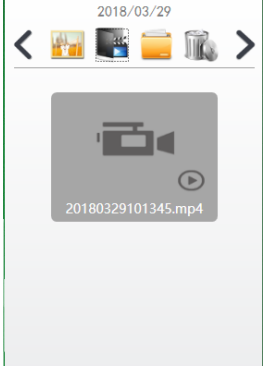

Рисунок 37 Видео панель

(4) Иконка файла

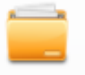

**Щелкните значок файла, чтобы установить пользовательский каталог изображений.**

(5) Значок мусорной корзины

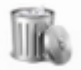

**Нажмите на эту иконку, затем выберите файл, который вы хотите удалить, и нажмите на иконку, чтобы удалить файл.**

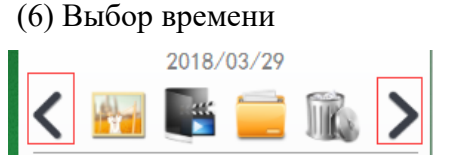

**Как показано выше, нажмите на значок в красном поле, чтобы настроить дату, и ниже будет показано сохраненное содержимое под этой датой.**